**Betjeningsvejledning**

# **AMAZONE**

# **Software** AMABUS **EDX**

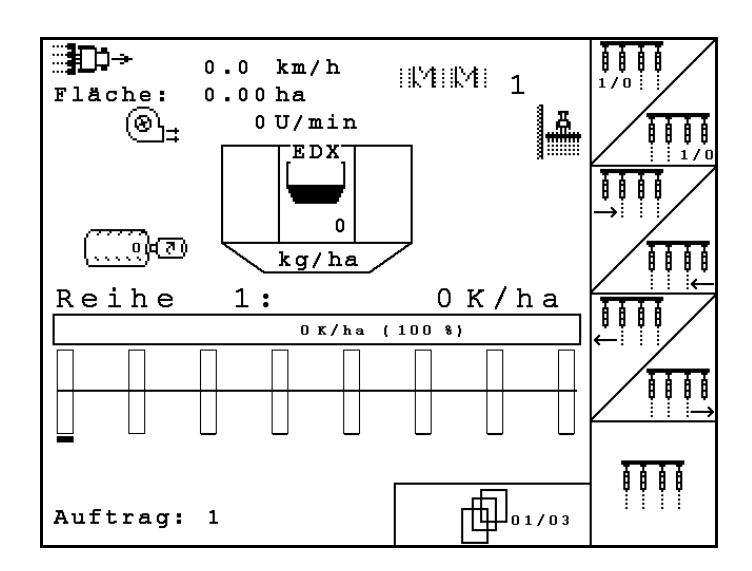

MG4676 BAG0118.4 03.16 Printed in Germany

**Læs betjeningsvejledningen grundigt, før maskinen tages i brug første gang! Betjeningsvejledningen bør gemmes til senere brug!**

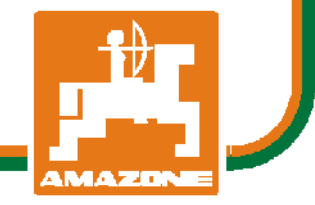

**da**

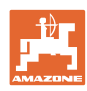

# *Det må ikke*

*forekomme ubekvemt og overflødigt at læse og rette sig efter brugsanvisningen, for det er ikke nok at høre og se fra andre, at en maskine er god, og derefter købe den i den tro, at det hele nu går af sig selv. Vedkommende ville ikke blot volde sig selv skade, men også begå den fejl at skyde årsagen for en eventuel fiasko på maskinen, og ikke på sig selv. For at være sikker på succes bør man henholdsvis trænge ind i sagens kerne og informere sig om formålet med enhver af maskinens anordninger og opnå øvelse i håndteringen heraf. Først da bliver man tilfreds med maskinen og sig selv. Formålet med denne brugsanvisning er at opnå dette.* 

*Leipzig-Plagwitz 1872.* 

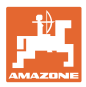

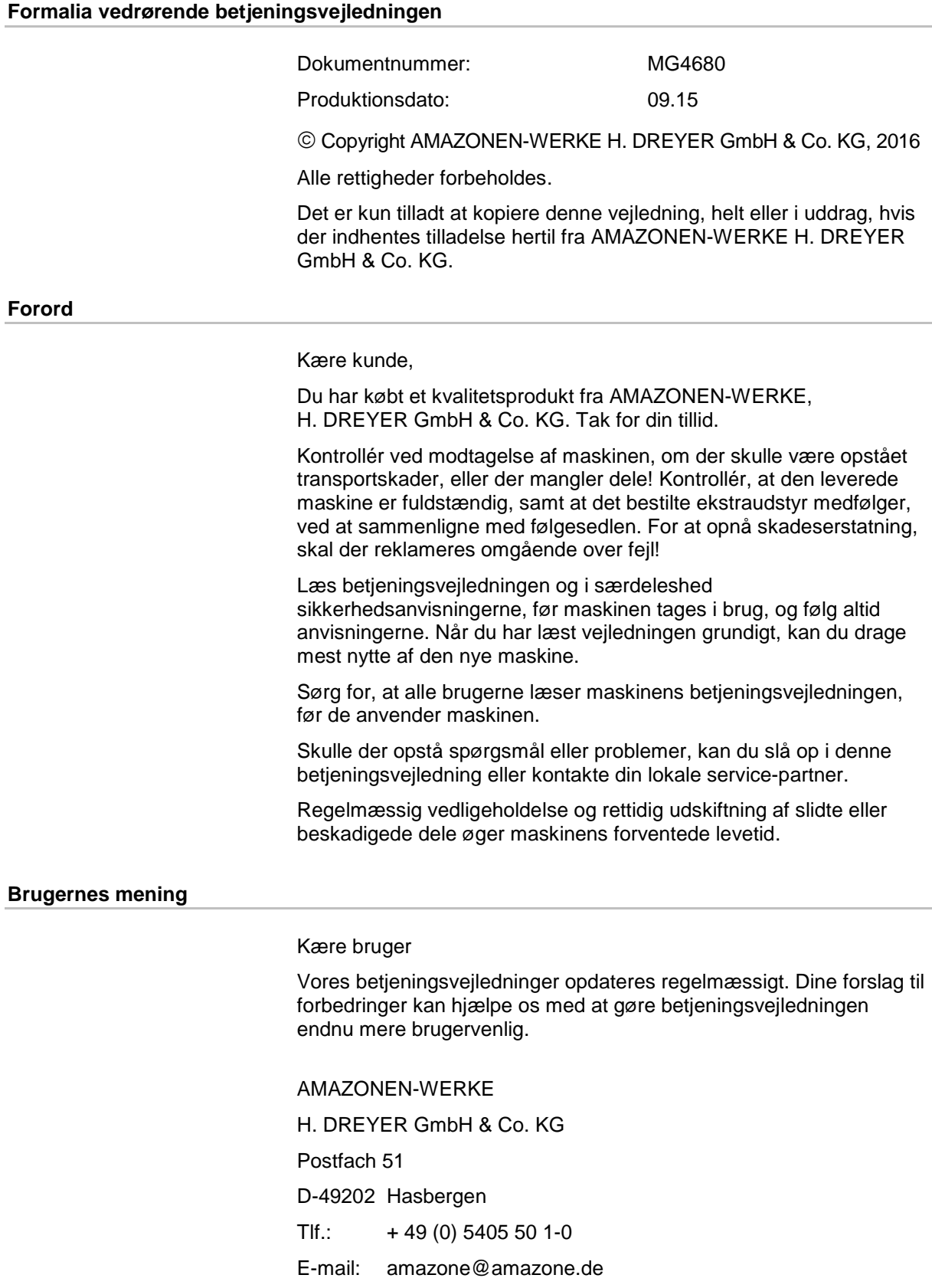

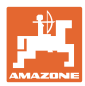

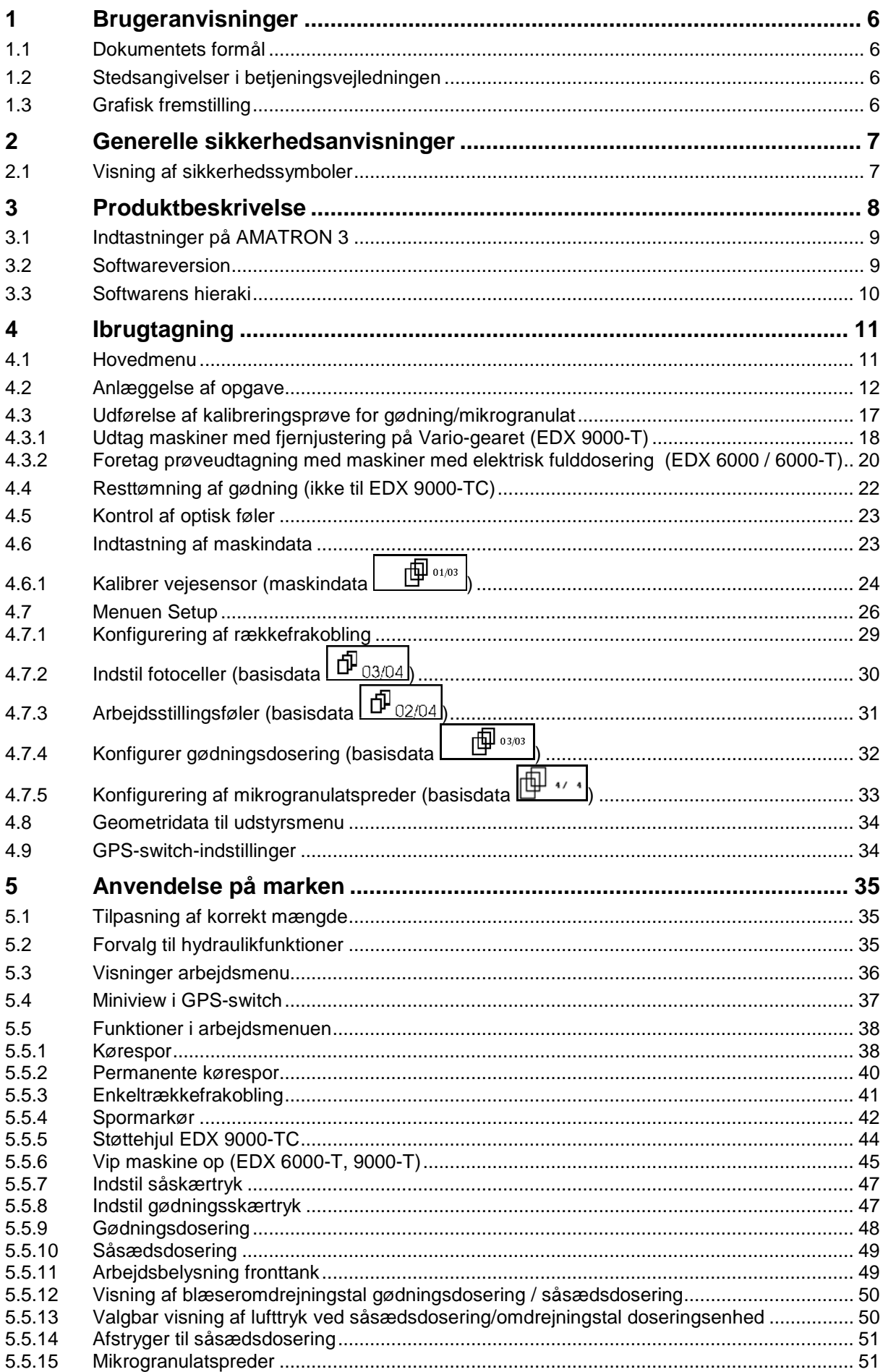

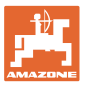

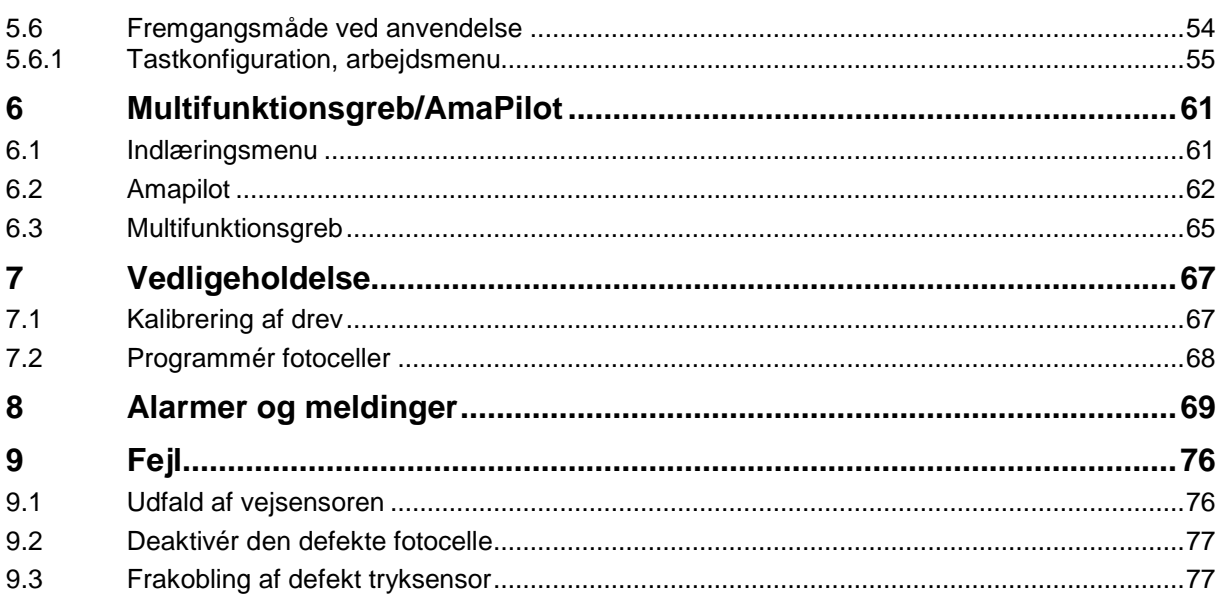

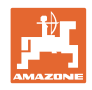

### **1 Brugeranvisninger**

I kapitlet "Brugeranvisninger" finder du oplysninger om anvendelse af betjeningsvejledningen.

#### **1.1 Dokumentets formål**

Denne betjeningsvejledning

- indeholder beskrivelse af, hvordan maskinen betjenes og vedligeholdes,
- indeholder vigtige anvisninger om sikker og effektiv anvendelse af maskinen,
- er en del af maskinen og skal altid medbringes på maskinen eller i traktoren,
- bør gemmes til senere brug.

#### **1.2 Stedsangivelser i betjeningsvejledningen**

Alle retningsangivelser i denne betjeningsvejledning skal altid ses i kørselsretningen.

#### **1.3 Grafisk fremstilling**

#### **Handlingsanvisninger og reaktioner**

Job, der skal udføres af brugeren, er markeret som nummererede handlingsanvisninger. Følg handlingsanvisningerne i den viste rækkefølge. En eventuel reaktion på en handlingsanvisning er markeret med en pil.

#### Eksempel:

- 1. Handlingsanvisning 1
- Maskinens reaktion på handlingsanvisning 1
- 2. Handlingsanvisning 2

#### **Optællinger**

Optællinger uden en tvungen rækkefølge er vist som en liste med optællingspunkter.

Eksempel:

- Punkt 1
- Punkt 2

#### **Positionstal på billeder**

Tal i runde parenteser henviser til positionstal på billederne. Det første tal henviser til billedets nummer, det andet tal til positionstallet på billedet.

Eksempel (fig. 3/6)

- Figur 3
- Position 6

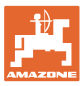

## **2 Generelle sikkerhedsanvisninger**

#### **Overhold altid anvisningerne i betjeningsvejledningen**

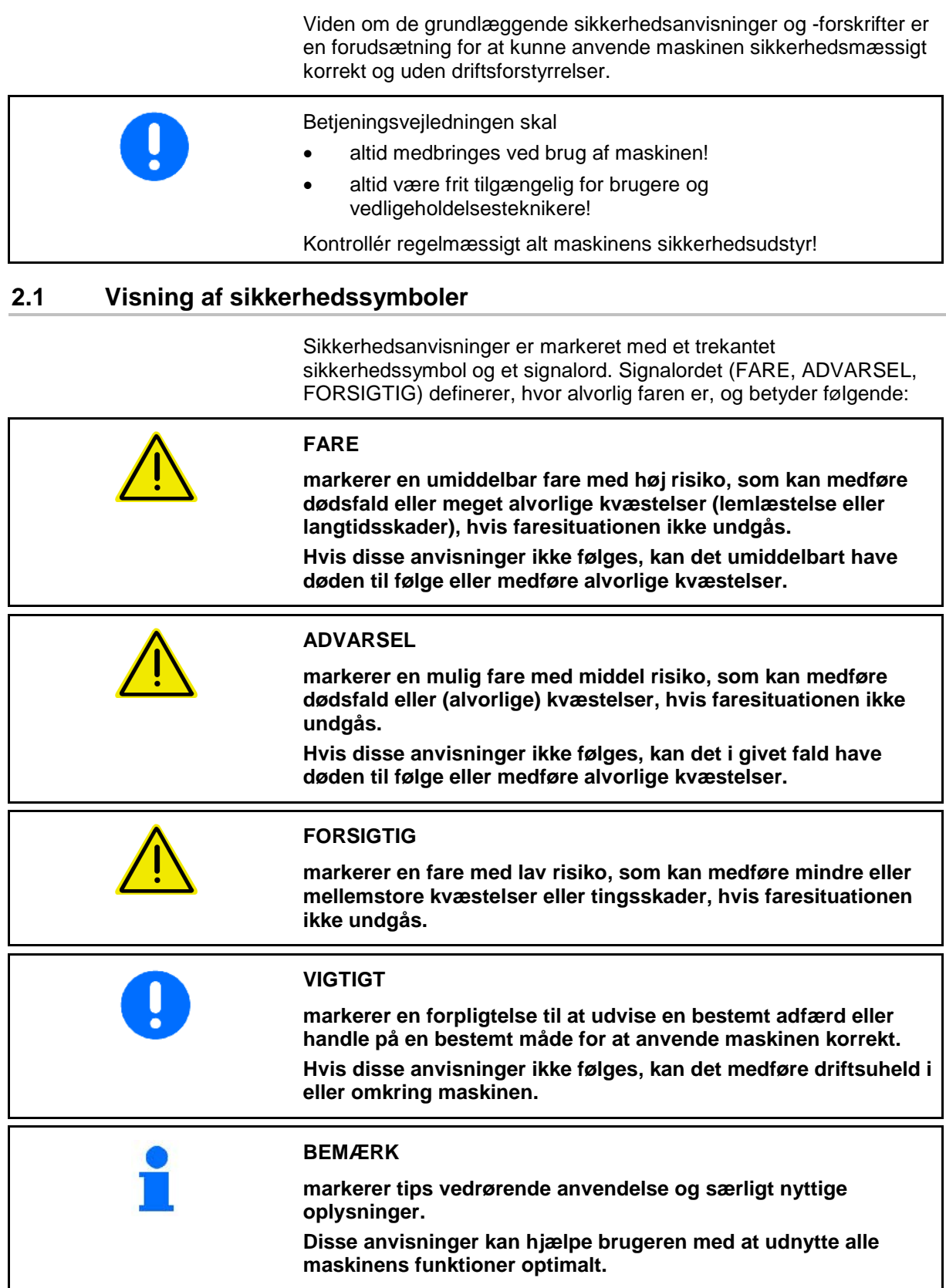

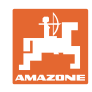

### **3 Produktbeskrivelse**

Med AMABUS-softwaren og betjeningsterminalen AMATRON 3 kan AMAZONE-maskiner startes, betjenes og overvåges nemt og bekvemt.

#### **Hovedmenu (Fig. 1)**

Hovedmenuen består af flere undermenuer, hvor følgende skal udføres, før arbejdet påbegyndes:

- Indtastning af data,
- Indstilling eller indtastning af data.

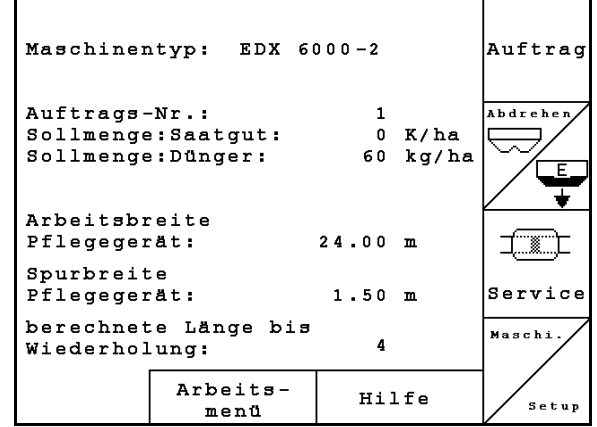

**Fig. 1**

#### **Arbejdsmenu (Fig. 2)**

- Under arbejdet viser arbejdsmenuen alle nødvendige data.
- Via arbejdsmenuen betjenes maskinen under brug.

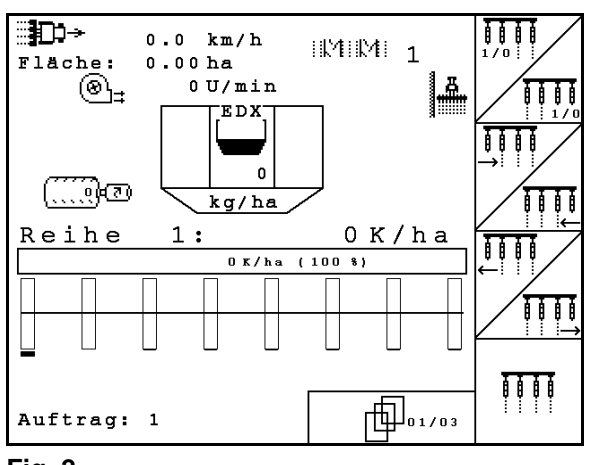

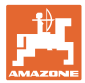

#### **3.1 Indtastninger på AMATRON 3**

I denne brugsanvisning vises funktionsfelterne med følgende funktionsbeskrivelse for at tydeliggøre, at den tast, der hører til funktionsfeltet, skal aktiveres.

**Eksempel:** funktionsfelt  $\angle$  **A** 

**Beskrivelse i brugsanvisningen:**

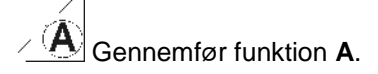

#### **Brugerhandling:**

Tryk på den tast, der passer til funktionsfeltet (Fig. 3/1), for at gennemføre funktionen **A**.

#### **3.2 Softwareversion**

Denne brugsanvisning gælder fra softwareversion:

Maskine: MHX-version: 5.31

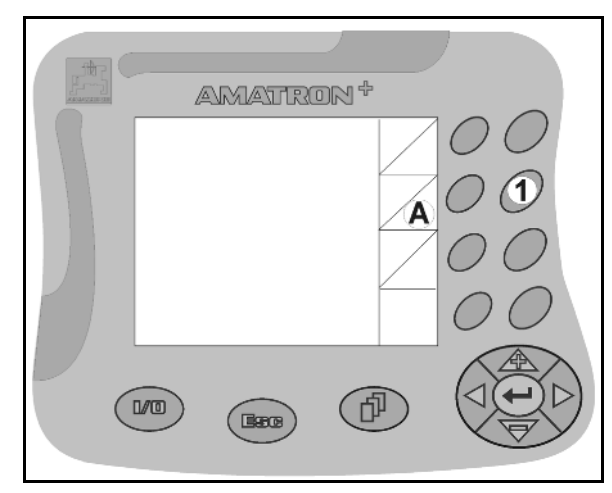

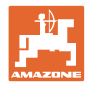

#### **3.3 Softwarens hieraki**

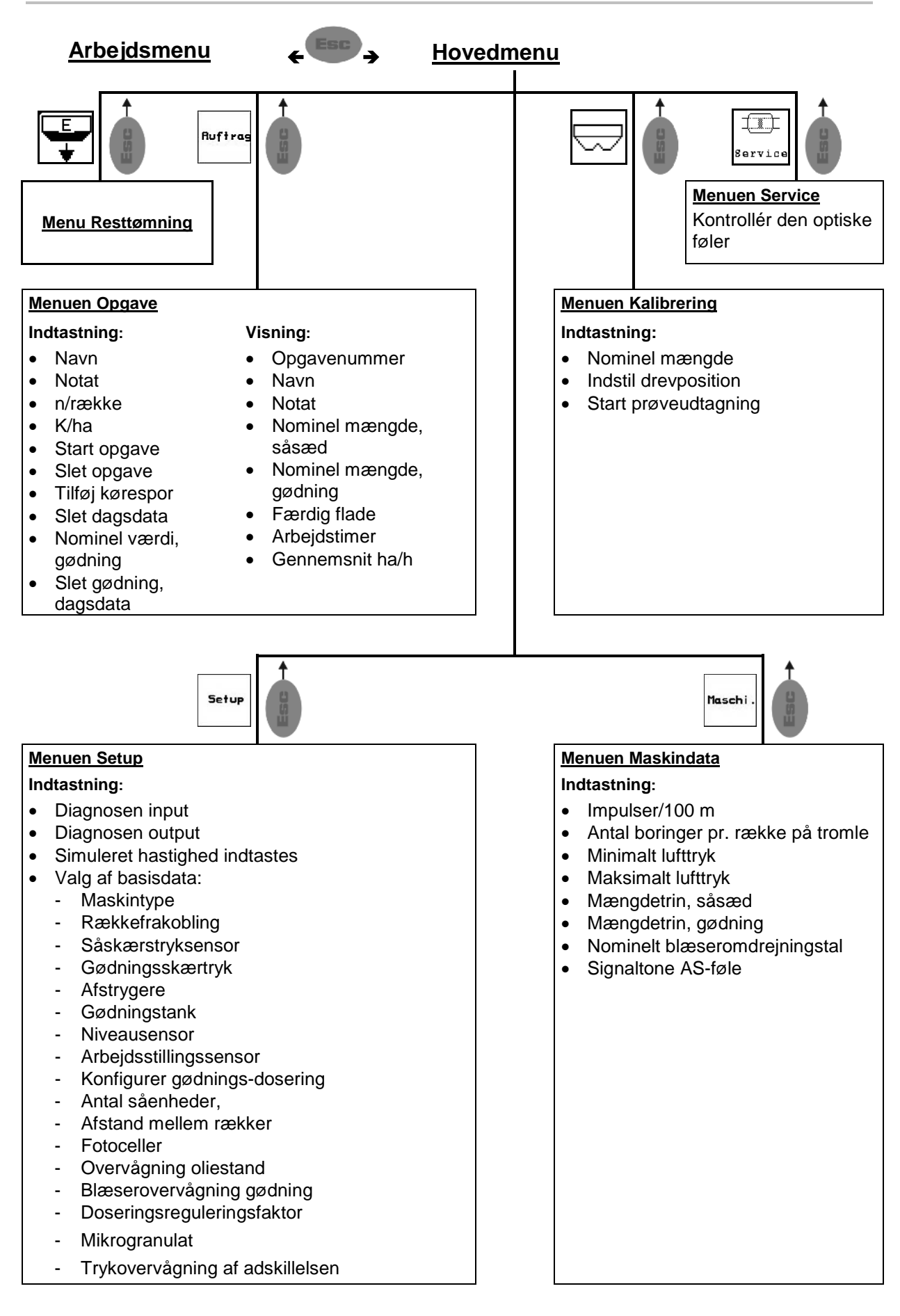

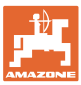

### **4 Ibrugtagning**

#### **4.1 Hovedmenu**

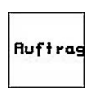

Menuen Opgave: Indtastning af data for en opgave. Opgaven startes før påbegyndelse af såningen (se på side 12).

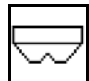

Menuen Foretag prøveudtagning til gødning (se side 17).

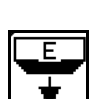

Menu Resttømning

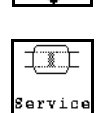

Menuen Kontrol af optisk føler (se side 22)

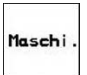

Menuen Maskindata: Indtastning af maskinspecifikke eller individuelle data (se på side 23).

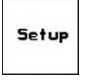

Menuen Setup: indtastning og udlæsning af data til kundeservice ved vedligeholdelse eller fejl samt angivelse af basisdata (se side 26).

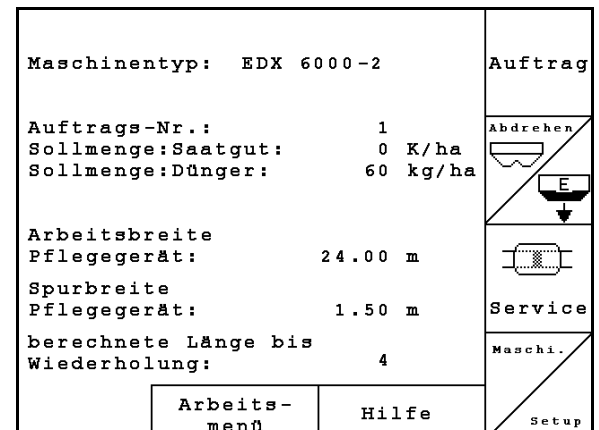

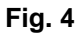

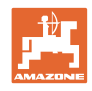

国

#### **4.2 Anlæggelse af opgave**

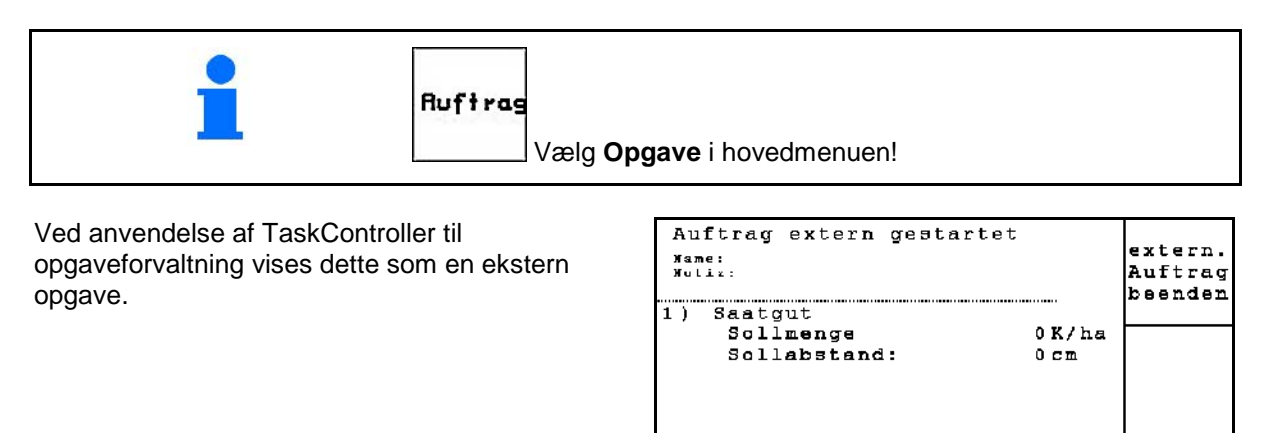

**Fig. 5**

Hvis menuen Opgave åbnes, vises den senest startede udlægning.

Der kan maksimalt lagres 20 opgaver.

Til anlæggelse af en ny opgave skal der vælges et opgavenummer

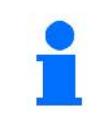

Allerede lagrede opgaver kan kaldes frem og genstartes.

- Bladr en opgave tilbage. ₿
- Bladr en opgave frem.

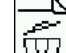

- Slet opgave; alle data til denne opgave slettes.
	- ℶ Ε
- Start opgave, så dataene til denne opgave gemmes.
- Oversigt over opkald af såsæd.
- $\overline{2}$ • Oversigt over opkald af gødning.  $\overline{3}$
- Oversigt over opkald af køresporsfunktion.

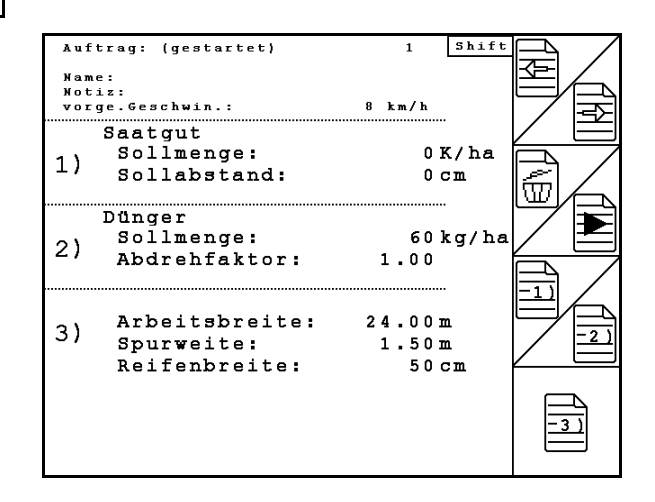

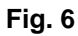

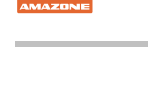

Trykket Shift-tast :

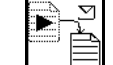

• Kopiering af såsæds-, gødningseller køresporsdata for den startede opgave til en ny oversigt.

Menuen Opgave er opdelt i 3 undermenuer:

- (1) Oversigt over såsæd
- (2) Oversigt over gødning
- (3) Oversigt over køresporsfunktion

Der kan indtastes et navn på opgaven og en notits i hver oversigt.

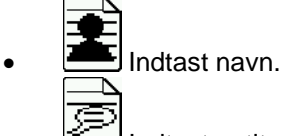

- Indtast notits.
- (1) Oversigt over såsæd:

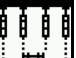

- Indtast nominel mængde såsæd i korn pr. hektar.
	- ₩ ₩
- Indtast kornenes afstand.

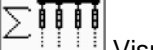

• Visning af korn pr. række.

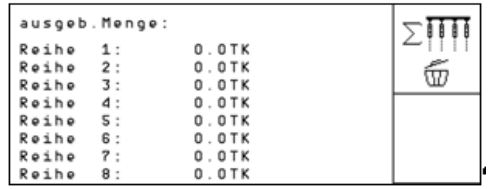

TIII ο Slet korn i række.

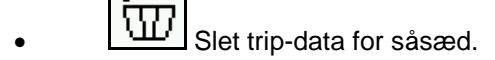

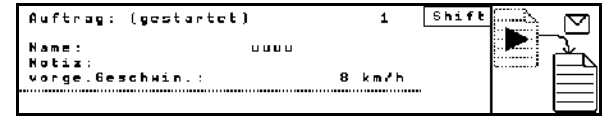

**Fig. 7** 

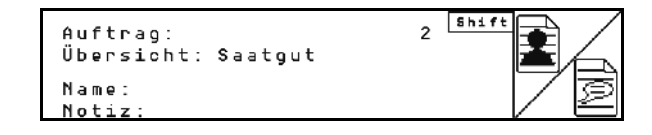

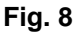

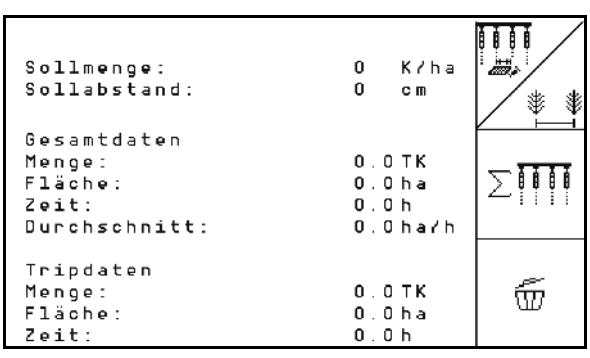

#### **Ibrugtagning**

(2) Oversigt over gødning:

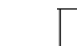

වී • Indtast nominel mængde gødning i kg pr. ha.

Selv ved manuel nominel mængde indstilling kan man indtaste den ønskede nominelle mængde. Den nominelle mængde skal stemme

overens med den indstillede mængde på gearet for at kunne beregne gødningsdataene korrekt.

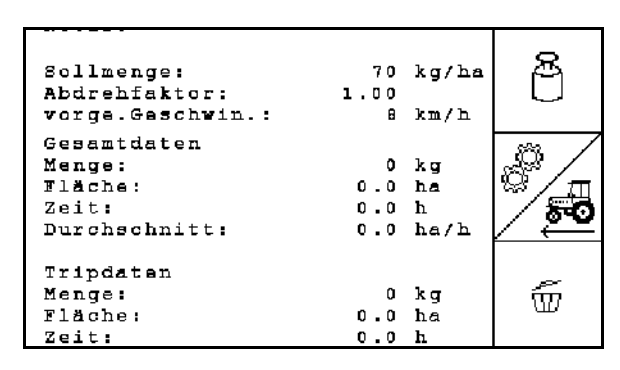

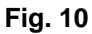

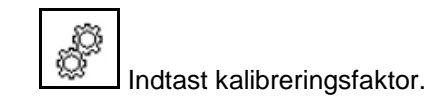

శ్ర • Indtast planlagt hastighed. جر

- **WI**Slet trip-data for gødning.
- (3) Oversigt over kørespor

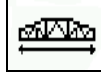

- Indtast arbejdsbredde til plejeredskab.
- $\rightarrow$  Her indtastes der 0, hvis der ikke skal oprettes nogen kørespor.

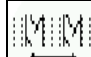

• Vælg plejeredskabets sporbredde i henhold til udvalgsmasken.

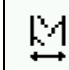

• Indtast dækbredde til plejeredskab.

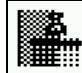

- Arbejdsstart med hel eller halv arbejdsbredde.
- → Valgbar alt efter arbejdsbredder på plejeredskab og EDX.

 En arbejdsstart på halv arbejdsbredde forhindrer en opretning af køresporet ved hen- og tilbagekørsel.

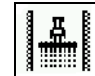

- Udvælg venstre eller højre markkant ved arbejdsstart.
- $\rightarrow$  Antal kørsler indtil gentagelse af køresporsrytmen bliver vist.

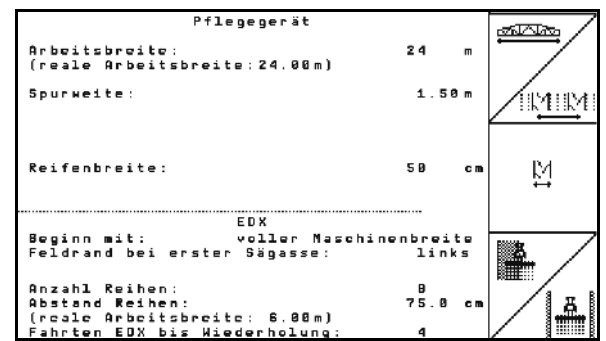

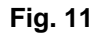

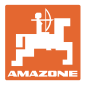

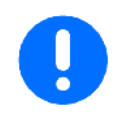

Det er ikke mulig at beregne en køresporsrytme ud fra dataene til plejeredskab og EDX, således bliver man ved brug af et plejeredskab nødt til at affinde sig med en overlapning eller et ikke-bearbejdet mellemrum.

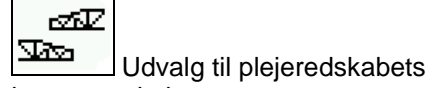

- køreegenskaber
	- ο kørsel med ubearbejdet mellemrum
	- ο kørsel med overlapning

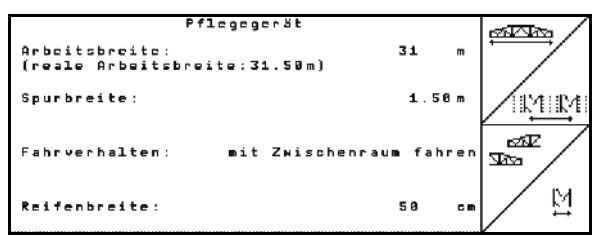

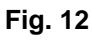

Plejeredskabets afvigende reelle arbejdsbredde vises.

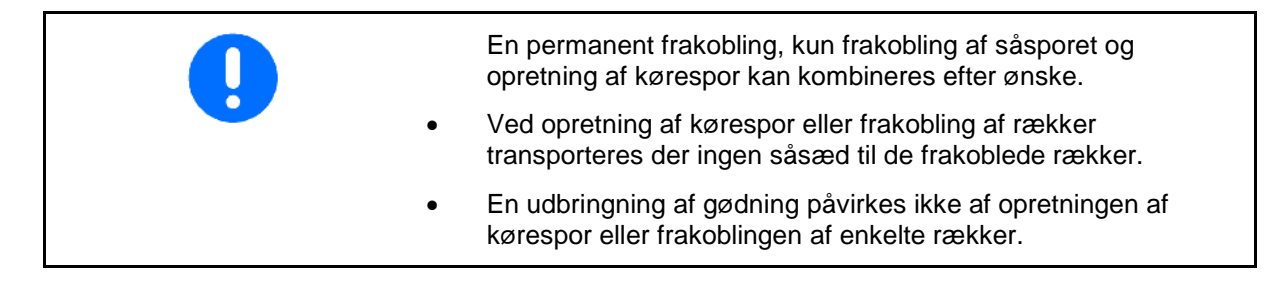

I hovedmenuen vises de indtastede data til kørespor:

- Indtastet arbejdsbredde til plejeredskab
- Sporbredde til plejeredskab
- Antal kørsler indtil gentagelse af køresporsrytme (værdien kan være større end 100).

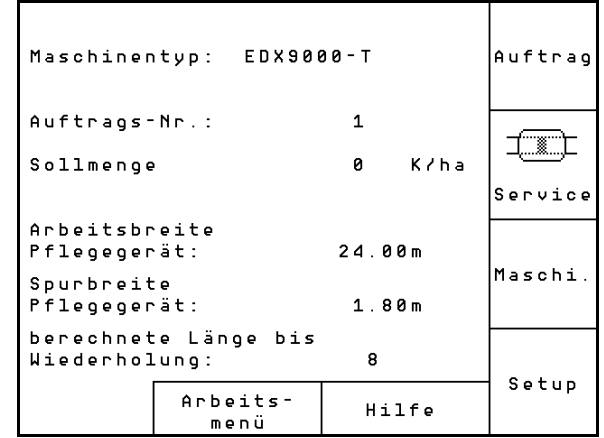

**Fig. 13**

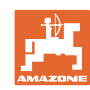

#### **Ibrugtagning**

Oversigt (1), (2), (3)

Trykket Shift-tast :

- ⊠ ▶
- L<u>LE</u> Kopiering af såsæds-, gødningseller køresporsdata for den startede opgave til en ny oversigt (bortset fra trip-data).

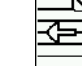

**Bladr en opgave tilbage.** 

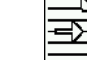

Bladr en opgave frem.

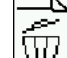

•  $\Box$  Slet opgave; alle data for denne opgave slettes.

$$
\overline{\blacktriangleright}
$$

•  $\equiv$  Start opgave, så dataene til denne opgave kan gemmes.

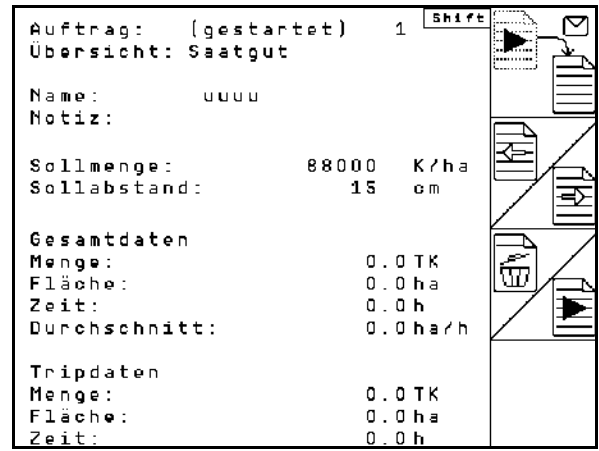

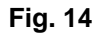

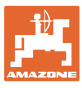

#### **4.3 Udførelse af kalibreringsprøve for gødning/mikrogranulat**

Med prøveudtagningen kontrolleres det, om den nominelle mængde udbringes ved det senere arbejde.

Prøveudtagningen skal altid gennemføres

- ved produktskift
- ved afvigelser mellem prøveudtagningen og den faktiske udbringningsmængde.
- efter ændringer af indstillinger

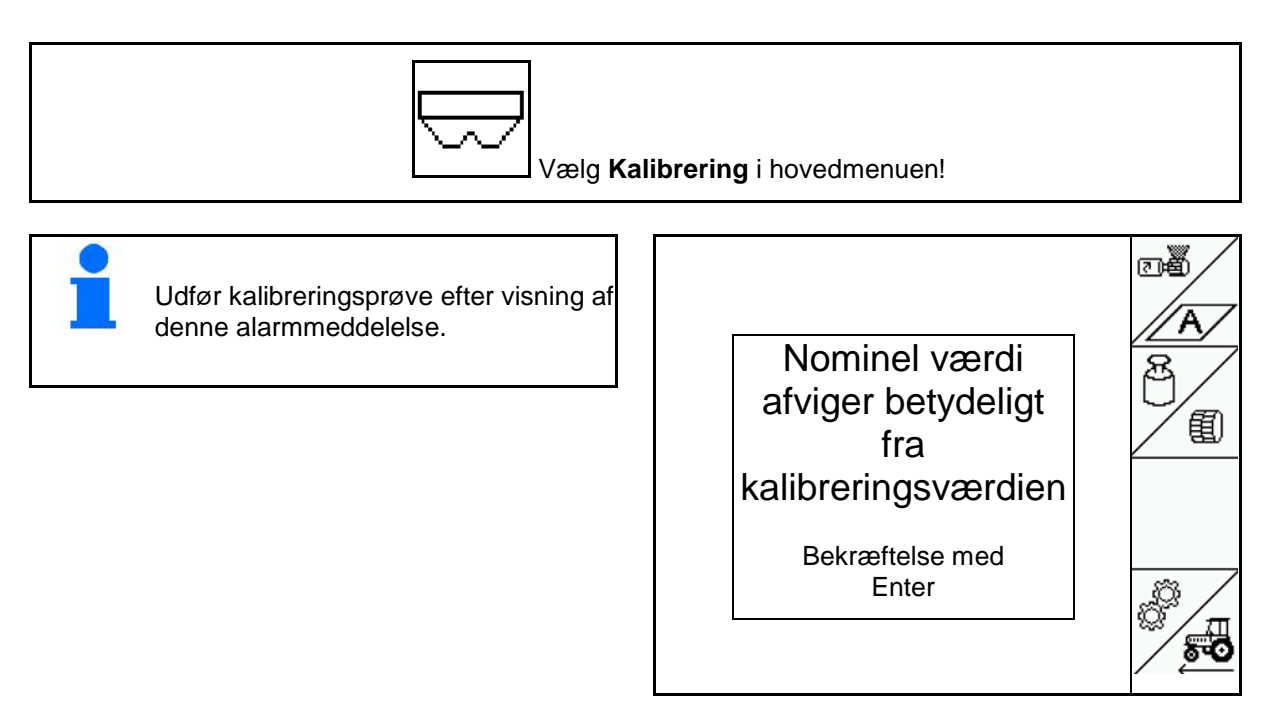

**Fig. 15**

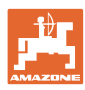

#### **4.3.1 Udtag maskiner med fjernjustering på Vario-gearet (EDX 9000-T)**

Kalibreringstabel:

- (1) Gødningsbeholder EDX
- (2) A til gødning
- (3) Nom. mængde
- (4) Størrelse af doseringsvalse i ccm Standardværdi: 700
- (5) Kalibreringsfaktor,  $\sqrt{\ }$  viser en vellykket kalibrering
- (6) Mulig hastighed for indstillingerne
- (7) Planlagt hastighed i menuen Opgave

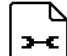

• Kald indstillingsmenuen frem.

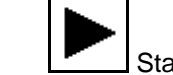

Start af drejning

Lav en kalibreringsprøve iht. maskinens driftsvejledning!

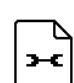

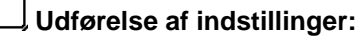

- Vælg det teoretiske areal, som skal bearbejdes under kalibreringen.
- Indtast den nominelle mængde.

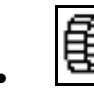

Størrelse doseringsvalse

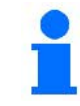

**Fig. 17** Den nominelle mængde kan også indtastes i menuen Opgave (se **på** side 12).

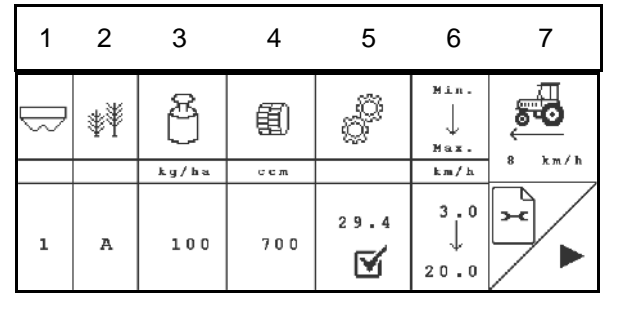

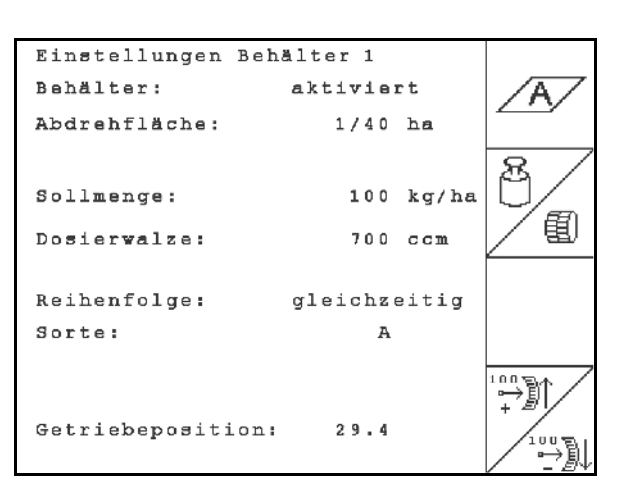

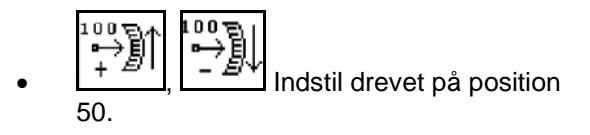

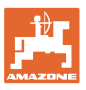

Drevpositionen, som vises på AMATRON 3, skal stemme overens med den værdi, der vises på skalaen.

I modsat fald skal drevet kalibreres (se på side 67)

**Udførelse af kalibreringsprøve:** 

- 1.  $\left(\frac{1}{2}C\right)$ Tilbage til kalibreringstabel.
- 2. Støttehjulet drejes med kontrolhåndsvinget, som beskrevet i maskinens brugsanvisning, så længe i kørselsretning, indtil alle kamre i doseringshjulene er fyldt med såsæd, og der strømmer en ensartet mængde strøm til beholderen/beholderne.
- 3. Tøm beholderen.

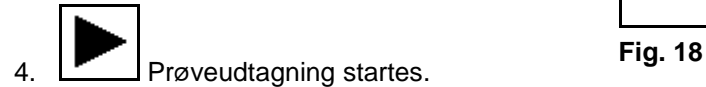

- 5. Drej sporehjulet med håndsvinget, indtil der lyder en signallyd som beskrevet i brugsanvisningen til maskinen. Hvis der drejes mere efter signallyden, tager AMATRON 3 højde for det i beregningen.
- 6. The Afslut udtagning.
- 7. De mængder, der er i beholderen/beholderne, vejes (tag højde for beholdervægt), og vægten (kg) i tastes ind i terminalen.

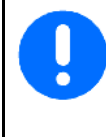

Den anvendte vægt skal veje præcist. Unøjagtigheder kan medføre afvigelser i den mængde såsæd, der faktisk udbringes!

AMATRON 3 beregner og indstiller den krævede drevposition ved hjælp af indtastede data fra prøveudtagningen.

Udtagningen til kontrol af den rigtige indstilling gentages.

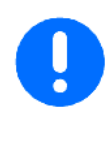

Ved gentagelse af udtagningen anvendes den nyberegnede drevposition (der startes ikke med drevposition 50)!

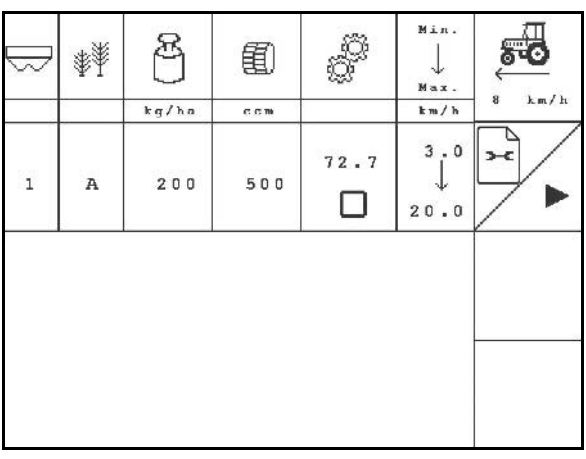

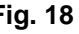

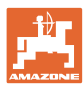

#### **4.3.2 Foretag prøveudtagning med maskiner med elektrisk fulddosering (EDX 6000 / 6000-T)**

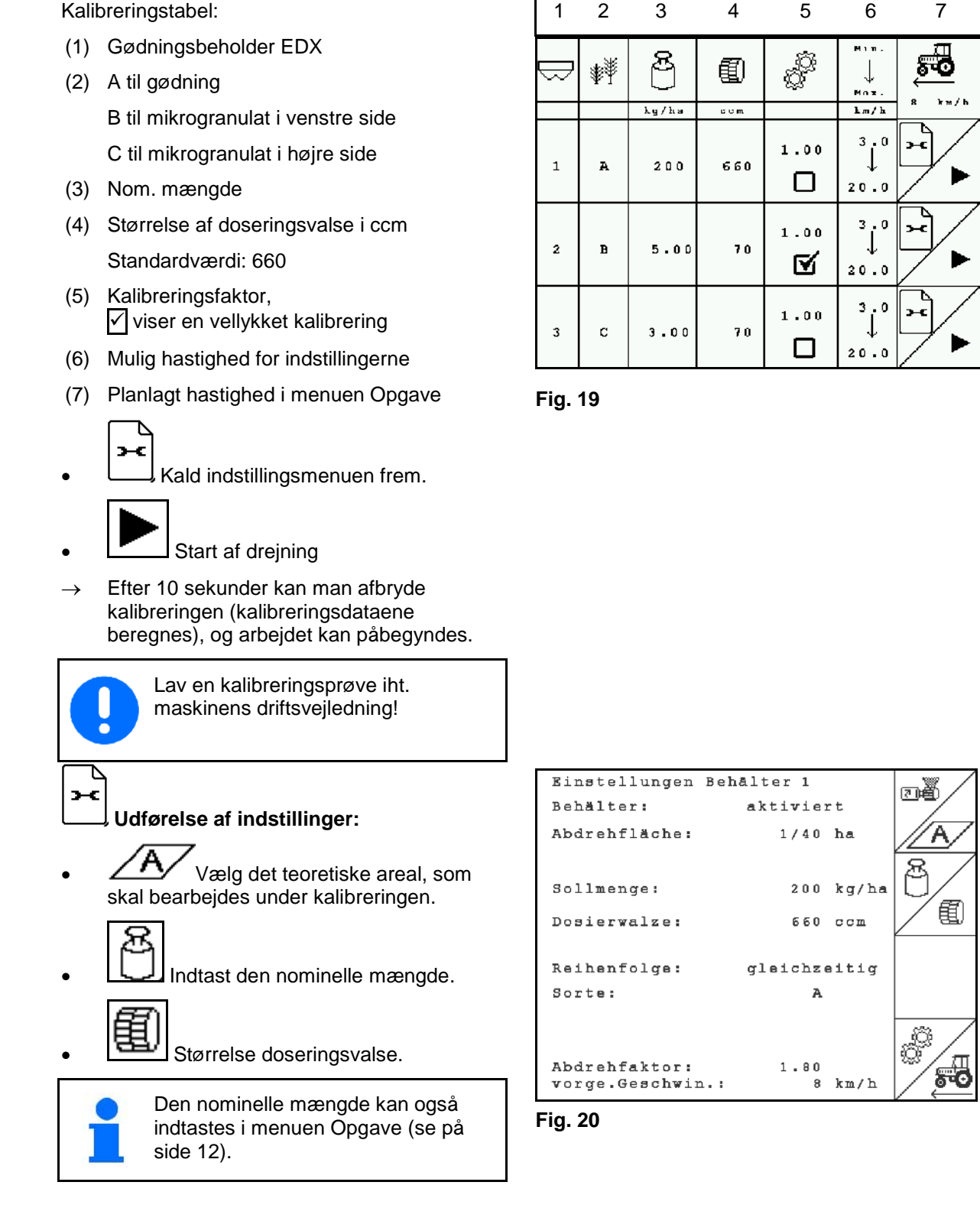

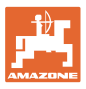

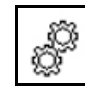

• Indtast kalibreringsfaktoren (1.00 standardværdi før drejning)

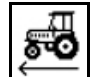

• Indtast den planlagte hastighed.

#### **Udførelse af kalibreringsprøve:**

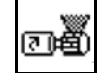

- 1. Doseringsvalsernes celler fyldes med fordosering. Kørselstiden er indstillelig (se på side 28).
- 2. Tøm beholderen.
- 3.  $(B\overline{)}$ Tilbage til kalibreringstabel.

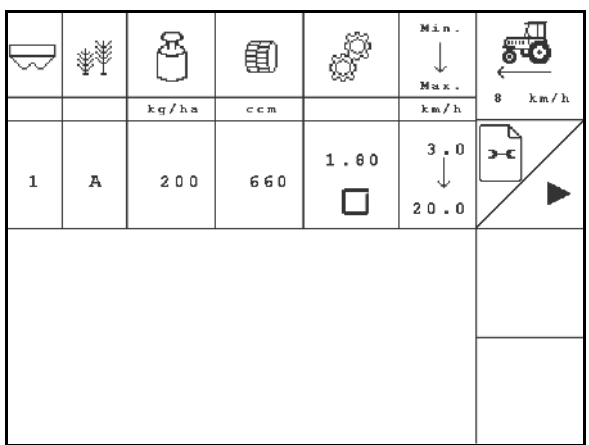

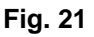

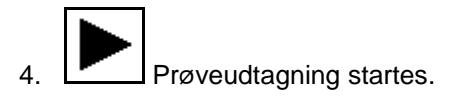

- $\rightarrow$  Elektromotoren doserer udtagningsmængden i beholderen, indtil der kommer en signallyd.
- 5. De mængder, der er i beholderen/beholderne, vejes (tag højde for beholdervægt), og vægten (kg) i tastes ind i terminalen.

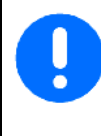

Den anvendte vægt skal veje præcist. Unøjagtigheder kan medføre afvigelser i den mængde såsæd, der faktisk udbringes!

AMATRON 3 beregner den krævede udtagningsfaktor ved hjælp af de indtastede data fra udtagningsprøven og indstiller elektromotoren på det rigtige omdrejningstal.

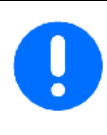

Udtagningen til kontrol af den rigtige indstilling gentages.

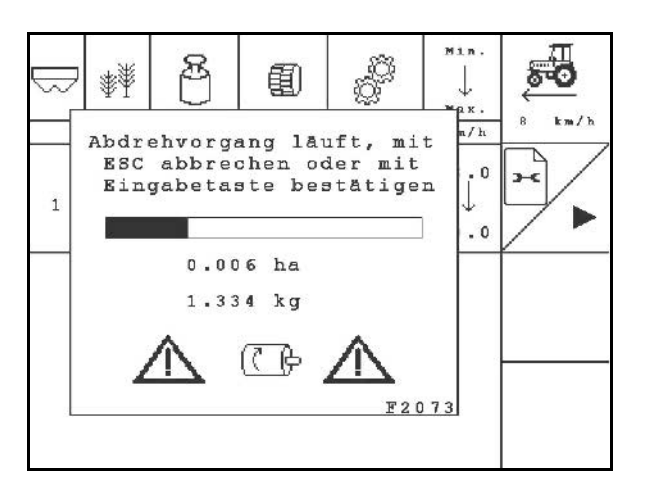

#### **Fig. 22**

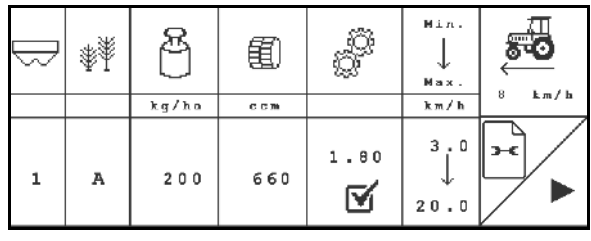

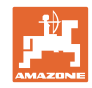

#### **4.4 Resttømning af gødning (ikke til EDX 9000-TC)**

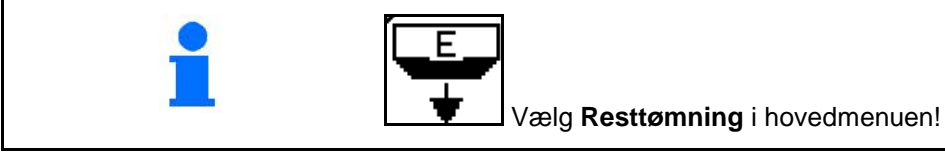

Rester i beholderen kan sendes ud af beholderen via den åbnede injektor, når doseringsakslen drejer:

- 1. Stands maskinen.
- 2. Sluk for blæseren.
- 3. Vælg beholder

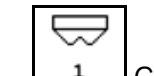

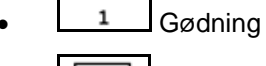

- Mikrogranulat i venstre side  $\overline{\phantom{a}}$
- **3** Mikrogranulat i højre side.
- 4. Sørg for at sikre traktoren og maskinen mod at rulle utilsigtet væk.
- 5. Åbn injektorens drejetallerken.
- 6. Stil beholderen under doseringsanordningen / kalibreringskarret.

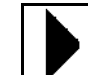

- 7. **Fig. 3** Start tømningen, hold tasten trykket nede, indtil tømningen er afsluttet eller beholderen er fyldt.
- → Den igangværende tømning vises på terminalen.
- 8. Luk injektorens drejetallerken efter tømningen. **Fig. 25**

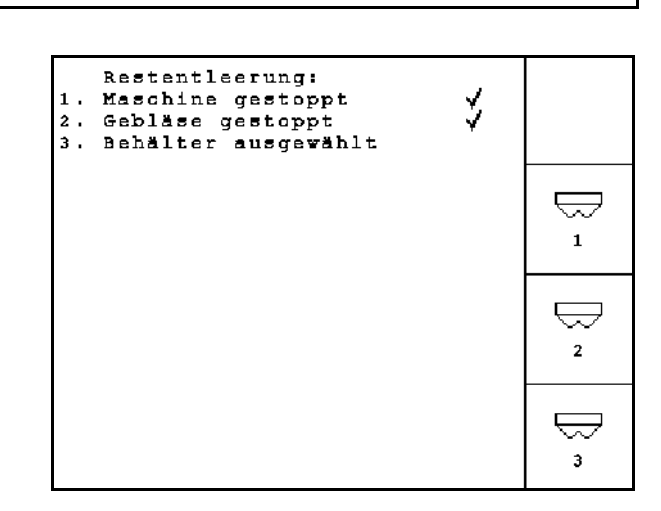

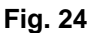

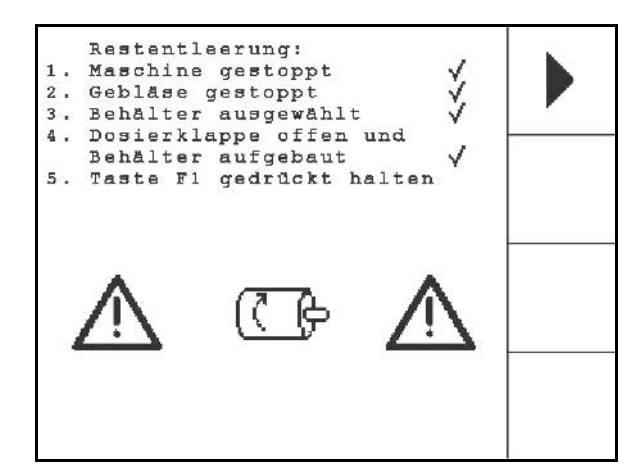

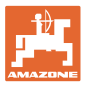

#### **4.5 Kontrol af optisk føler**

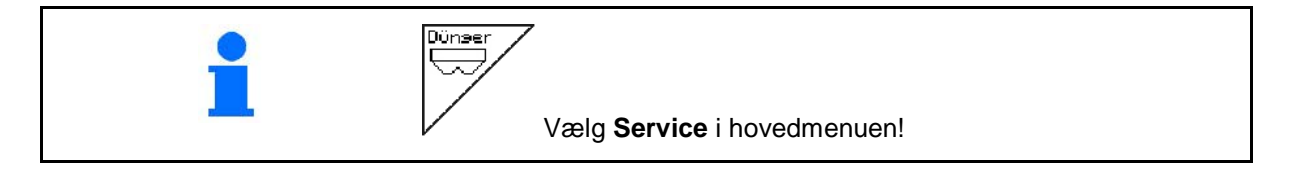

De optiske følere er integreret i udskillelsesdyserne til dosering.

Til kontrol af optisk føler:

- 1. Træk såsædsslangerne af udskillelsesdyserne.
- 2. Anbring en genstand i udskillelsesdysen.
- $\rightarrow$  AMATRON 3 viser den relevante række (nummerering begyndende fra venstre).
- 3. Kontrollér alle optiske følere
- 4. Sæt såledningsslangerne på igen.

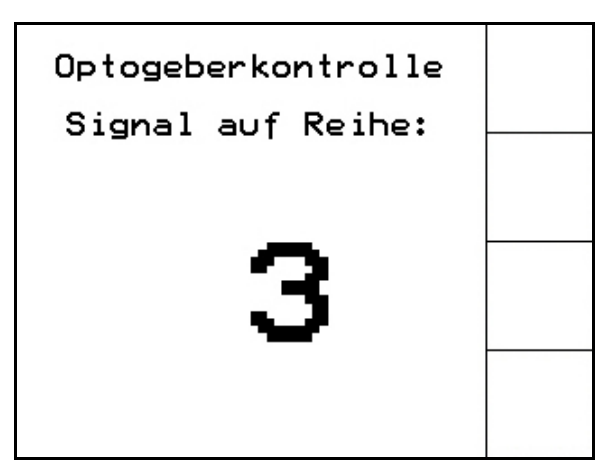

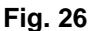

#### **4.6 Indtastning af maskindata**

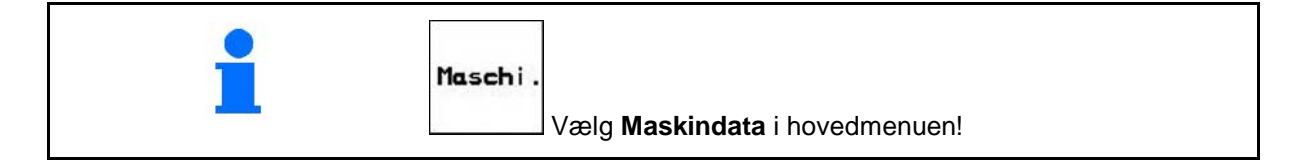

「巾 ˈSide 1  $\boxed{\frac{10}{100}}$  <sup>01/02</sup> i menuen Maskindata (Fig. 27):

55 Imp/100m Kalibrer vejesensor (se på side 24).

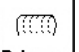

**Bohrung** Angiv antal boringer pr. række på tromlen

Ved indtastningen 200 (til fintkornede frø) tilpasses følsomheden for optoføleren automatisk.

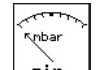

**nin.** Angivelse af minimalt lufttryk i doseringen

Standardværdi: 45 mbar

$$
\mathcal{L}_{\text{mbar}}
$$

**<u>max.</u>** Angivelse af maksimalt lufttryk i doseringen

Standardværdi: 60 mbar

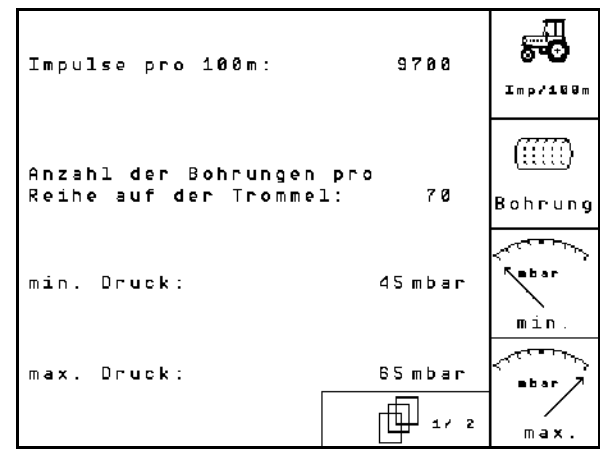

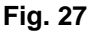

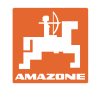

#### **Ibrugtagning**

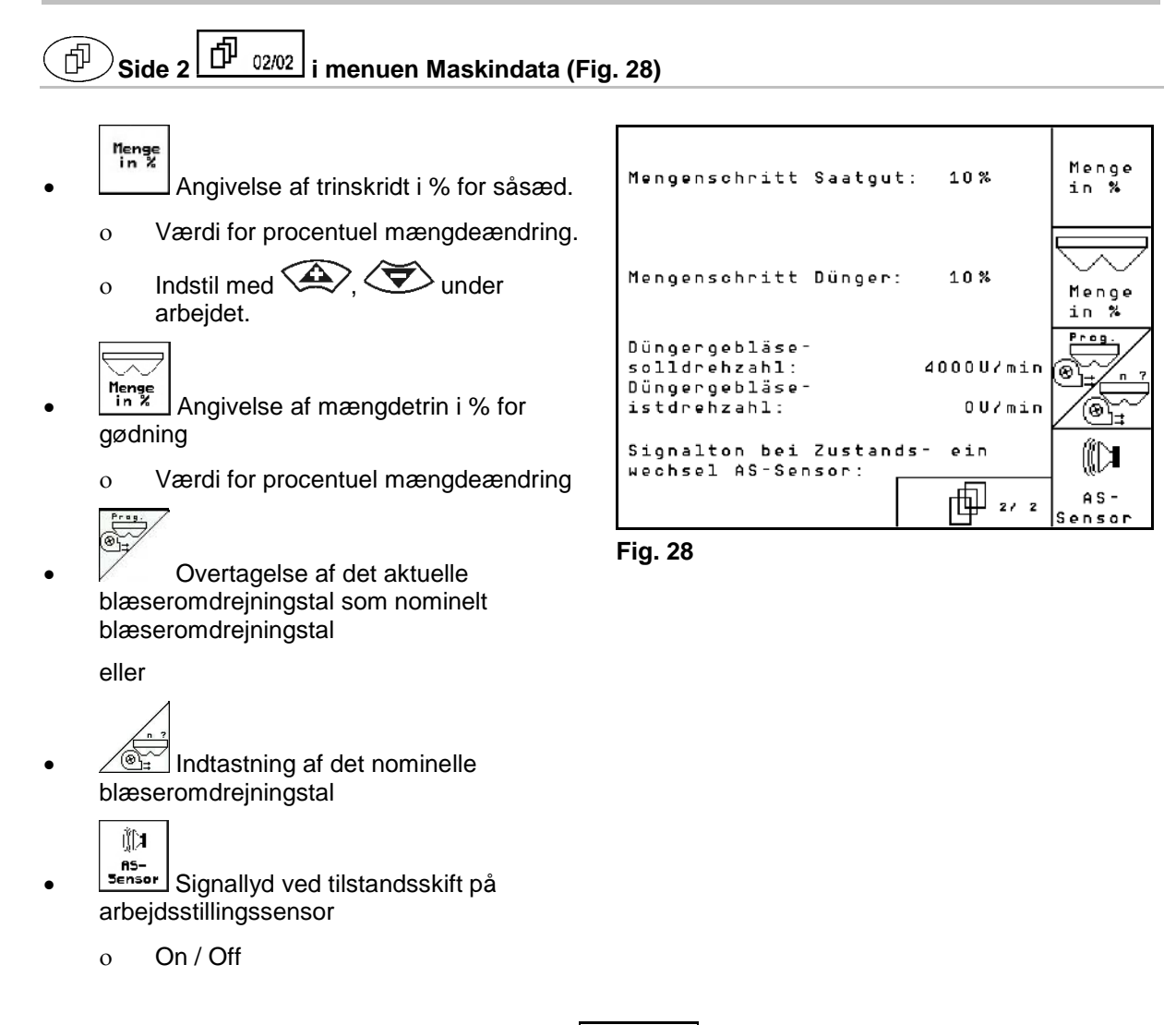

### **4.6.1 Kalibrer vejesensor (maskindata**  $\Box$

Til indstilling af udbringningsmængden og registrering af det bearbejdede areal samt beregning af kørselshastigheden har AMATRON 3 brug for impulser fra såmaskinedrivhjulet på en målestrækning på 100 m.

Værdien impulser/100 m er antallet af impulser, som AMATRON 3 modtager under målekørslen fra såmaskinedrivhjulet.

Slippet i såmaskinedrivhjulet kan ændre sig ved arbejde på en anden jordbund (f.eks. fra tung til let jordbund), i hvilken forbindelse også værdien impulser/100 m ændrer sig.

Værdien impulser/100 m skal beregnes:

- før den første anvendelse
- ved forskellige typer jordbund (hjulslip)
- ved afvigelse i såsædsmængden mellem den, der blev beregnet ved prøveudtagningen og den, der udbringes på marken
- ved afvigelse mellem det viste og det faktisk bearbejdede areal.

Den beregnede værdi impulser/100 m kan indføres til manuel indtastning i tabellen (se Fig. 31) ved det senere arbejde på den samme mark.

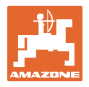

Til indtastningen imp./100m er der 2 muligheder:

- 
- **nan.**<br>Eingabe værdien er kendt (se Fig. 31) og indtastes manuelt på AMATRON 3.
	- Start

målestrækning:

Start

værdien er ikke kendt og beregnes ved at køre en målestrækning på 100 m.

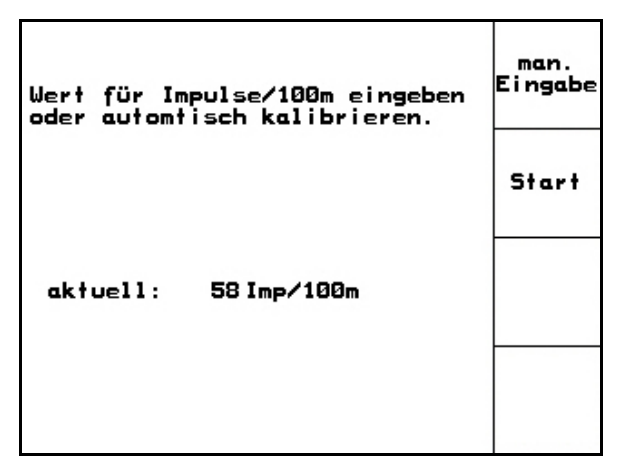

**Fig. 29**

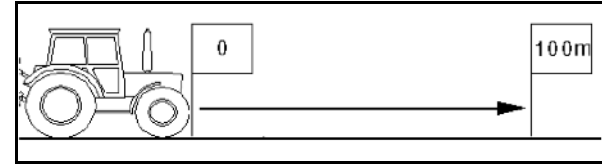

**Fig. 30**

- 2. **Kalibrering startes.**
- $\rightarrow$  Alle doseringsorganer er automatisk frakoblet.

Kalibreringsværdi beregnes ved kørsel af en

 1. På marken opmåles en strækning på præcis 100 m. Strækningens start- og

slutpunkt markeres (Fig. 30).

- 3. Strækningen køres præcis fra start- til slutpunkt (ved igangsætning springer tælleværket til 0). På displayet vises de fortløbende beregnede impulser.
- 3. Efter 100 m stoppes der. På displayet vises antallet af de beregnede impulser.
- 4. Overtag værdien impulser/100 m.

**Esse)**<br>Kassér Impulser/100 m.

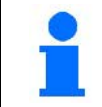

Kalibreringsværdien "impulser/100 m" afhænger af såmaskinetype og jordbunden.

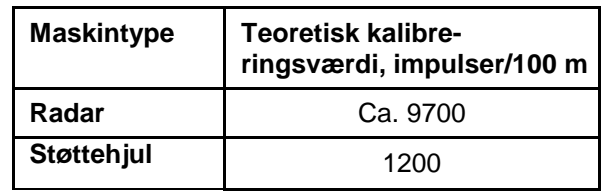

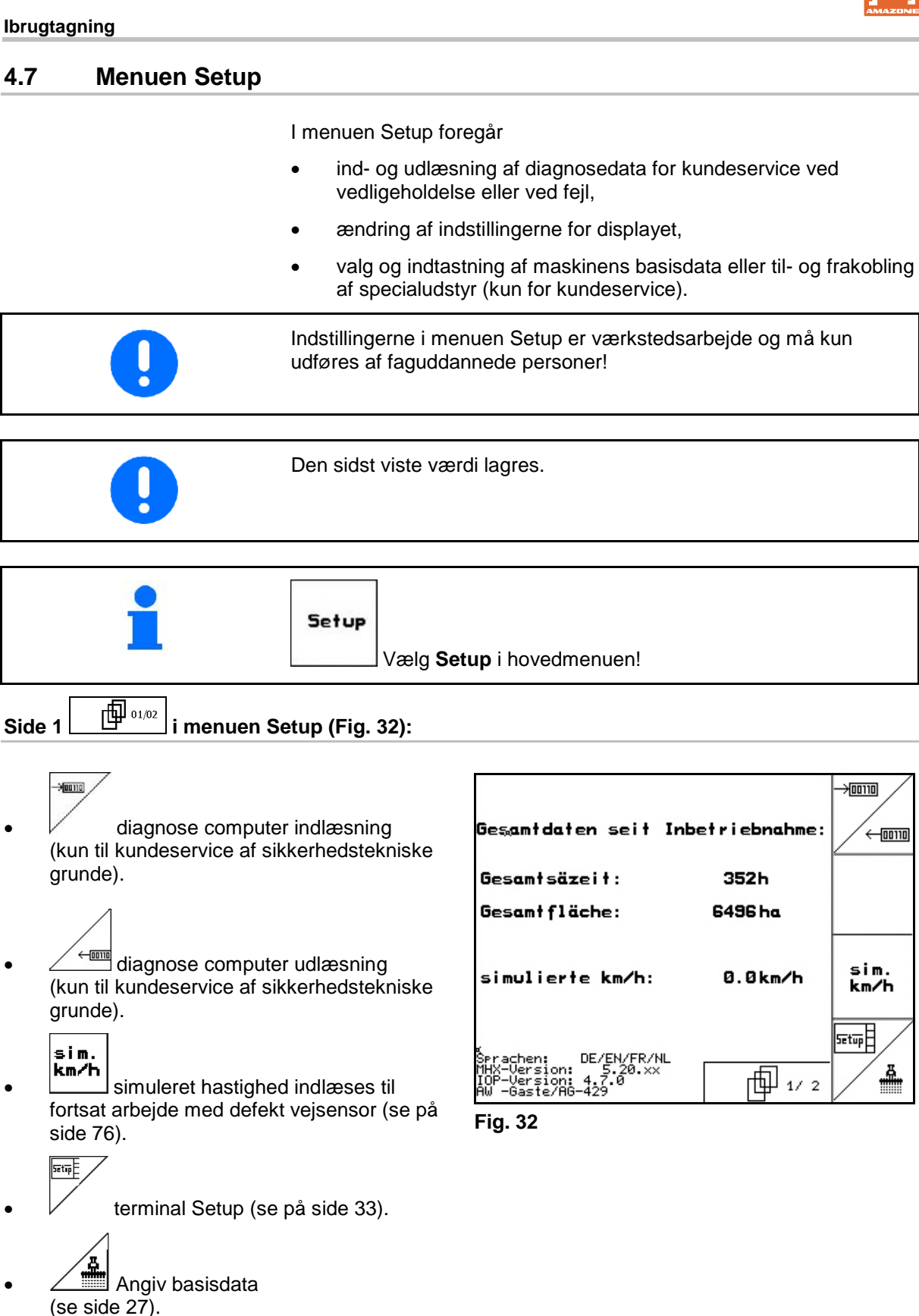

<del>≜</del>

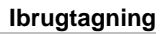

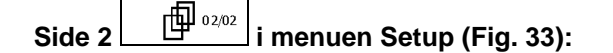

RESET <sub>rechner</sub><br>F<sup>rechner</sup> – Nulstil maskindata til fabriksindstilling. Alle indtastede og påløbne data, f.eks. opgaver, maskindata, kalibreringsværdier og setup-data går tabt.

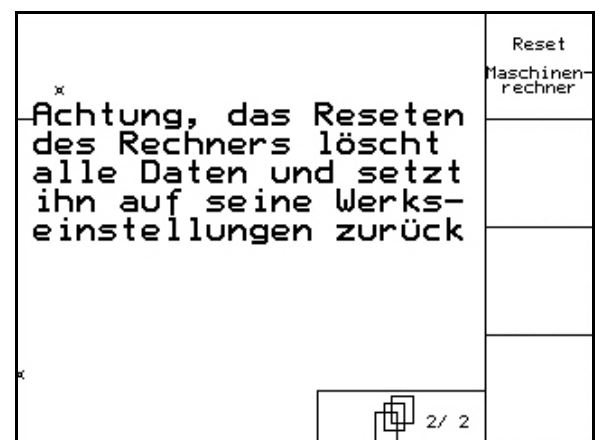

**Fig. 33**

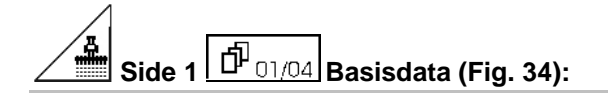

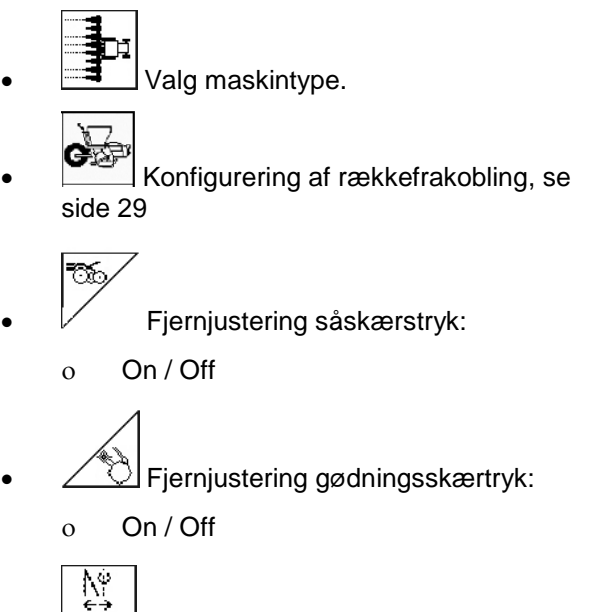

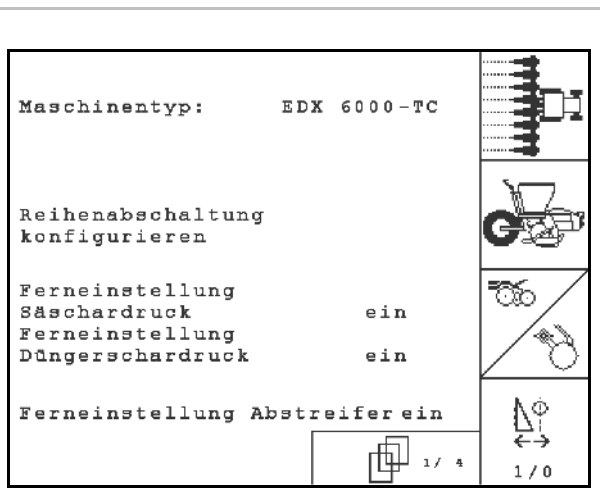

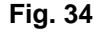

- 1/<sup>8</sup> Fjernjustering afstryger:
	- ο On / Off

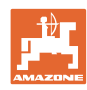

#### **Ibrugtagning**

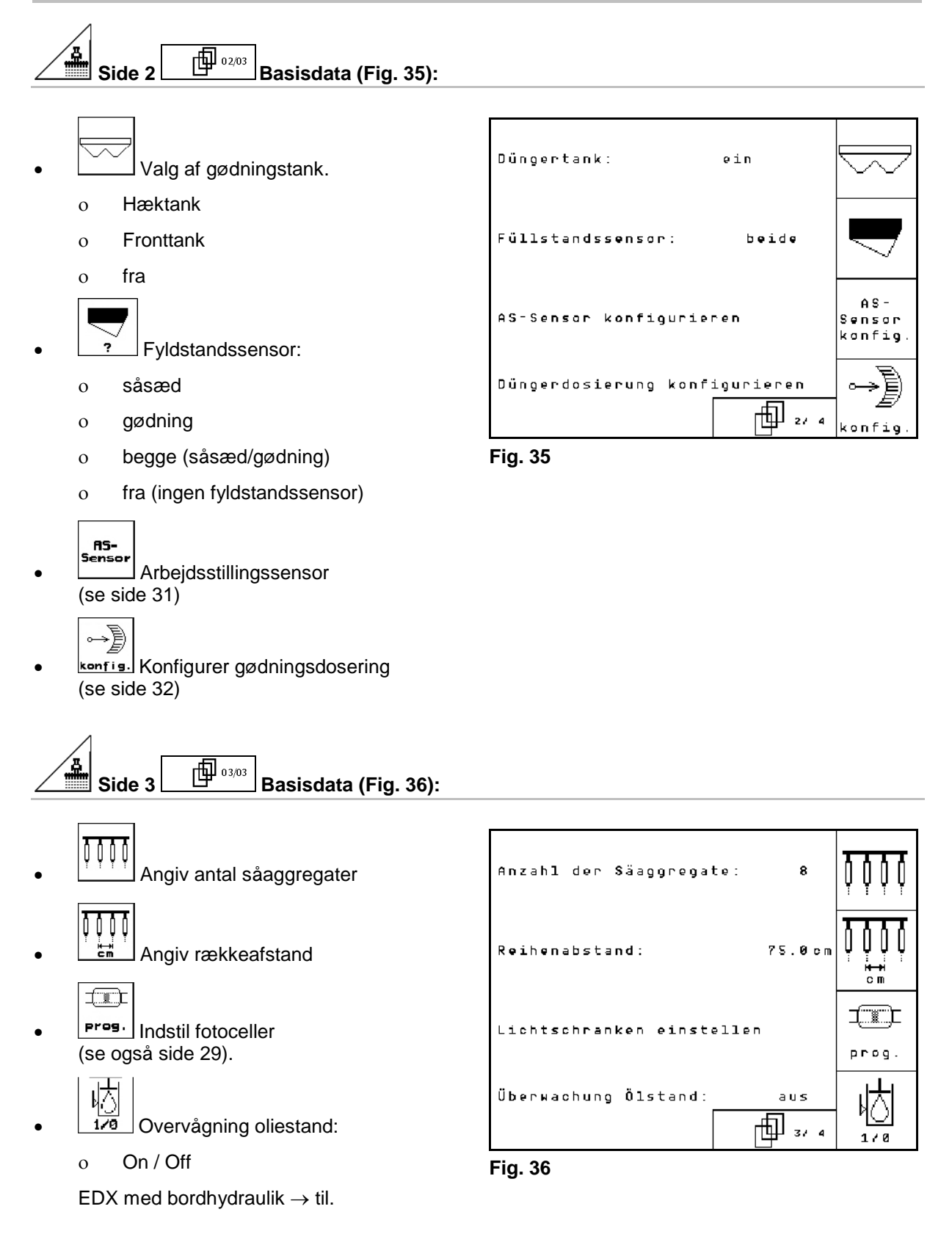

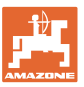

# Side 4  $\boxed{\mathbf{f}^{\text{I}}_{04/04}}$  Basisdata (Fig. 37):

IN **<u><b>•** Indtastning af reguleringsfaktoren for</u> doseringsmotorerne.

Standardværdi: 0,5

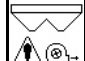

<u>♦ ♦ Ang</u>iv nominelt blæseromdrejningstal for gødning til blæserovervågning.

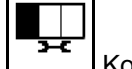

• Konfigurering af mikrogranulatspreder (beholder 2, 3)

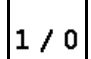

- Trykovervågning af adskillelsen.
- ο til
- ο fra

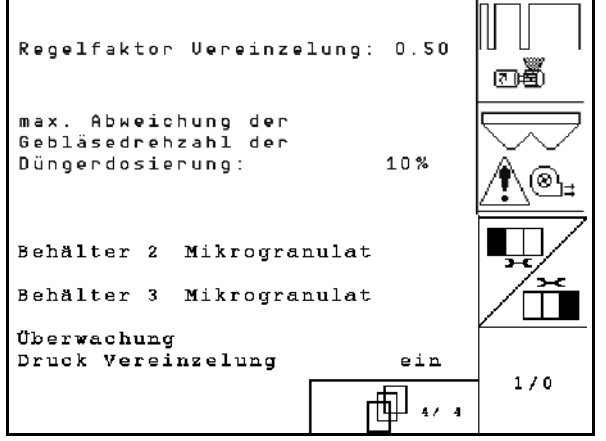

**Fig. 37**

#### **4.7.1 Konfigurering af rækkefrakobling**

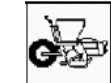

• Vælg enkeltrækkefunktion.

ο til/fra

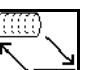

- **IIII** GPS-switch: GPS-funktionen styrer
	- ο adskillelsestromlen,
	- ο enkeltrækkefunktionen (endnu ikke muligt).

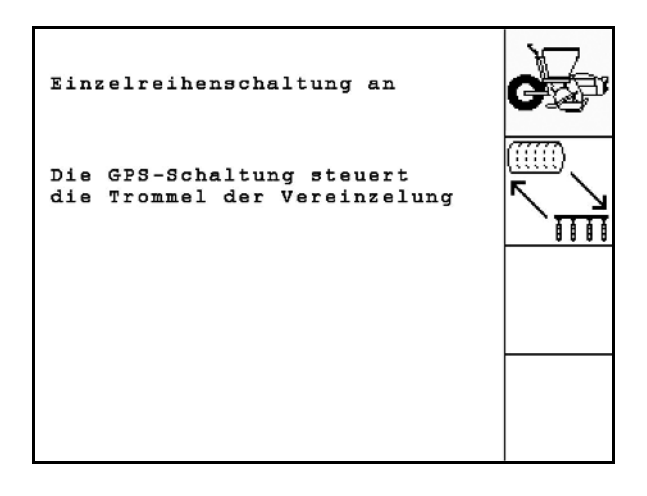

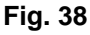

Hvis GPS-switch kobler enkeltrækkerne, medfører det systembetinget en kortvarig kornophobning på marken, når der tilkobles igen.

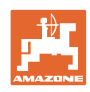

# **4.7.2** Indstil fotoceller (basisdata *中 03/04*)

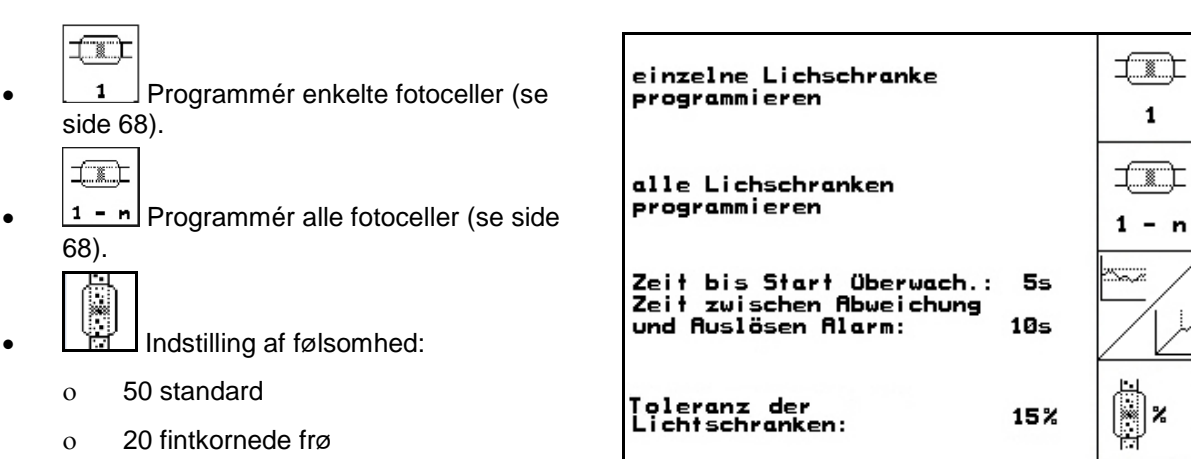

**Fig. 39**

- 
- 200
- Angiv tiden i sekunder, der skal gå til en alarm opløses, efter at den nominelle værdi (K/ha) er blevet forladt.

• Indstil intensiteten for optoføleren.

Standardværdi: 5 s

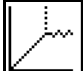

•  $\Box$  Angiv tiden i sekunder, der skal gå mellem start af doseringsenheden og aktivering af overvågningen.

Standardværdi: 5 s

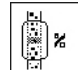

**Films**<br>**Angiv fotocellernes tolerance i %, før** alarmen udløses.

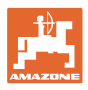

# **4.7.3** Arbejdsstillingsføler (basisdata $\boxed{\hat{\mathbf{\Phi}}_{02/04}}$ )

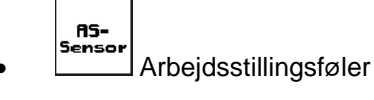

ο digital

ο analog (Standard)

#### **analog:**

# $\overline{\mathbb{N}}$

- Angiv tærskelværdi for arbejdsstilling.
	- ο Værdi under tærskelværdi: arbejdsstilling  $= 1$
	- ο Værdi over tærskelværdi: arbejdsstilling  $= 0$

EDX 9000-TC: 1,43 V

EDX 6000-TC: 1,43 V

EDX 6000-2 / 2C: 3,60 V

• Indtast tærskelværdi for arbejdsstilling gødningsdosering. EDX 6000-TC: 2,0 V EDX 6000-2 / 2C: 3,9 V

- Angiv tærskelværdi for foragerstilling.
- ο Når tærskelværdien er nået, standser optagningen EDX 9000-TC: 2,21 V EDX 6000-TC: 2,21 V

EDX 6000-2 / 2C: 4,00 V

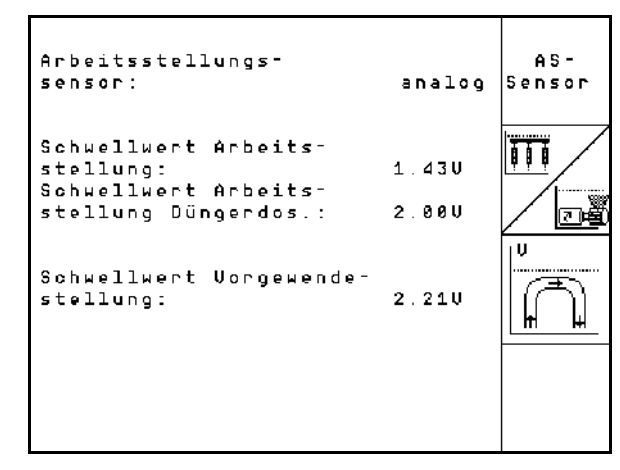

#### **Ibrugtagning**

# **4.7.4 Konfigurer gødningsdosering (basisdata** 1988)

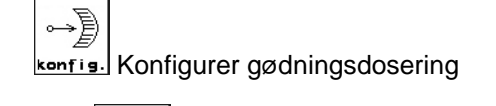

- Gødningsdosering
	- ο Vario-gear (EDX 9000-T)
	- ο Fulddosering (EDX 6000 / 6000-T)
	- ο ingen

#### **Vario-gear**

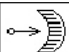

**Eal.** Foretag grundindstilling af gear (se side 67).

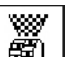

- **10** Overvågning af gødningsspreder.
	- ο 1 aksel
	- ο 2 aksler
	- ο Fra

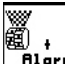

- **Filarm** Angivelse af alarmtid i sekunder for doseringsenhed
- **Elektrisk fulddosering:**

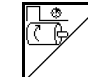

• Angiv Kørselstiden til fordosering. indstillelig.

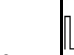

U U Angiv reguleringsfaktor til doseringsenheden til gødning.

Standardværdi: 0.75

Følgende indtastninger tjener til sikring af en tilstrækkelig udbringning af såsæd direkte efter vendingen ved brug af maskinen:

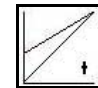

• Indtastning af den reelle tid fra maskinen startes til den indstillede hastighed nås.

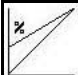

• Beregningsmæssige hastighed i % ved brug af maskinen.

Denne hastighed skal være højere end den reelle hastighed.

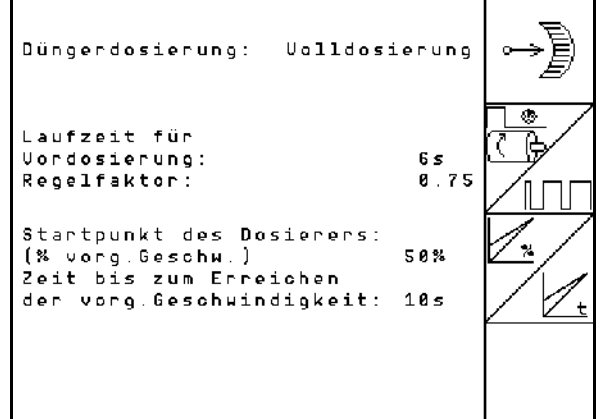

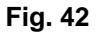

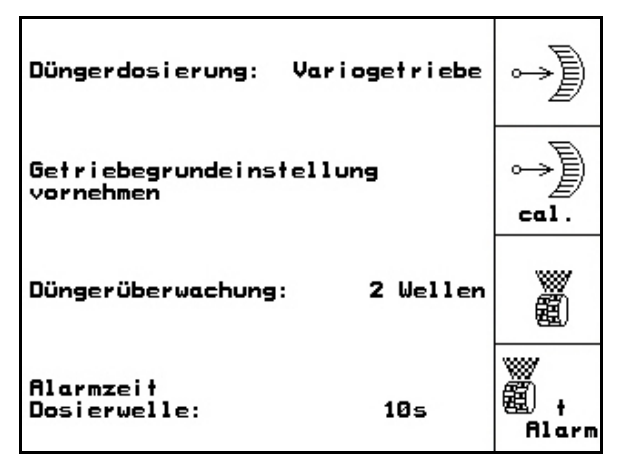

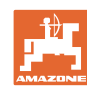

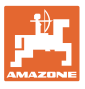

# **4.7.5** Konfigurering af mikrogranulatspreder (basisdata **<mark>伸 \*/</mark>**

- 1/0 Mikrogranulatspreder til rådighed
	- ο til
	- ο fra ٠
- $\overleftrightarrow{\mathbb{P}}$  Indtast løbetid til fordosering.
- Indtast reguleringsfaktor for doseringsenhed.

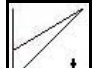

- $\pm$  Indtastning af den reelle tid fra maskinen startes til den indstillede hastighed nås.
	-
- **E** Beregningsmæssige hastighed i % ved brug af maskinen.

Denne hastighed skal være højere end den reelle hastighed.

**Foragerstop** 

Ved udbringning af mikrogranulat skal foragerstoppet være koblet til. Således kan mikrogranulatdoseringen afbrydes før løft på forageren.

ο til

ο fra

- Niveausensor til rådighed
	- ο til
	- ο fra

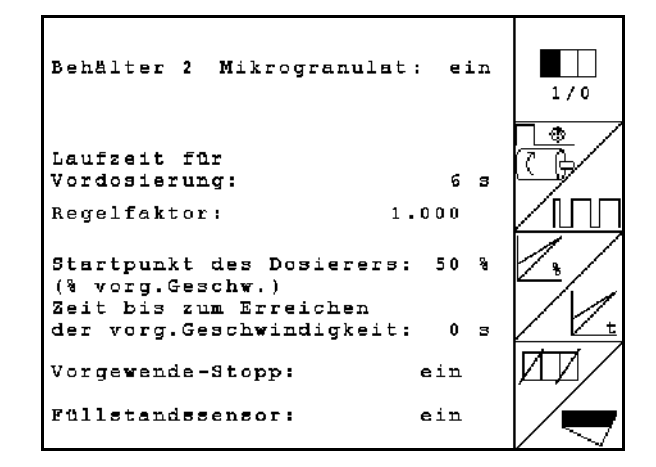

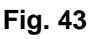

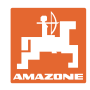

#### **4.8 Geometridata til udstyrsmenu**

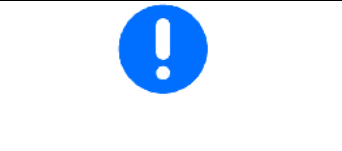

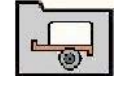

For anvendelsen af GPS-switch er det nødvendigt at indtaste/beregne geometridataene X1 (og X2) med maksimal nøjagtighed i AMATRON 3-udstyrsmenuen.

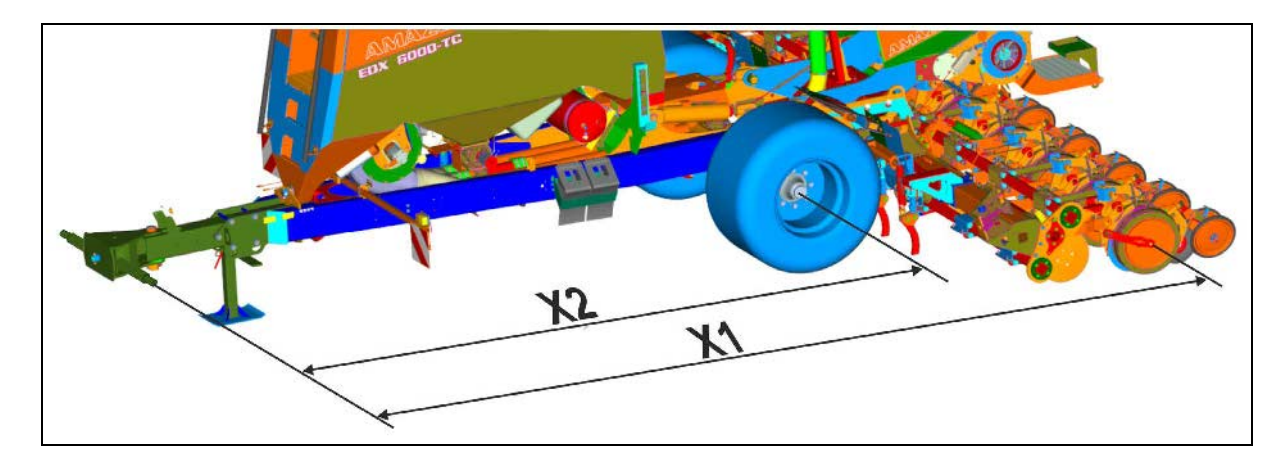

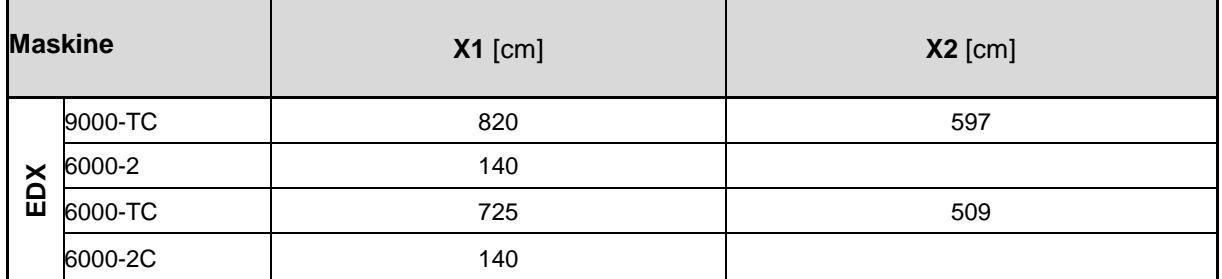

#### **4.9 GPS-switch-indstillinger**

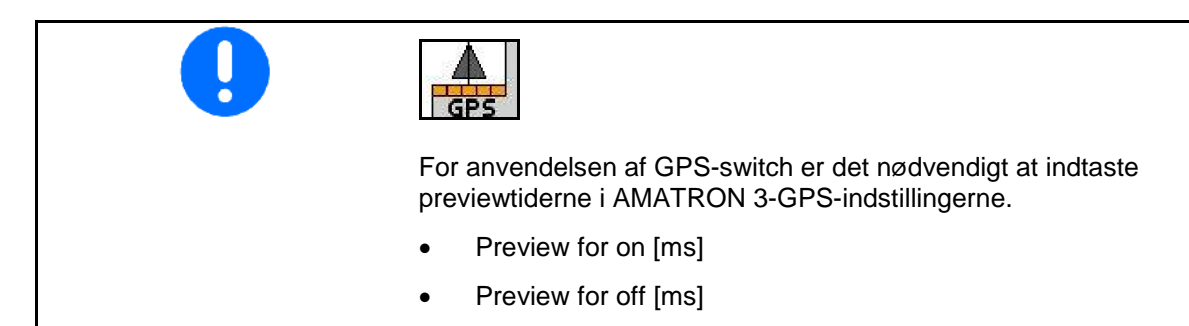

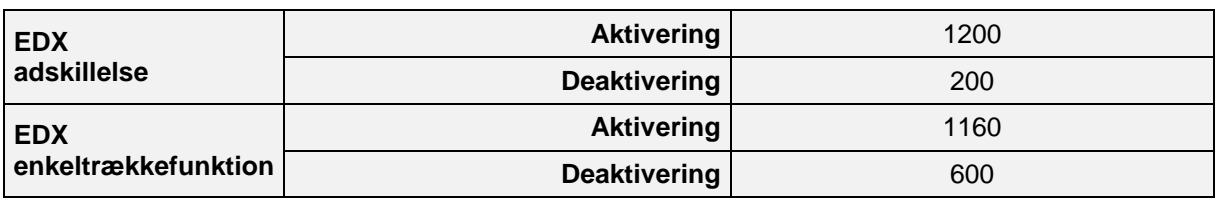

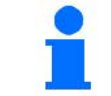

De nævnte værdier er anbefalinger, og det er i hvert tilfælde nødvendigt med en kontrol.

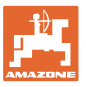

### **5 Anvendelse på marken**

#### **FORSIGTIG**

**Under kørsel til marken på offentlig vej skal AMATRON 3 altid være frakoblet!**

Fare for ulykke ved fejlbetjening!

Før påbegyndelse af såningen skal AMATRON 3 have modtaget følgende data:

- Opgavedata (se på side 12)
- Maskindata (se på side 23)
- Data fra prøveudtagningen (se på side 17).

#### **5.1 Tilpasning af korrekt mængde**

Udsåningsmængden kan ændres efter ønske under arbejdet med et enkelt tryk på en knap.

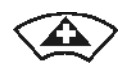

For hver tasttryk øges såningsmængden med mængdetrinnet (f.eks.:+10 %).

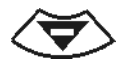

For hver tasttryk reduceres såningsmængden med mængdetrinnet (f.eks.:-10 %).

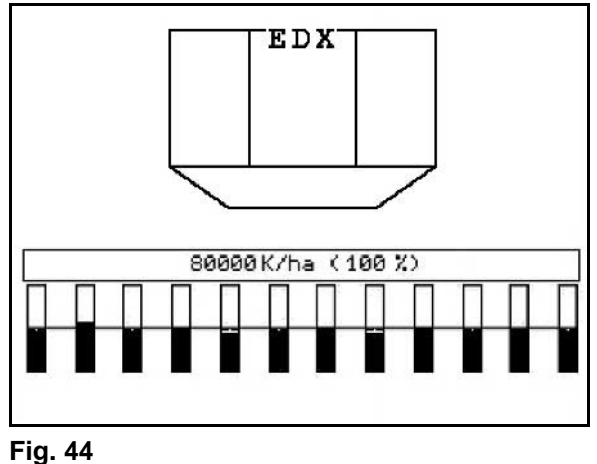

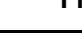

Den ændrede korrekte værdi vises i arbejdsmenuen i korn/ha og procent (Fig. 44)!

#### **5.2 Forvalg til hydraulikfunktioner**

- 1. Via en funktionstast forvælges en hydraulikfunktion.
- 2. Traktorstyreenhed aktiveres.
	- $\rightarrow$  Den forvalgte hydraulikfunktion udføres.

Hydraulikforvalgsfunktioner (Fig. 45/1) vises i arbejdsmenuen.

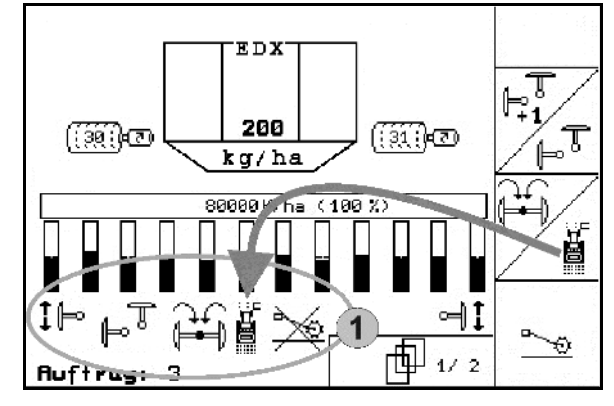

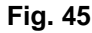

er frakoblet i menuen Setup, • ikke hører til maskinudstyret (optioner)

Optioner, som

- ikke er vist i arbejdsmenuen
- $\rightarrow$  Funktionsfelter er ikke konfigureret.

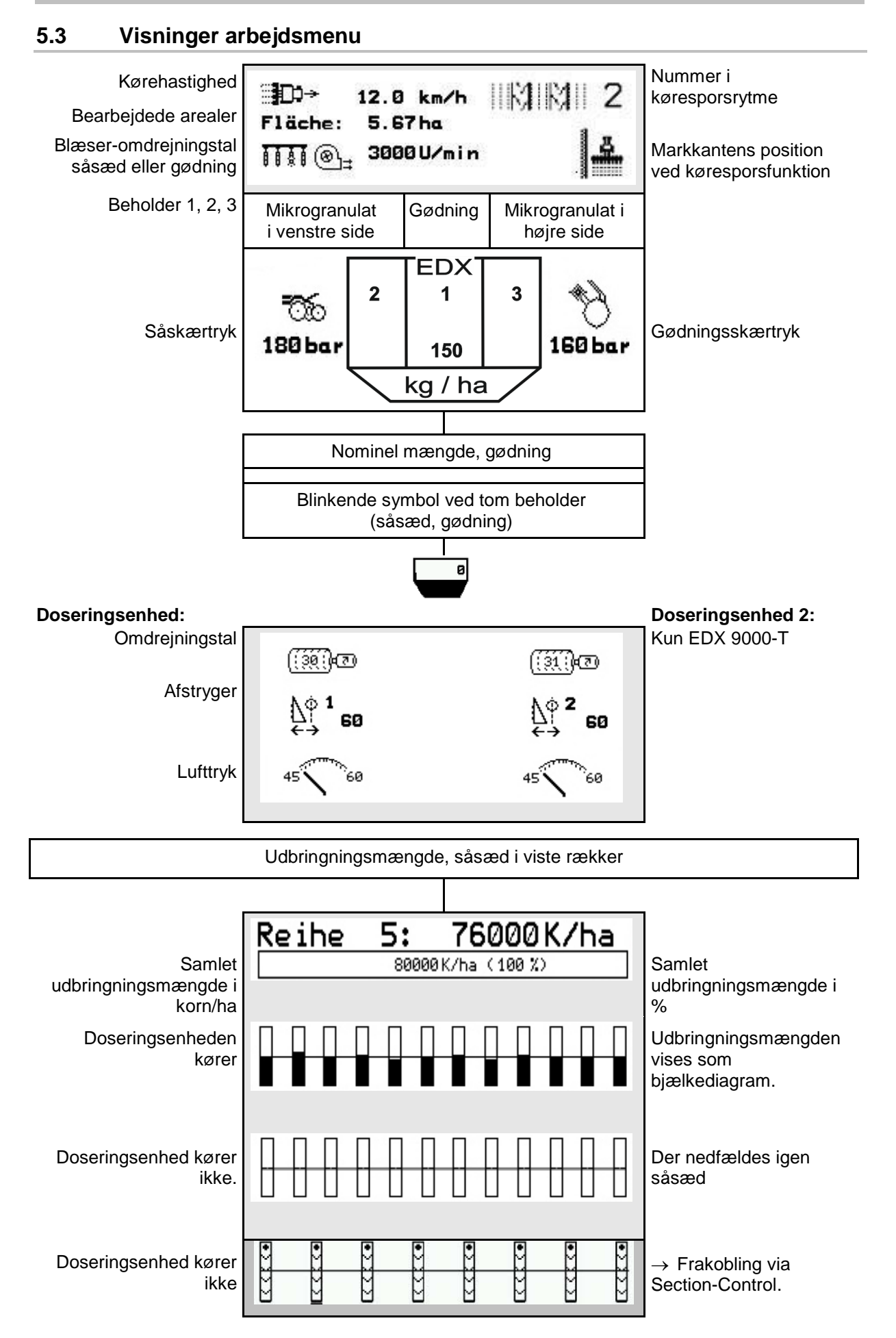
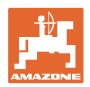

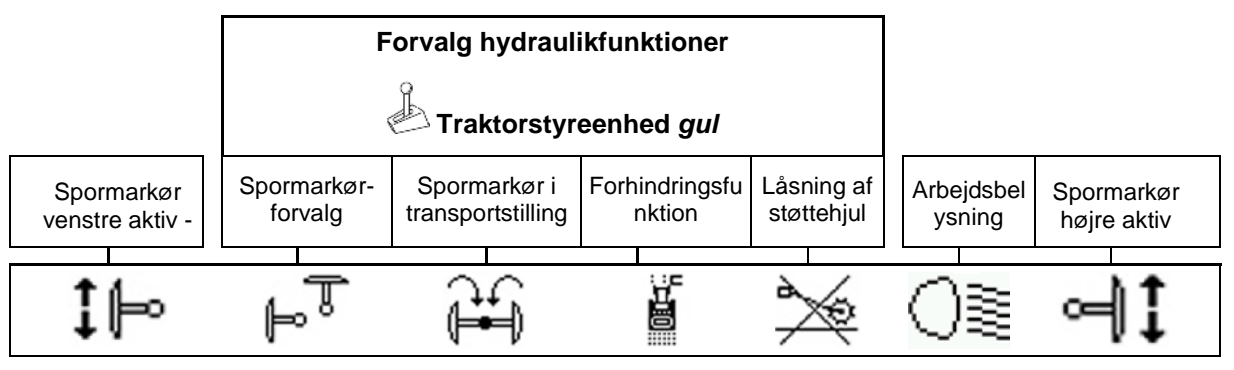

# **5.4 Miniview i GPS-switch**

vises i menuen Section Control.

Miniview er et udsnit fra meuen Arbejde, der

 $\overline{\mathbb{G}}$ ⊕ RTK fix **AUTO** 100% ∈ N,  $01/03$  $6.8m$ ந 9.0 km/h 0 200 kg/ha **EXTEME 100** ππ<sub>®</sub>, 1050 U/min  $\left| \frac{\delta}{m} \right|$ ⅏  $1\mathrel{\mathop{\longmapsto}}$   $\lnot\mathrel{\mathop{\sqcup}}$ **BEEX SHILLE EN 100200 K/ha** 

**Fig. 46**

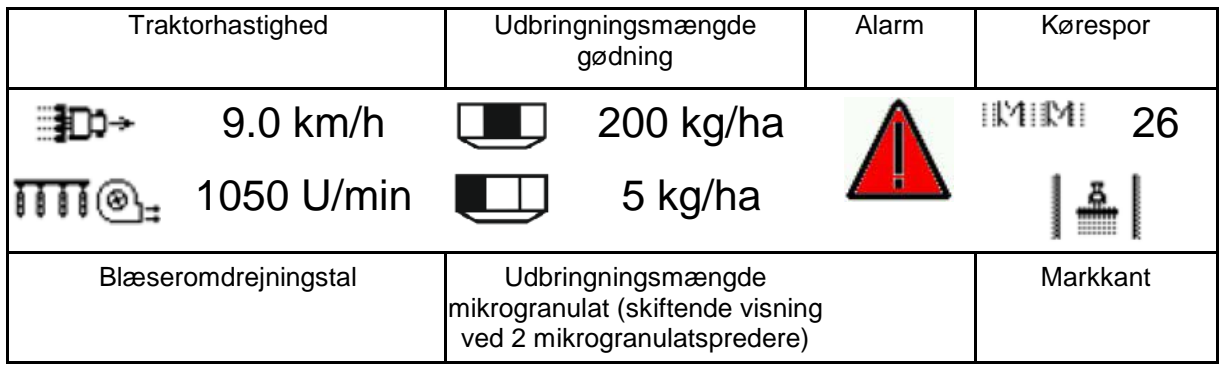

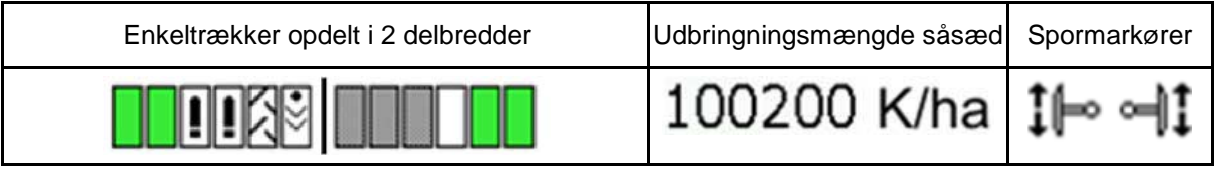

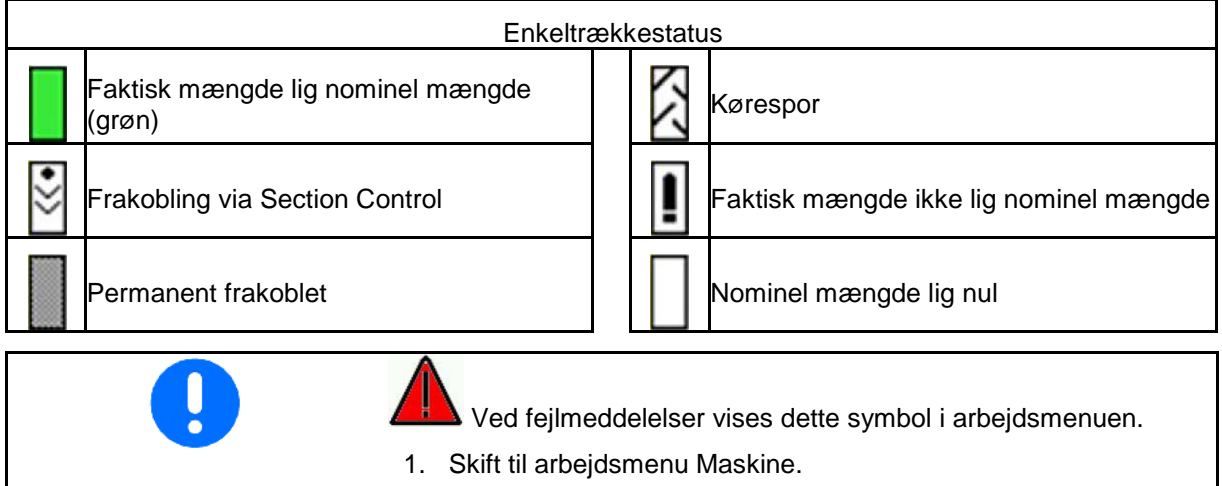

2. Afhjælp den viste fejl.

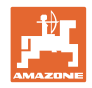

# **5.5 Funktioner i arbejdsmenuen**

#### **5.5.1 Kørespor**

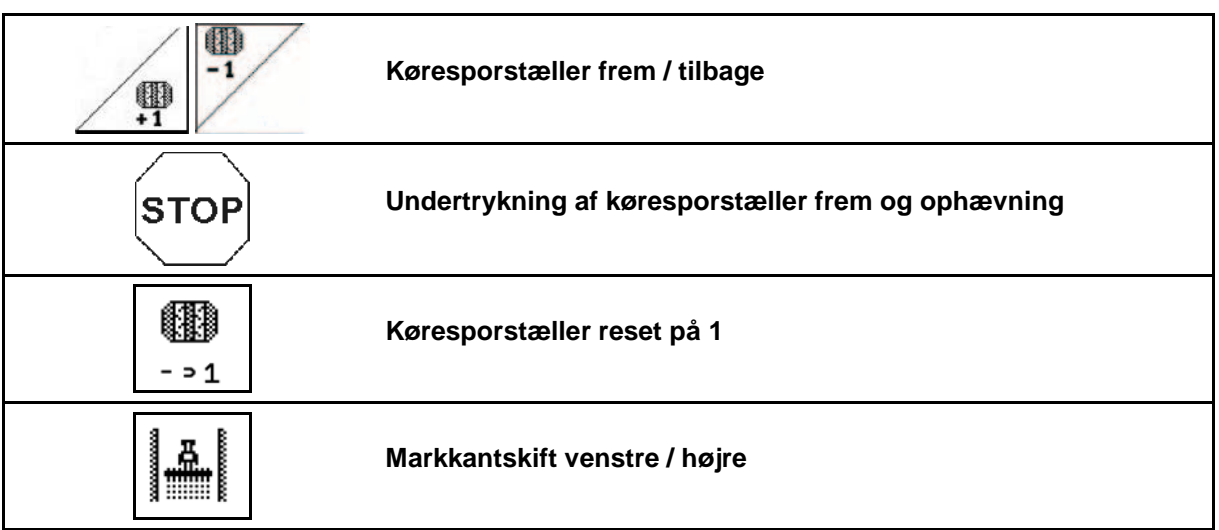

I menu Arbejde vises de frakoblede rækker ved opretning af et kørespor.

Det kan undertrykkes, at køresporstælleren tæller videre når såredskaberne løftes.

Køresporstælleren kan stilles frem og tilbage manuelt.

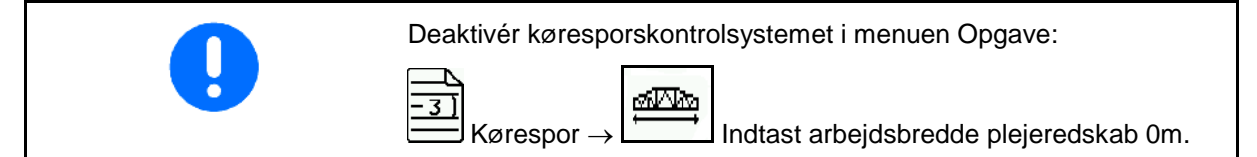

- (1) Frakoblede rækker ved opretning af kørespor
- (2) Opretning af kørespor i menu Setup aktiveret
- (3) Aktuelt såspor i køresporsrytme (køresporstæller, på markstart begyndende med 1)
- (4) Automatisk videretælling af kørespor deaktiveret
- (5) Markkant ligger til højre i køreretning
- (6) Markkant ligger til venstre i køreretning **Fig. 47**

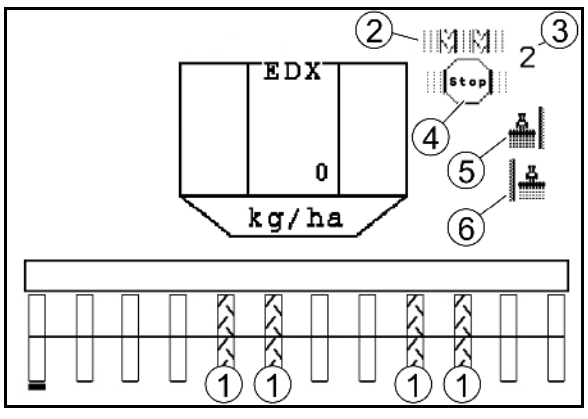

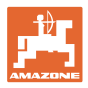

#### **Eksempel på opretning af kørespor**

Arbejdsbredde EDX: 6 m

Arbejdsbredde marksprøjte: 24 m

Forageren består af 3 omgange med EDX.

Fremgangsmåde for at kunne køre i kreds ved opretning af et kørespor i forageren:

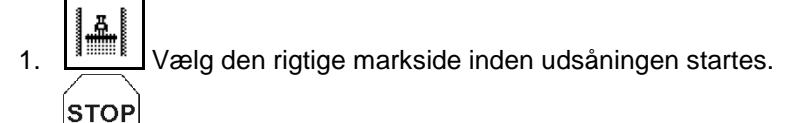

- 2. Stop køresporstælleren.
- **STOP** 3. Kort før den første omgang er færdig bliver stoppet ophævet igen.
- → Når redskabet løftes tæller køresporstælleren videre og der skiftes markside.

IJ

Vær altid opmærksom på, at den faktiske markkant altid stemmer overens med indikationen på AMATRON 3.

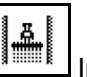

 4. Indstil på den korrekte markside ved starten af den anden omgang og

**STOP** 

 stop køresporstælleren. 5. Gentag dette indtil forageren er komplet bearbejdet.

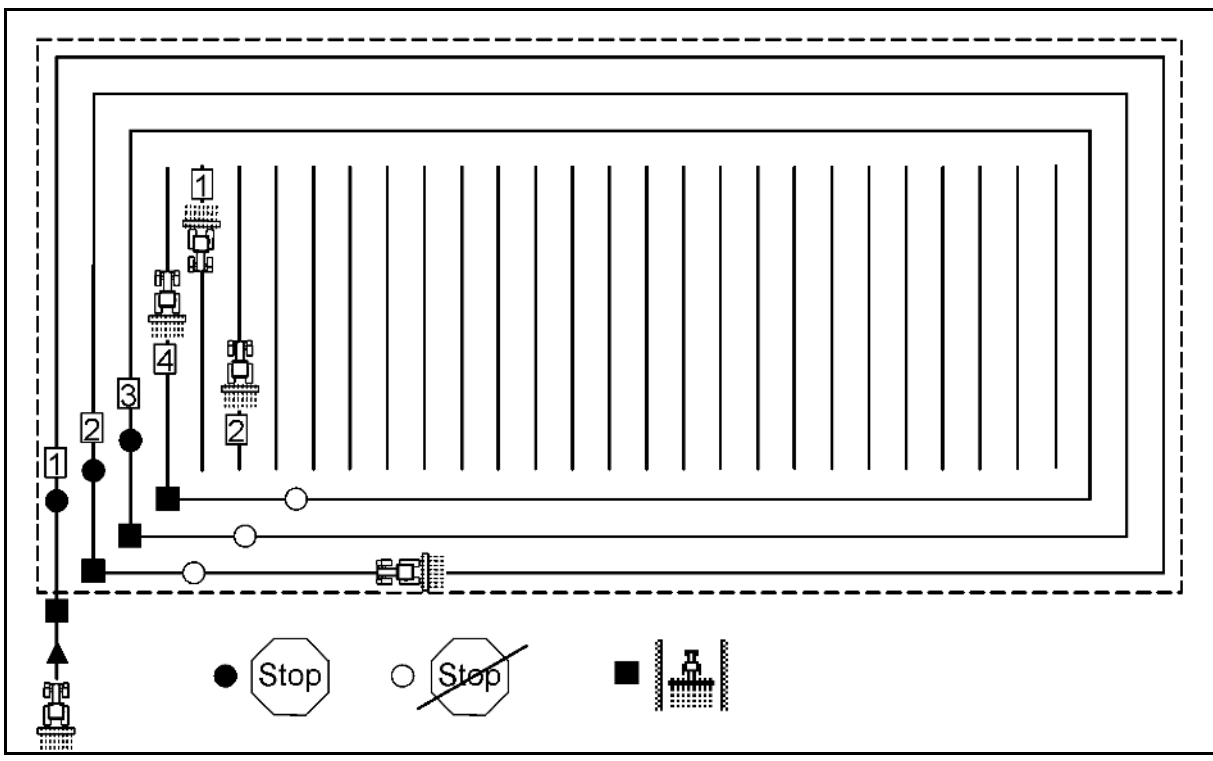

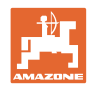

# **5.5.2 Permanente kørespor**

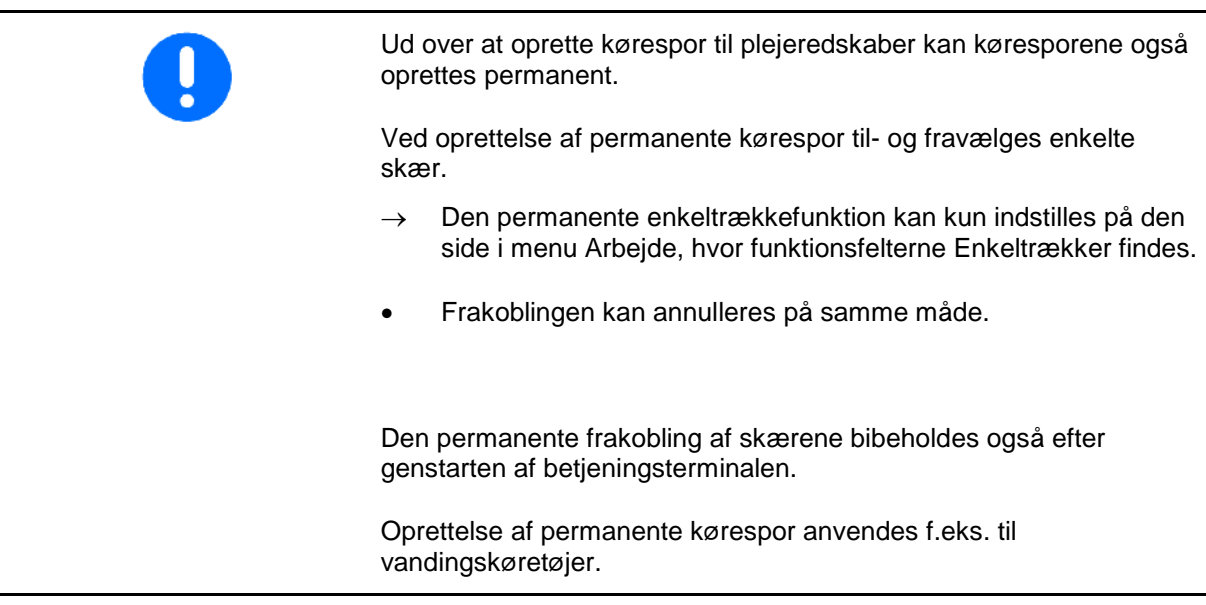

- (1) Permanent frakoblet skær
- (2) Forskydelig bjælke til markering af et skær.

Opret permanent kørespor:

- 1. Vælg Enkeltrækkefunktion i menuen Arbejde.
- 2.  $\bigotimes$   $\bigvee$  vælg skær.
- 3. Frakobl/tilkobl skær. **Fig. 49**

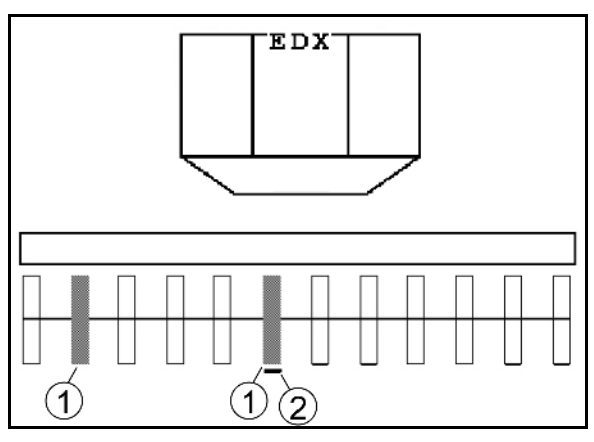

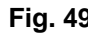

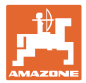

## **5.5.3 Enkeltrækkefrakobling**

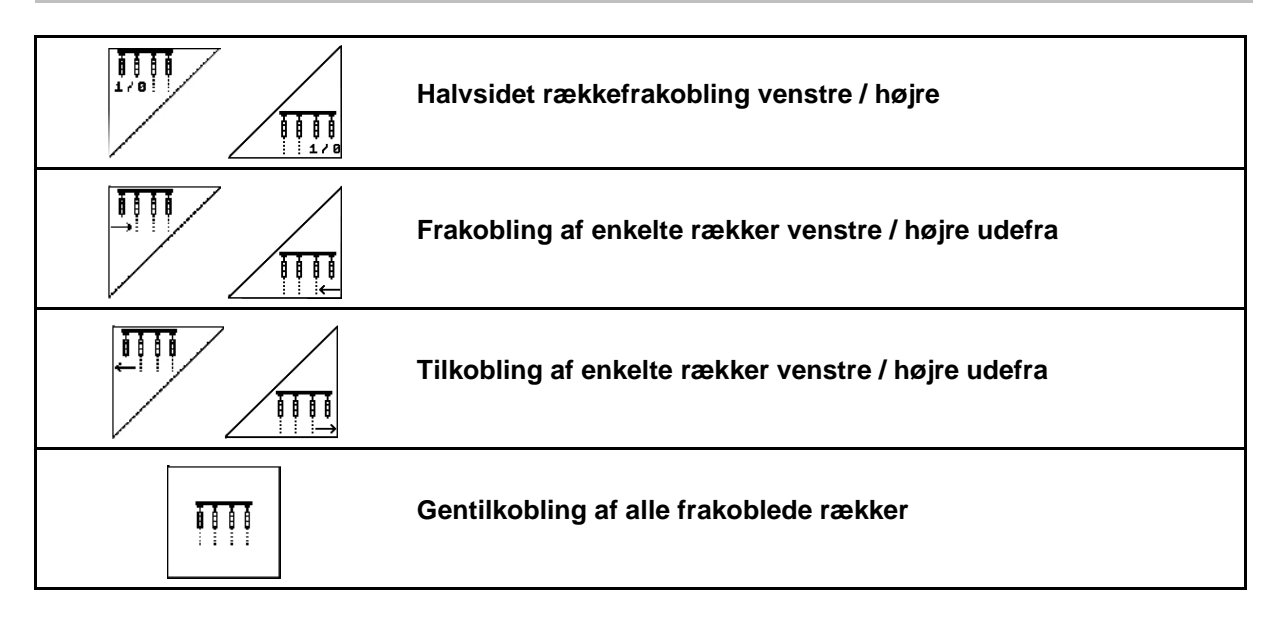

I menu Arbejde kan enkelte rækker til- og frakobles udefra. Desuden kan der ved EDX 9000-TC ske en halvsidet frakobling.

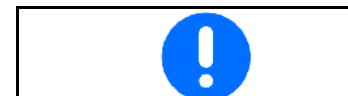

Efter forageren bliver alle rækker automatisk tilkoblet igen.

(1) Frakoblede rækker udefra

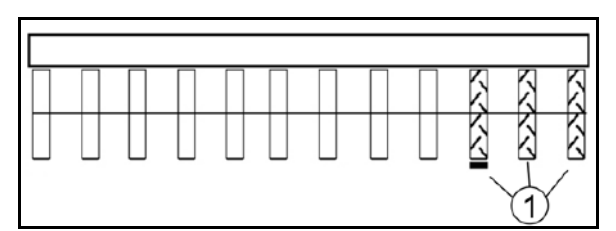

**Fig. 50**

Ŋ

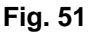

(1) Rækker halvsidet frakoblet (via drivmotor EDX 9000-TC)

(2) Rækker halvsidet frakoblet (EDX 6000)

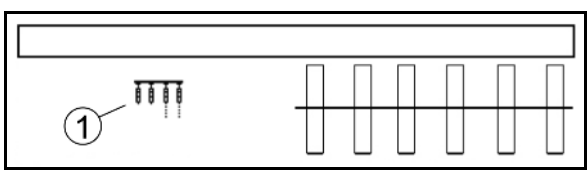

**Fig. 52**

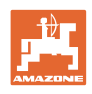

# **5.5.4 Spormarkør**

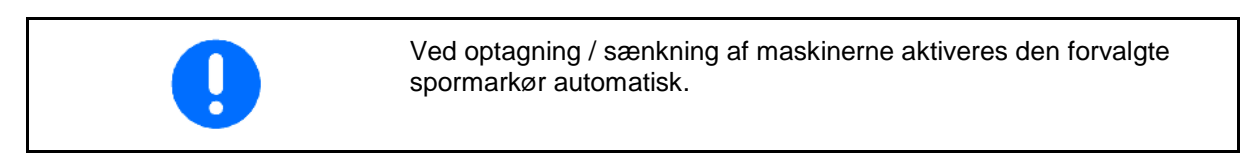

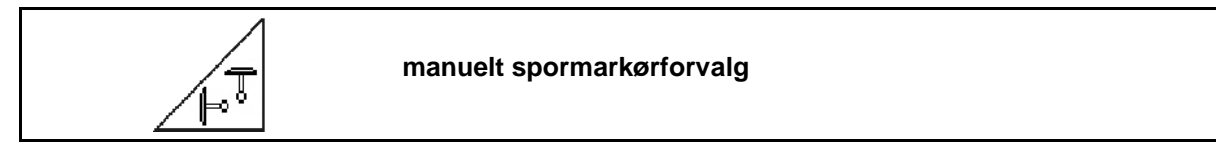

# **Spormarkørforvalg**

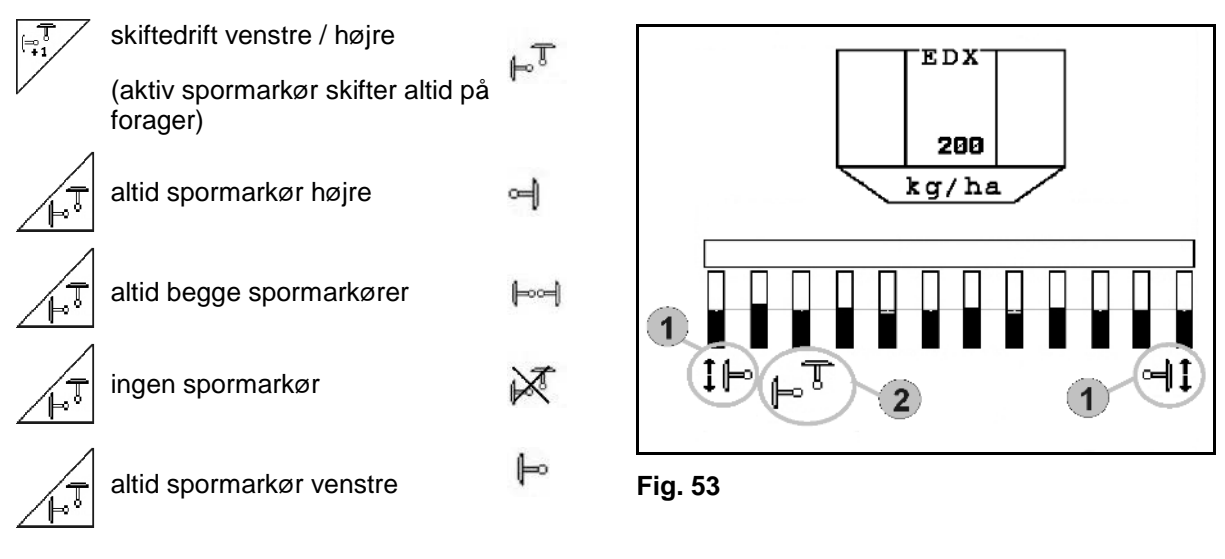

• visning aktiv spormarkør (Fig. 53/1)

 $\mathbb{F}_4$ 

• visning spormarkørforvalg (Fig. 53/2)

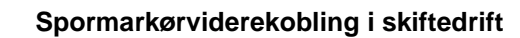

Spormarkørviderekoblingen muliggør et skift i den aktive spormarkør fra venstre mod højre og omvendt.

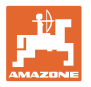

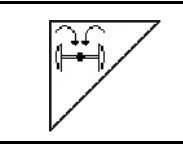

#### **Klap spormarkørerne ind til transportposition.**

Muliggør en indklapning af spormarkøren i transportposition.

- 24 • Komplet indklapning forvælges (Fig. 54/1).
- $\rightarrow$  Ved optagning af maskinen klapper spormarkørerne i transportposition.
	- 29
	- Forvalg ophæves.
- $\rightarrow$  Ved optagning af maskinen klapper spormarkørerne i lodret position.

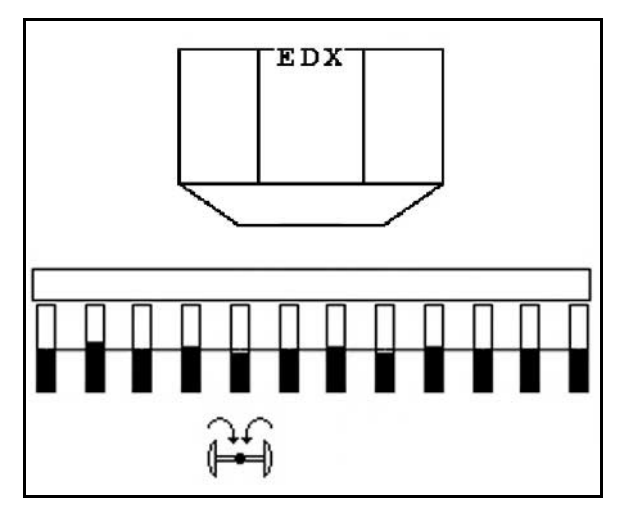

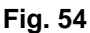

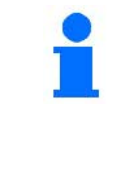

Funktionen Begge spormarkører klappes i transportposition kan kombineres med forhindringsfunktionen.

Foran forhindringen klappes begge spormarkører så i transportposition. Efter forhindringen klappes den aktive spormarkør ud.

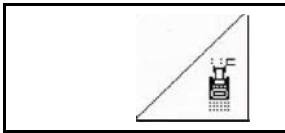

### **Spormarkør – forhindringskobling**

Til passering af forhindringer på marken.

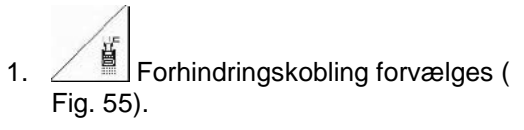

- 2. Traktorstyreenhed *gul* aktiveres.
- $\rightarrow$  Spormarkør hæves.
- 3. Forhindring passeres.
- 4. Traktorstyreenhed *gul* aktiveres.
- $\rightarrow$  Spormarkør sænkes.

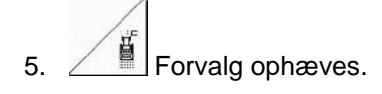

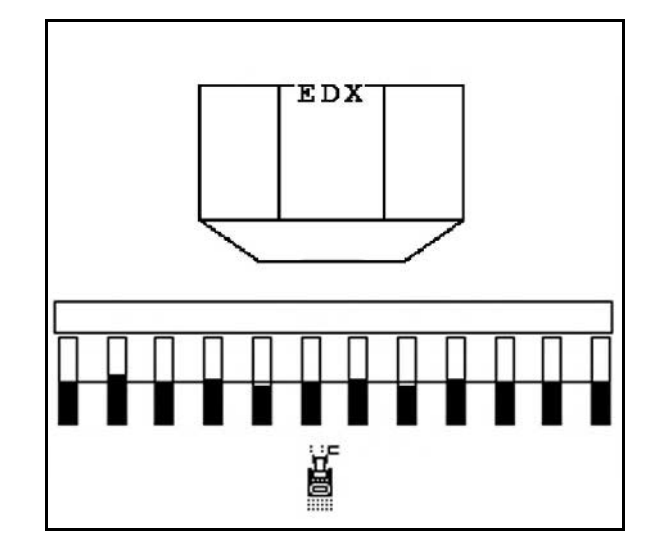

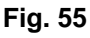

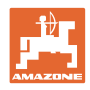

# **5.5.5 Støttehjul EDX 9000-TC**

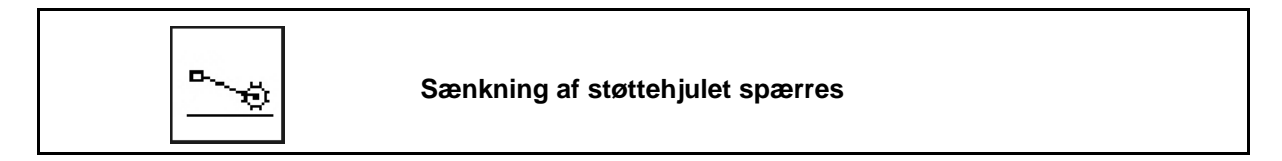

Ved kørsel i arbejdsstilling med løftet støttehjul spredes der ikke såsæd og gødning.

- Ö
- 1. Spærring af støttehjulet forvælges (Fig. 56).
- Ved sænkning af maskinen holdes støttehjulet foroven.

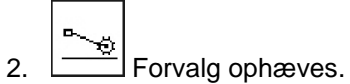

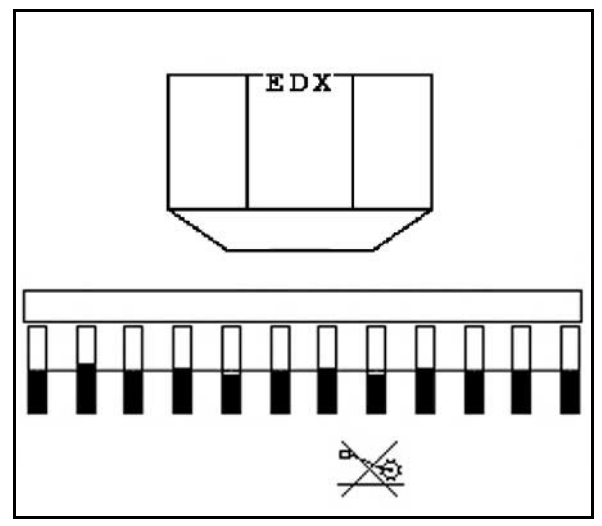

**Fig. 56**

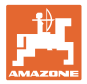

## **5.5.6 Vip maskine op (EDX 6000-T, 9000-T)**

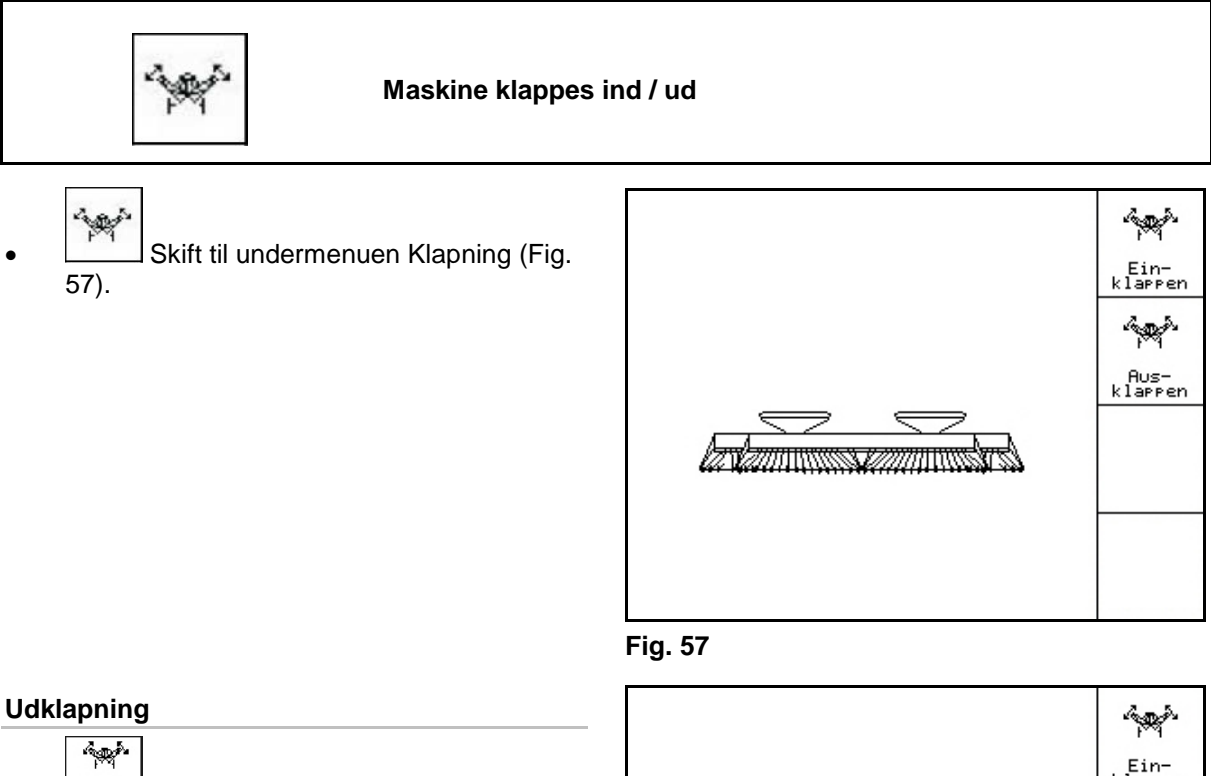

- 1.  $\left| \frac{f(1)}{h(1a) + h(n)} \right|$  Udklapning forvælges (Fig. 58).
- 2. Traktorstyreenhed *gul* aktiveres.
- $\rightarrow$  Udliggere løftes ud af transportkrog.
- $\rightarrow$  Displayvisning: sikker udklapning mulig! (Fig. 59)
- 3. Traktorstyreenhed *grøn* aktiveres.
- $\rightarrow$  Udliggere klapper ud.
- 4. Traktorstyreenhed *gul* aktiveres.
- $\rightarrow$  Sænk hækramme.

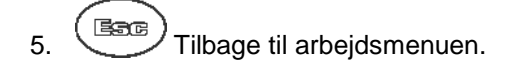

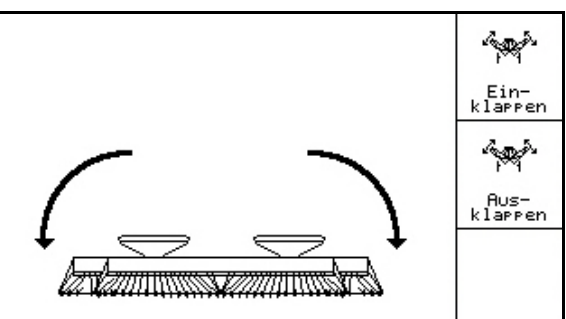

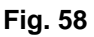

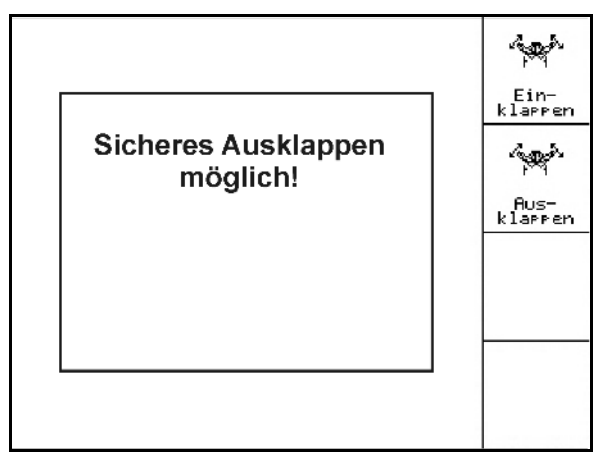

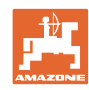

#### **Anvendelse på marken**

#### **Indklapning**

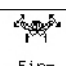

1. **LEIREM** Indklapning forvælges (Fig. 60).

Bring først spormarkøren i transportposition, se side 43!

- 2. Traktorstyreenhed *gul* aktiveres.
- $\rightarrow$  Vip hækrammen op.
- $\rightarrow$  Displayvisning: sikker indklapning mulig! (Fig. 61)

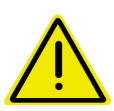

#### **FORSIGTIG**

**Risiko for skader på maskinen, når hækrammen svinges op!**

Sving kun hækrammen op til anslag. Aktivér **ikke** traktorstyring *gul* igen!

- 3.  $(B\overline{B})$ Bekræft displayvisning.
- 4. Traktorstyreenhed *grøn* aktiveres.
- $\rightarrow$  Klap maskinen ind.
- 5. Traktorstyreenhed *gul* aktiveres.
- $\rightarrow$  Udliggere lægges i transportkrog.
- 6.  $(B\overline{)}$  Tilbage til arbejdsmenuen.

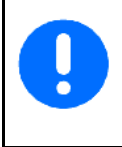

For at indstille maskinen fra transportposition til arbejdsposition og omvendt er det vigtigt at overholde brugsanvisningen til maskinen!

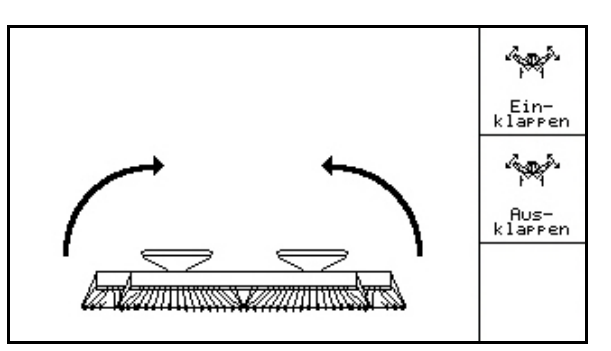

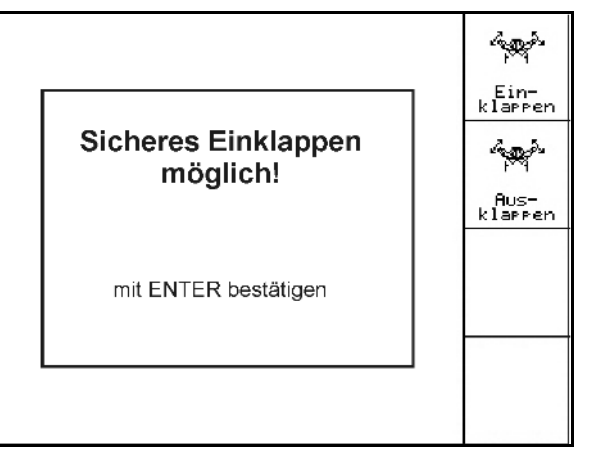

**Fig. 61**

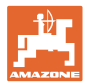

# **5.5.7 Indstil såskærtryk**

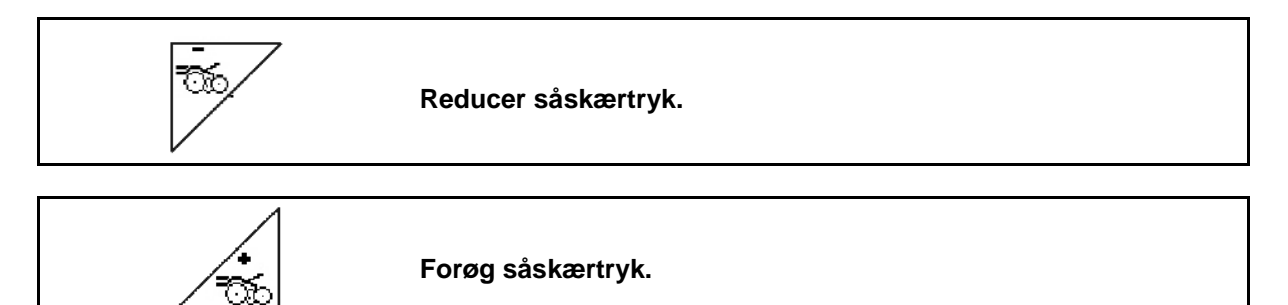

Fig. 62: Visning af valgt skærtryk

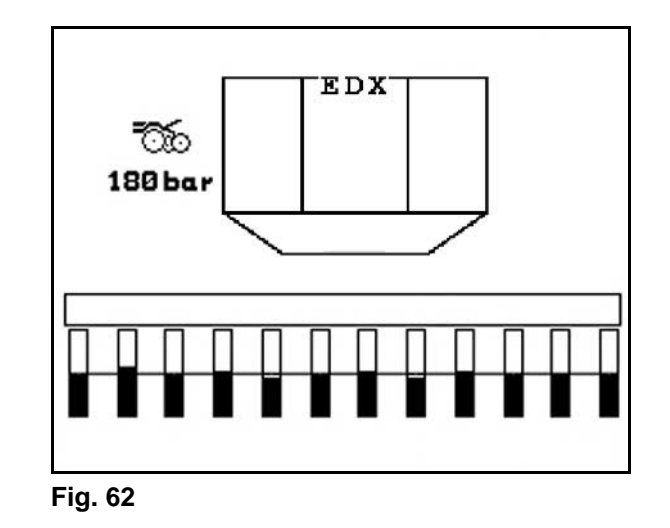

### **5.5.8 Indstil gødningsskærtryk**

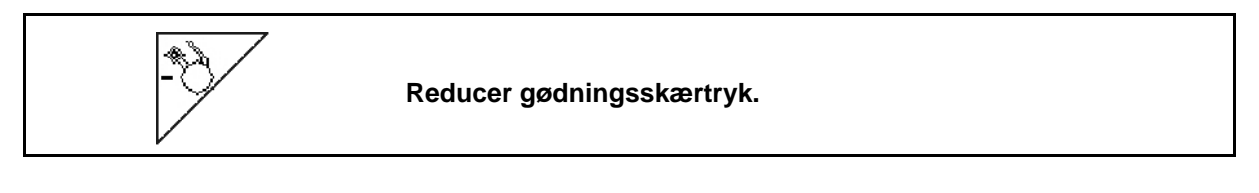

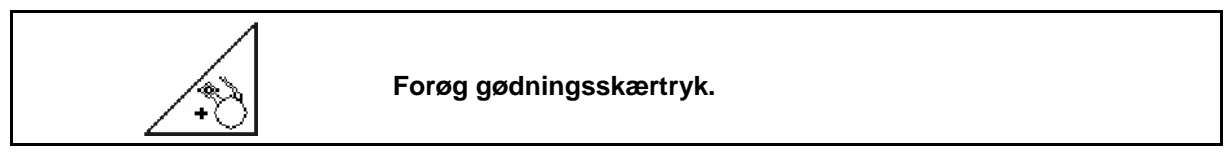

Fig. 63: Visning af gødningsskærtryk

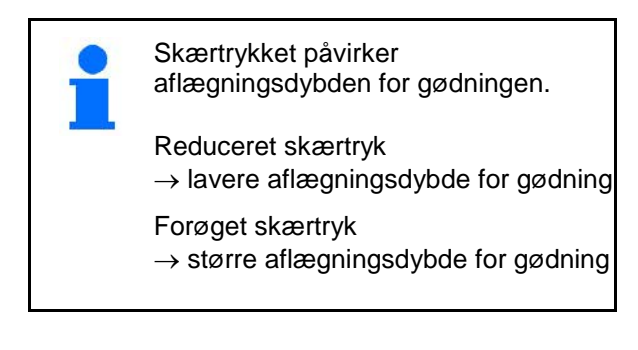

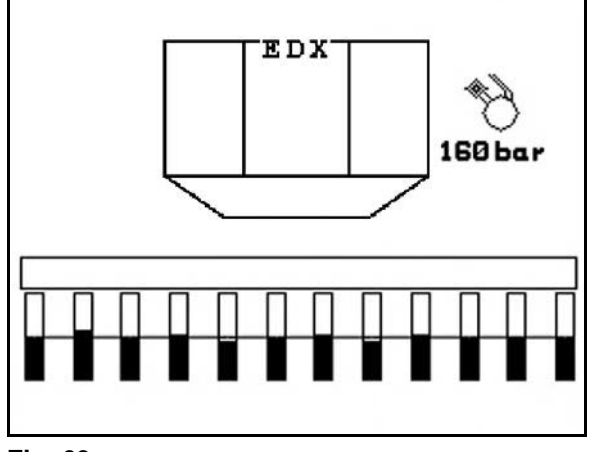

**Fig. 63**

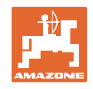

# **5.5.9 Gødningsdosering**

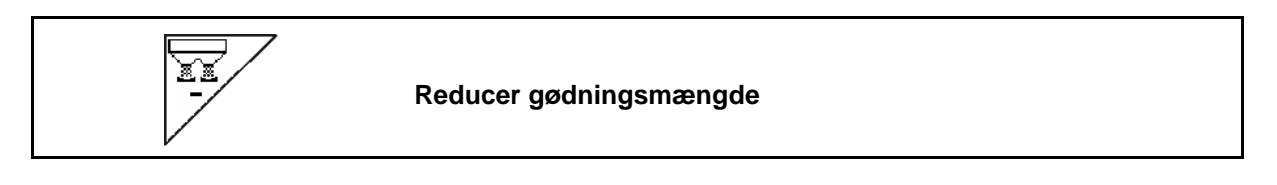

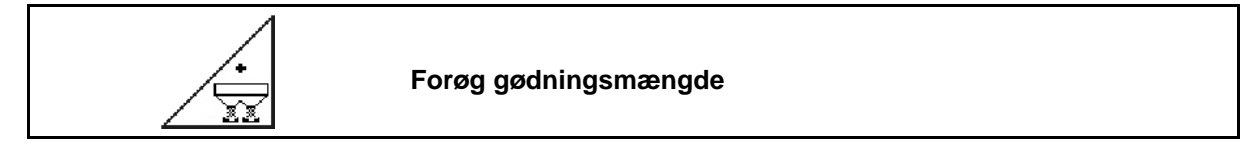

For hvert tastetryk forøges eller reduceres gødningsmængden med det angivne mængdetrin (f.eks. +/- 10 %).

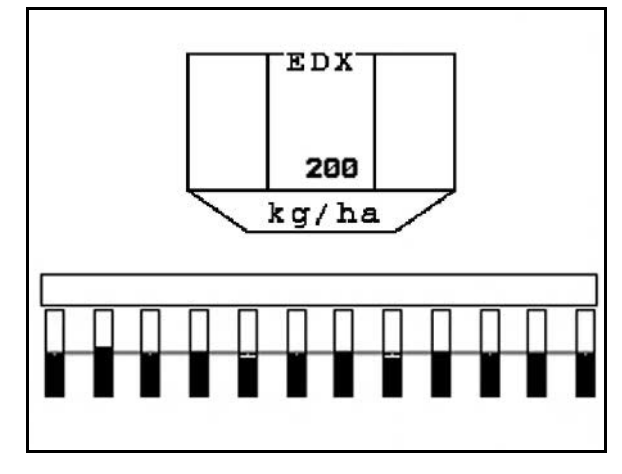

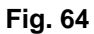

# **Fordosering af gødning**

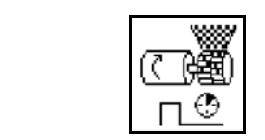

Fordosering af gødning start / stop

• Ved starten af såningen: Aktivér fordoseringen ved igangsætning fra stilstand for at udbringe nok såsæd på de første meter.

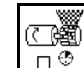

1.  $\Box$  Fordosering gødning starter iht. den indstillede løbetid.

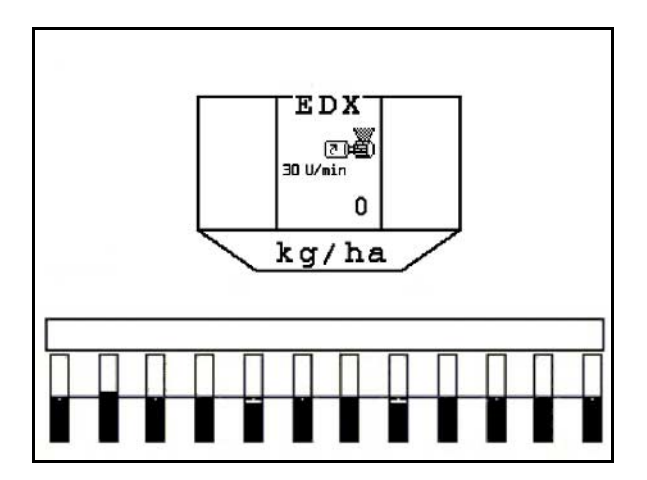

**Fig. 65**

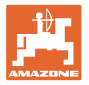

### **5.5.10 Såsædsdosering**

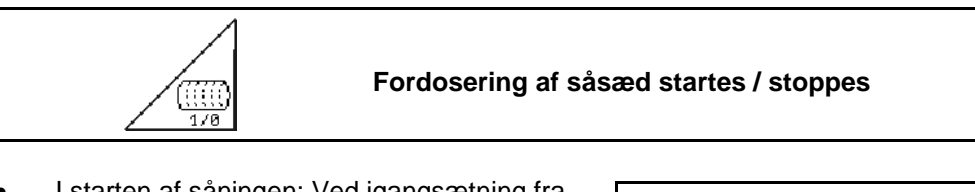

• I starten af såningen: Ved igangsætning fra stilstand aktiveres fordoseringen for at få nok såsæd ud på de første meter.

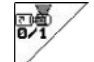

1. **Fordosering startes.** 

 $\rightarrow$  Fordoseringen sikrer en komplet belægning af tromlen i doseringen (Fig. 66).

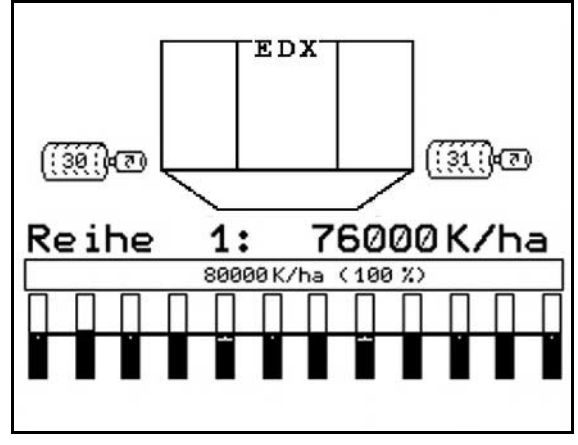

**Fig. 66** 

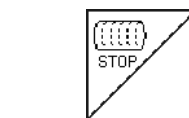

#### **Hold såsædsdoseringen deaktiveret**

For at forhindre en uønsket start af såsædsdoseringen kan denne frakobles.

Dette kan være nyttigt, da blot små drejninger på støttehjulet starter såsædsdoseringen.

Fig. 67: Visning af såsædsdosering deaktiveret

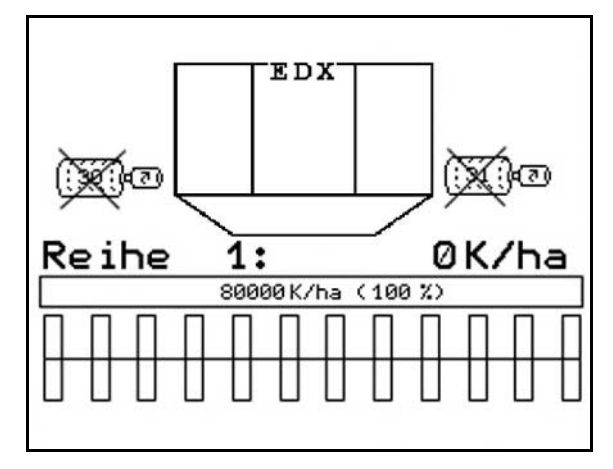

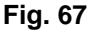

# **5.5.11 Arbejdsbelysning fronttank**

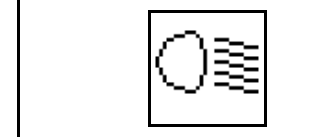

Til-/frakobling af arbejdsbelsyning til fronttank

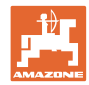

# **5.5.12 Visning af blæseromdrejningstal gødningsdosering / såsædsdosering**

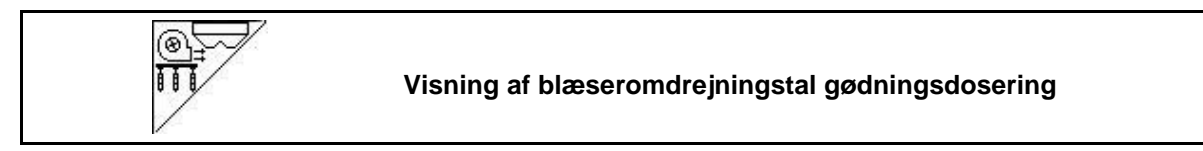

Når du har trykket på tasten, vises skærmen i 10 sekunder.

Fig. 68:

- (1) Blæseromdrejningstal, gødningsdosering
- $\rightarrow$  minimal værdi: 3500 omdr./min
- → maksimal værdi: 3800 omdr./min
- (2) **Standardværdi**
	- Blæseromdrejningstal, såsædsdosering
- → minimal værdi: 3500 omdr./min
- → maksimal værdi: 4000 omdr./min

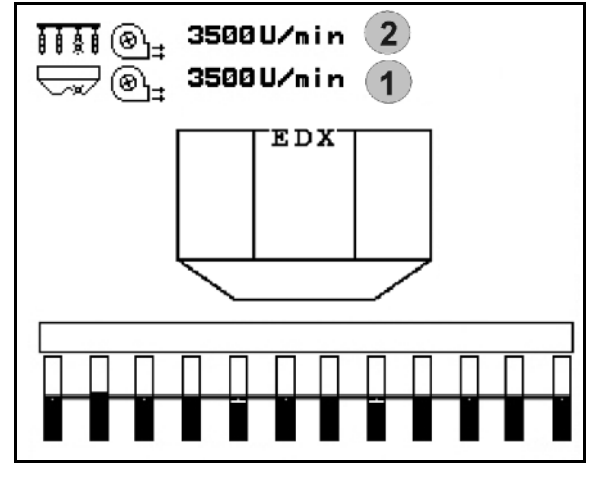

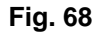

# **5.5.13 Valgbar visning af lufttryk ved såsædsdosering/omdrejningstal doseringsenhed**

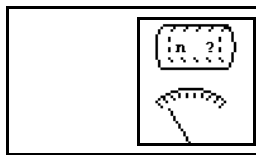

**Valgbar visning af lufttryk ved såsædsdosering/omdrejningstal doseringsenhed**

Fig. 69:

(1) Lufttryk ved såsædsdosering i mbar.

eller

(2) Omdrejningstal doseringsenhed in min<sup>-1</sup>.

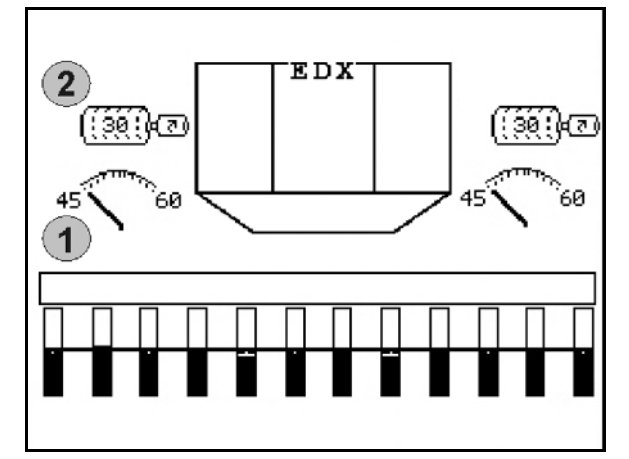

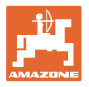

# **5.5.14 Afstryger til såsædsdosering**

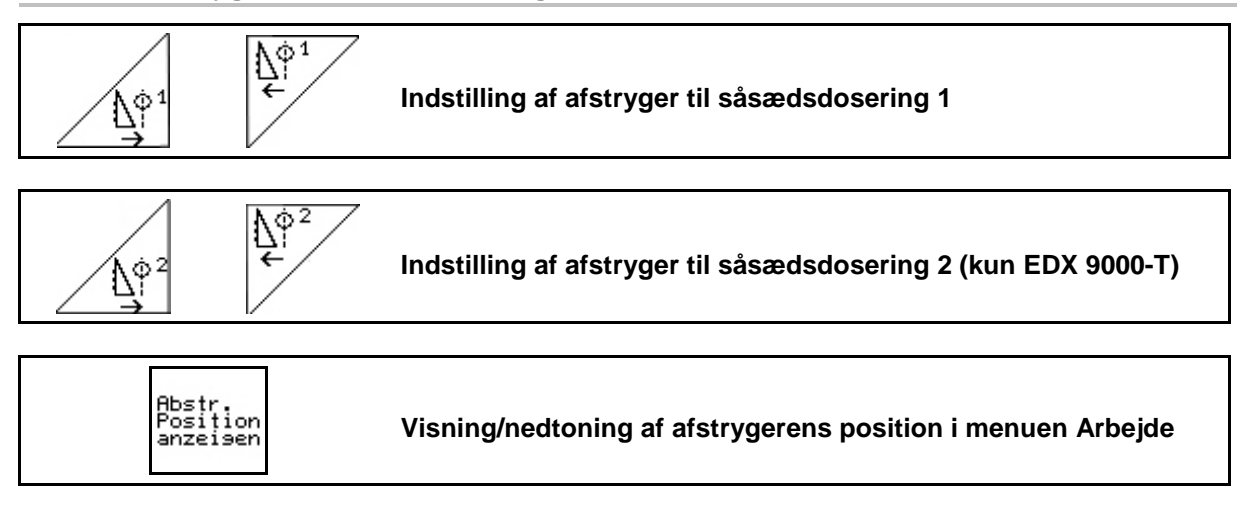

Afstrygeren på tromlen til såsædsdosering forhindrer dannelsen af dobbeltsteder.

Afstrygeren kan indstilles i området fra 0 til 100.

- $\frac{\Lambda^{\phi_1}}{\epsilon}$ • Retningen 0 til mindre aggressiv position af afstrygeren og stor kornstørrelse.
- $\mathbb{E}^{\mathbb{P}^1}$ Retningen 100 til aggressiv position af afstrygeren og lille kornstørrelse.
- Standardværdi for majs: 50
- Standardværdi for solsikker: 65

Fig. 70/…

- (1) Visning af position, afstryger 1
- (2) Visning af position, afstryger 2
- 1. Vis afstrygerens position i menuen Arbejde.
- $\frac{\Lambda^{\phi}}{\epsilon}$ 2.  $\left[\begin{matrix} \Delta \phi^1 \\ \vdots \end{matrix}\right]$  Indstil afstrygeren.

3.  $\angle \mathbb{H}$  / EDX 9000-T: Indstil begge afstrygere.

- 4. Hvis det ønskes, kan visningen nedtones igen.
- $\rightarrow$  Omdrejningstal doseringsmotor/lufttryk doseringsenhed vises.

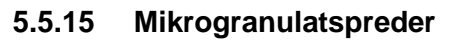

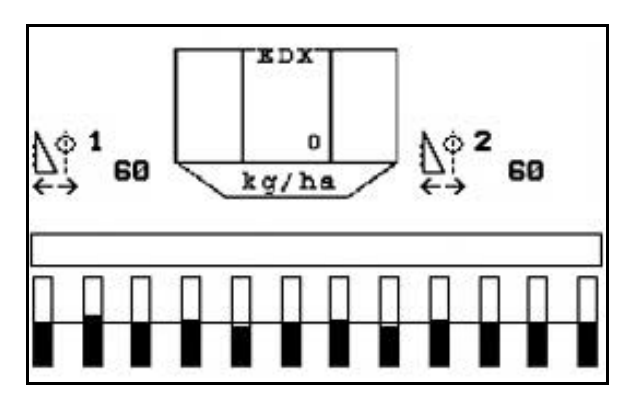

**Fig. 70**

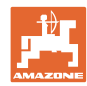

#### **Anvendelse på marken**

Maskinen kan yderligere være udstyret med 2 mikrogranulatspredere.

Når mikrogranulatsprederen er aktiv, starter doseringen, så snart maskinen kører ind i arbejdsstilling.

- (1) Udbringningsmængde i kg/ha for mikrogranulatspreder i venstre side
- (2) Udbringningsmængde i kg/ha for mikrogranulatspreder i højre side
- (3) Visning af lavt niveau i beholder 2

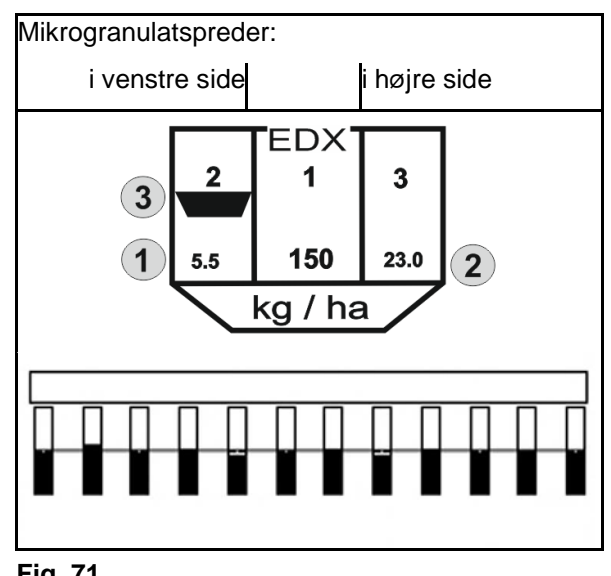

**Fig. 71**

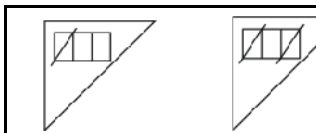

**Frakobling af mikrogranulatspreder på forageren** 

#### **Udbringning af insekticider, pesticider og fungicider**

Mikrogranulatsprederen skal frakobles i arbejdsstilling, inden udbringningsorganerne i foragerstilling løftes.

Hvis der er monteret 2 mikrogranulatspredere, kan disse kun frakobles sammen.

Gentilkobling af mikrogranulatsprederen efter forageren finder sted automatisk, så snart arbejdsstillingen er nås.

#### **Udbringning af gødning eller frø**

Mikrogranulatsprederen kobler automatisk fra, så snart foragerstillingen er nås.

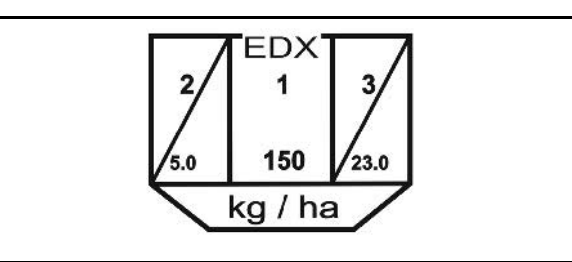

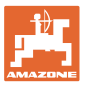

 $\overline{\mathtt{M}}$ 

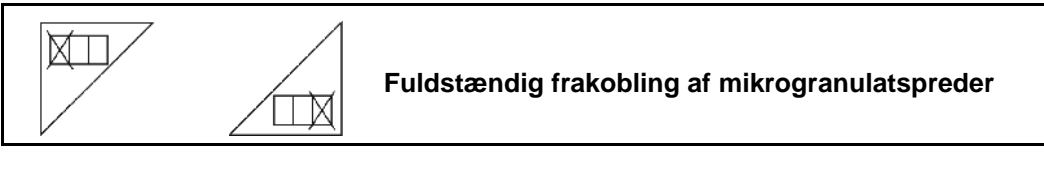

- Frakobl mikrogranulatsprederen i venstre side fuldstændigt, når den ikke anvendes
- $\overline{\Box\mathbb{X}}$  Frakobl mikrogranulatsprederen i højre side fuldstændigt, når den ikke anvendes

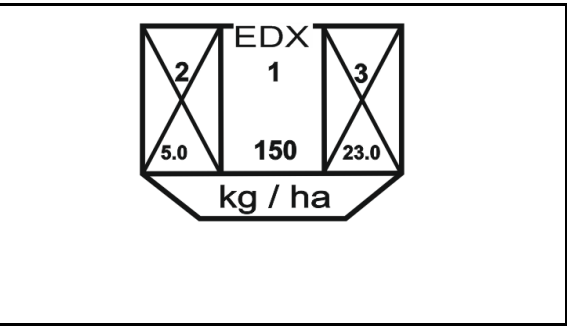

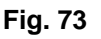

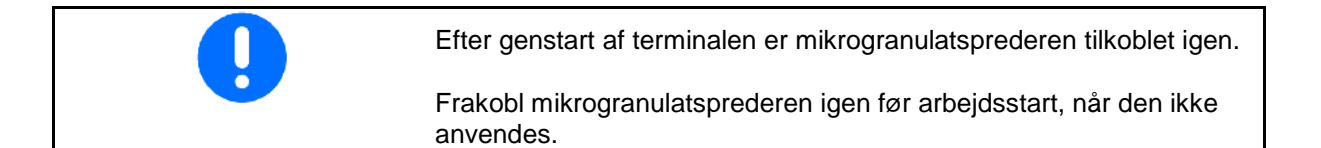

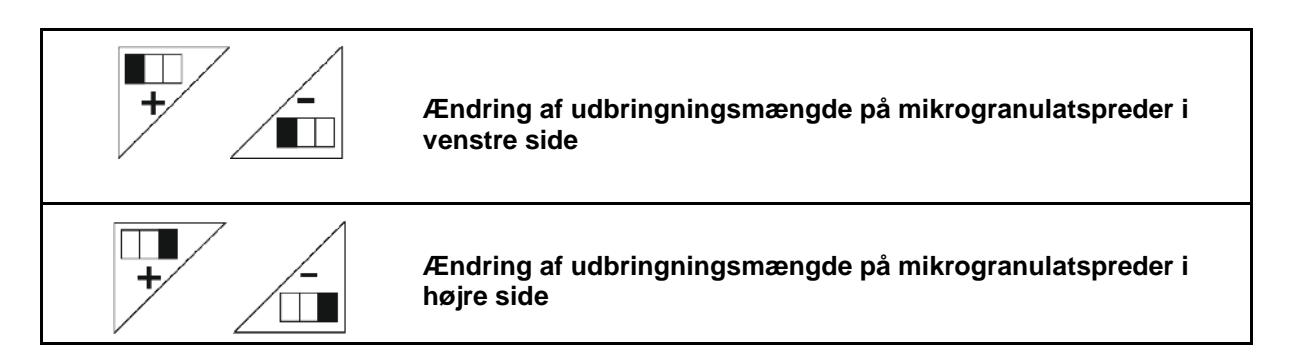

- $+$  Forøg udbringningsmængden med 10 % pr. tastetryk.
- - Reducér udbringningsmængden med 10 % pr. tastetryk.
- (1) Den ændrede udbringningsmængde i kg/ha vises i displayet. **Fig. 74**

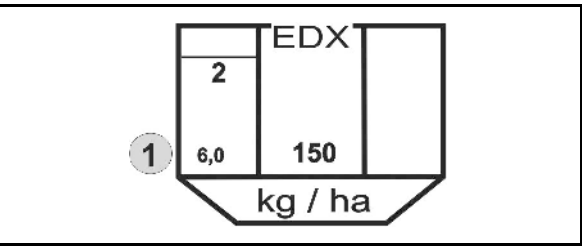

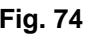

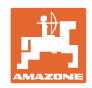

# **5.6 Fremgangsmåde ved anvendelse**

- 1.  $(B\overline{AB})$  AMATRON 3 tilkobles.
- 2. Ønsket opgave vælges i hovedmenuen, og indstillinger kontrolleres.

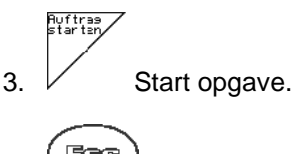

4.  $\left(\frac{B\oplus B}{2}\right)$  Vælg arbejdsmenu.

#### **Til aktivering af hydraulikfunktionerne er der 3 traktorstyreenheder:**

- **Traktorstyreenhed** *gul* aktiveres:
- $\rightarrow$  maskinen sænkes
- $\rightarrow$  Spærring af sporehjul
- $\rightarrow$  forvalgt spormarkør stilles i arbejdsposition

#### **eller:**

- $\rightarrow$  Hydrauliske forvalgsfunktioner (forhindringsfunktion)
- **Traktorstyreenhed** *grøn* aktiveres
- $\rightarrow$  Hydrauliske forvalgsfunktioner

(Klap maskinudlægger op)

- **Traktorstyreenhed** *rød* aktiveres
- $\rightarrow$  blæser til- / frakobles.
- 5. Påbegynd såningen.
- Under såningen viser AMATRON 3 arbejdsmenuen. Herfra kan alle de for såningen relevante funktioner aktiveres.
- $\rightarrow$  De beregnede data lagres til den påbegyndte opgave.

#### **Efter anvendelsen:**

- 1. Kontrollér opgavedata (hvis det ønskes).
- 2. Aktivér traktorstyringen efter behov.

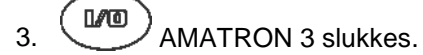

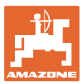

# **5.6.1 Tastkonfiguration, arbejdsmenu**

#### **Tastkonfiguration, option mikrogranulat**

## **Beskrivelse af funktionsfelterne**

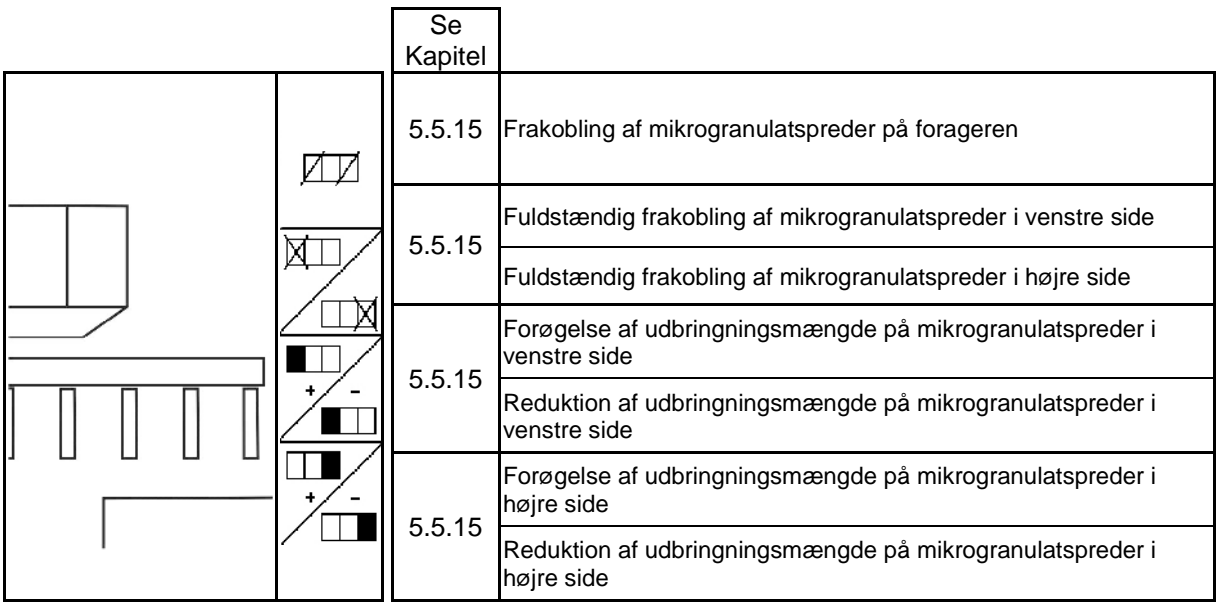

#### **Tastkonfiguration, option enkeltrækkefunktion**

#### **Side 1: Beskrivelse af funktionsfelterne**

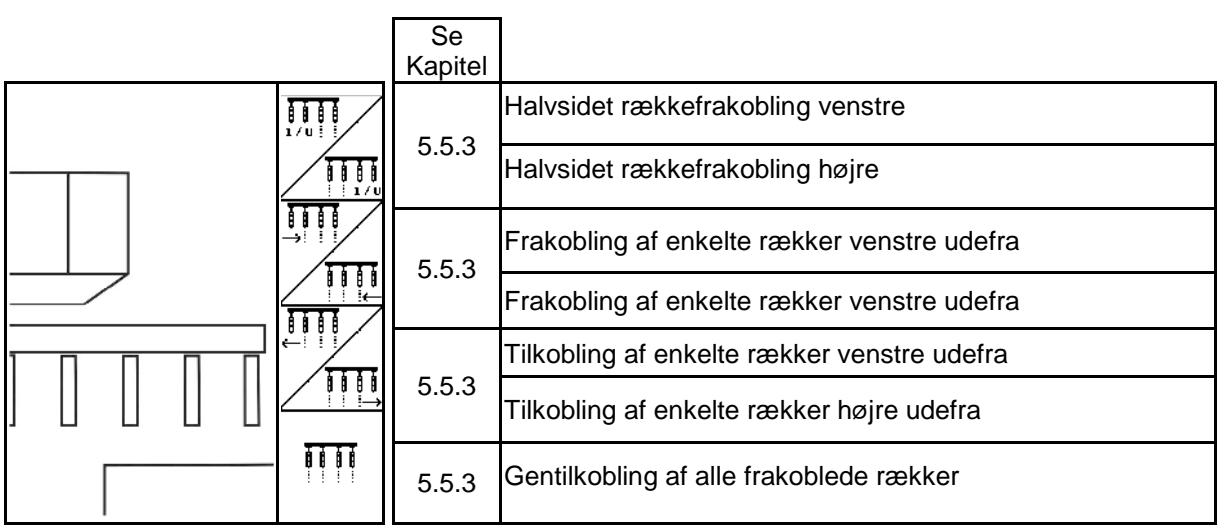

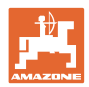

#### **Tastkonfiguration, arbejdsmenu EDX 6000-2 / EDX 6000-2C**

#### **Side 1: Beskrivelse af funktionsfelterne**

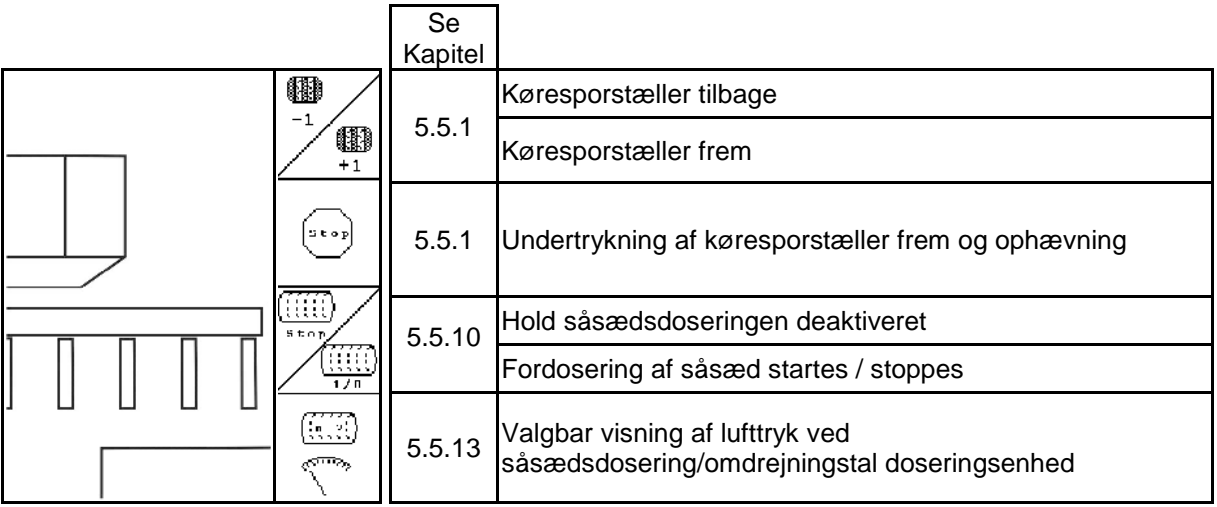

# **Side 1 Shift: Beskrivelse af funktionsfelterne**

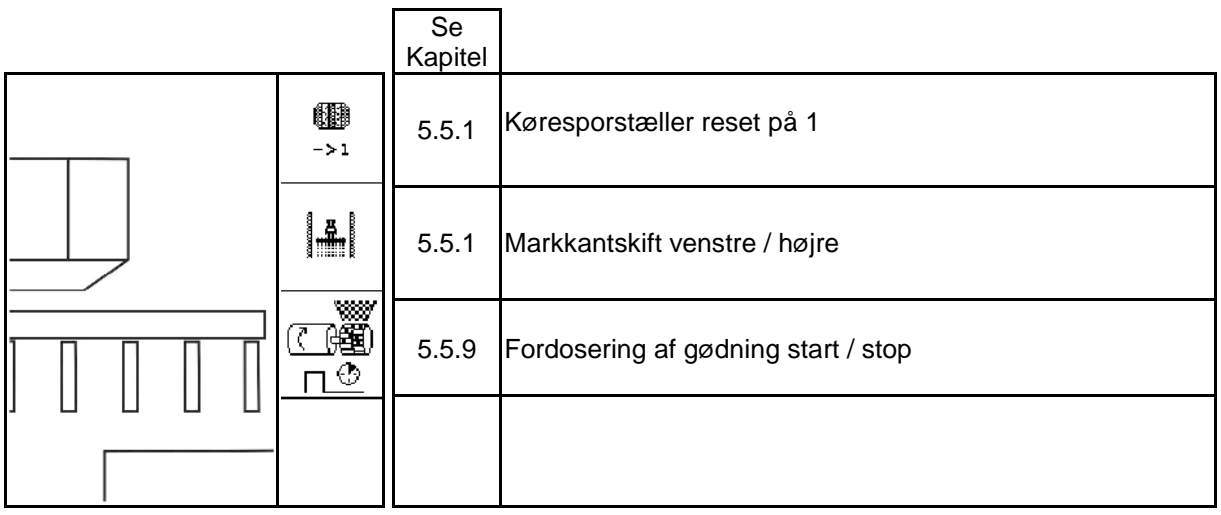

#### **Side 2: Beskrivelse af funktionsfelterne**

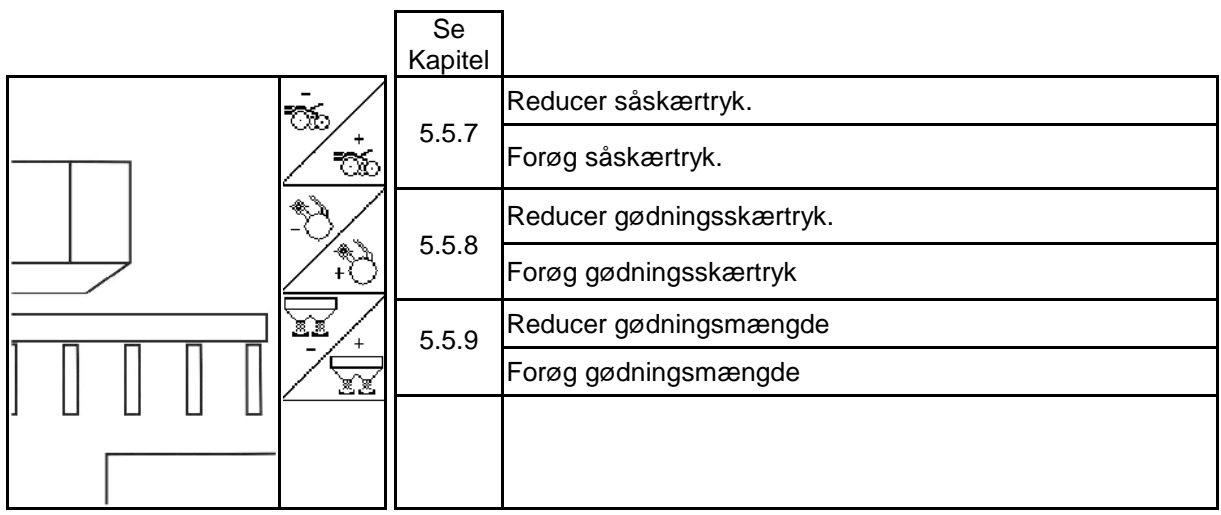

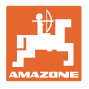

**Side 3: Beskrivelse af funktionsfelterne**

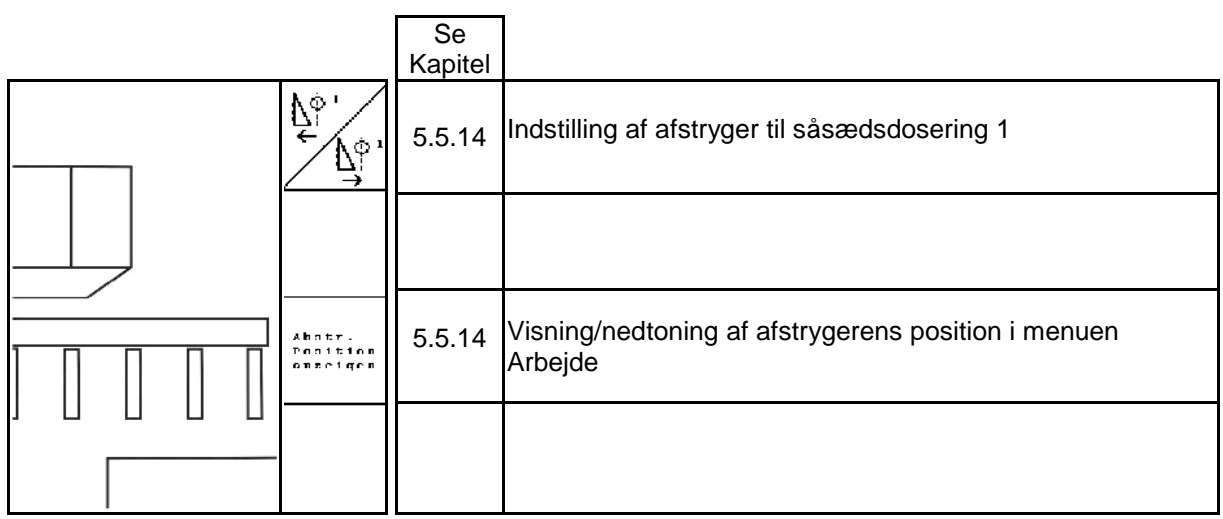

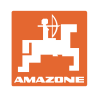

### **Tastkonfiguration, arbejdsmenu EDX 6000-TC / 9000-TC**

#### **Side 1: Beskrivelse af funktionsfelterne**

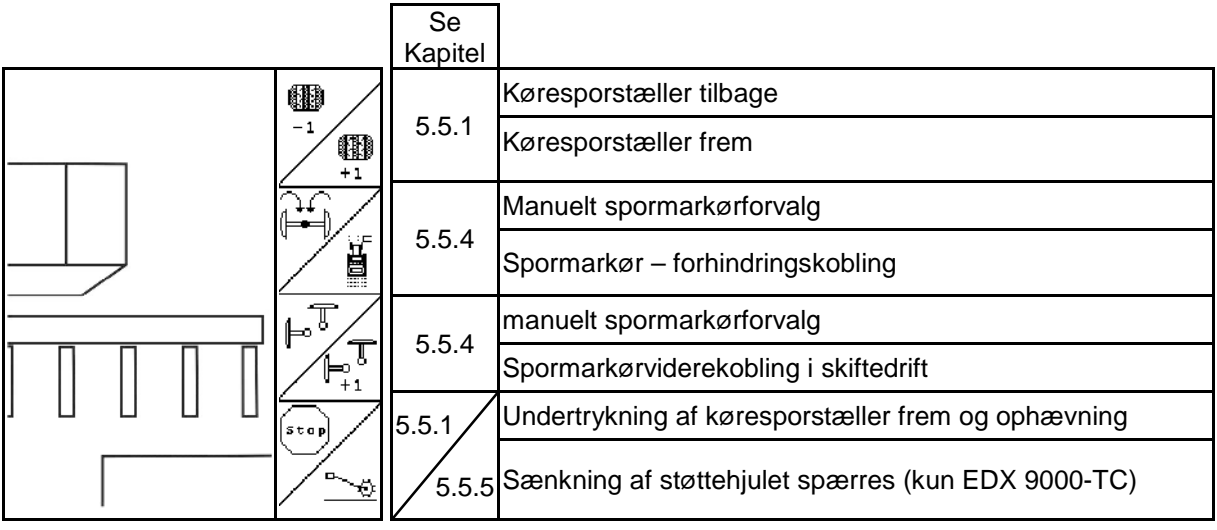

# **Side 1 Shift: Beskrivelse af funktionsfelterne**

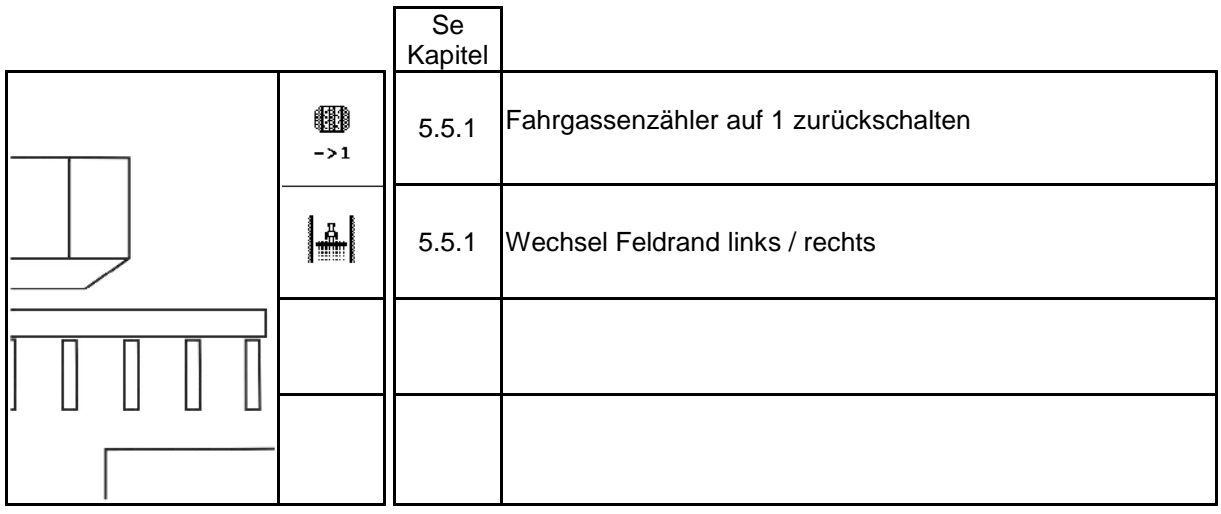

**Side 2: Beskrivelse af funktionsfelterne**

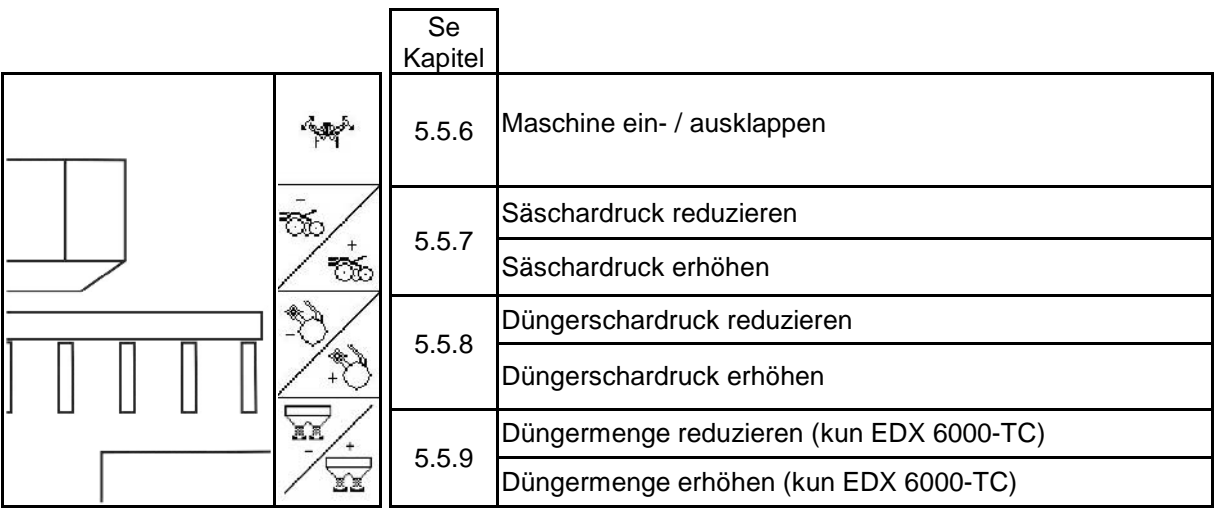

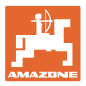

**Side 2 Shift: Beskrivelse af funktionsfelterne**

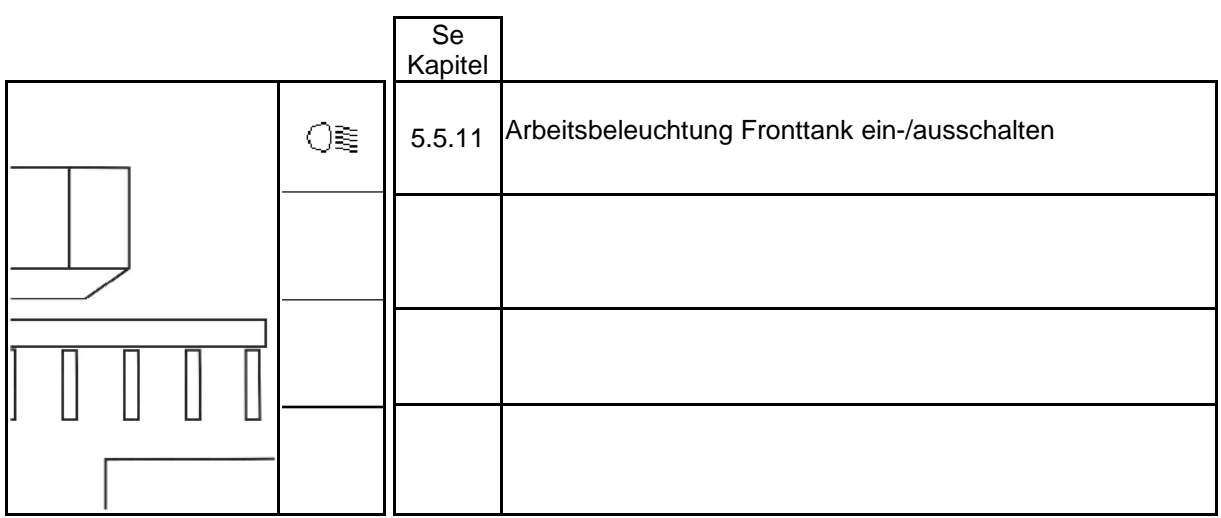

#### **Side 3: Beskrivelse af funktionsfelterne**

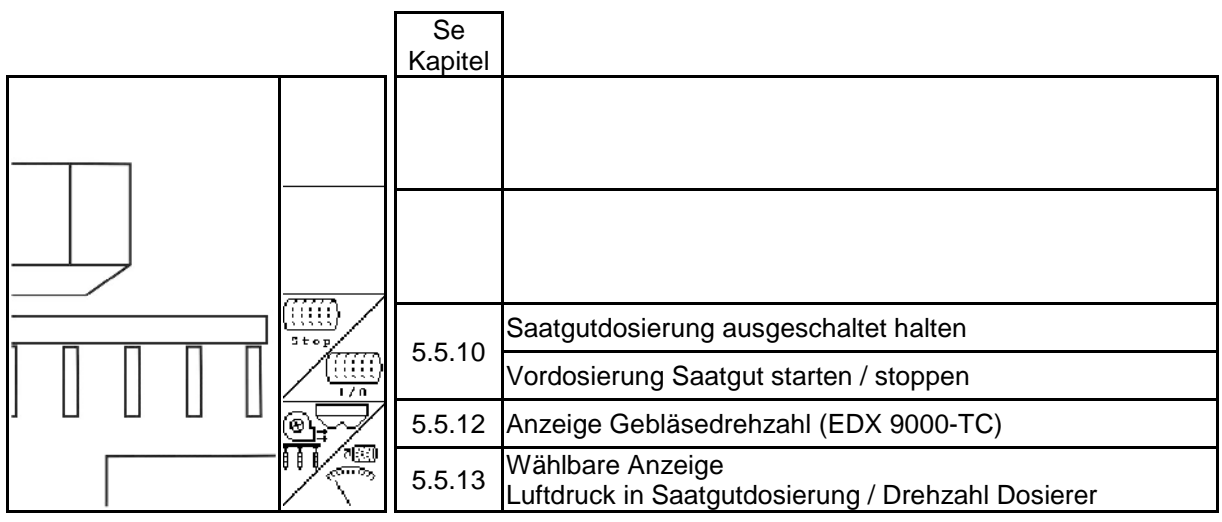

# **Side 3 Shift: Beskrivelse af funktionsfelterne**

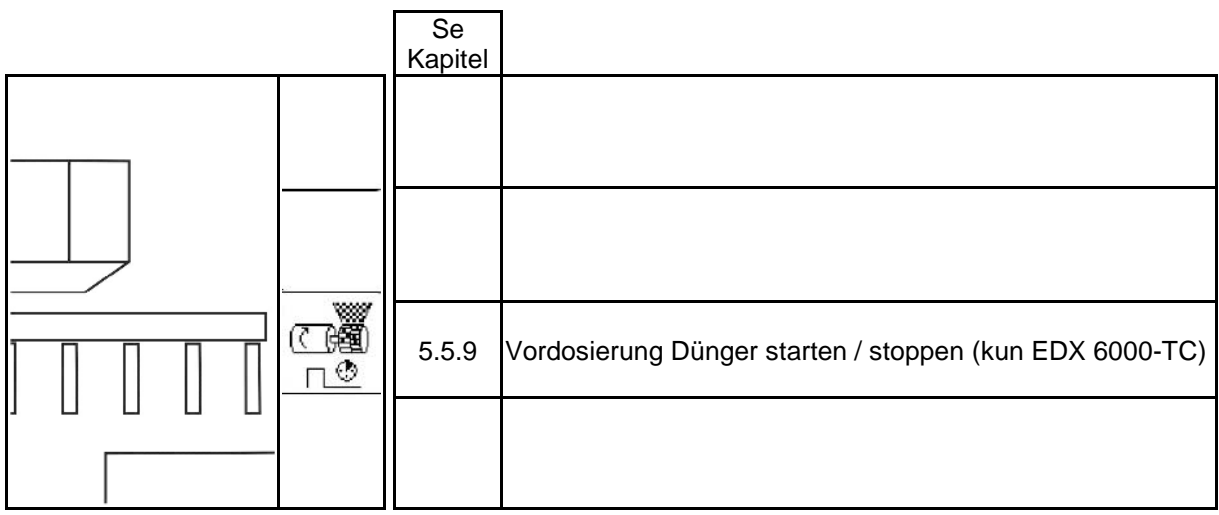

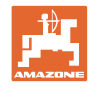

#### **Side 4:**

#### **Beskrivelse af funktionsfelterne**

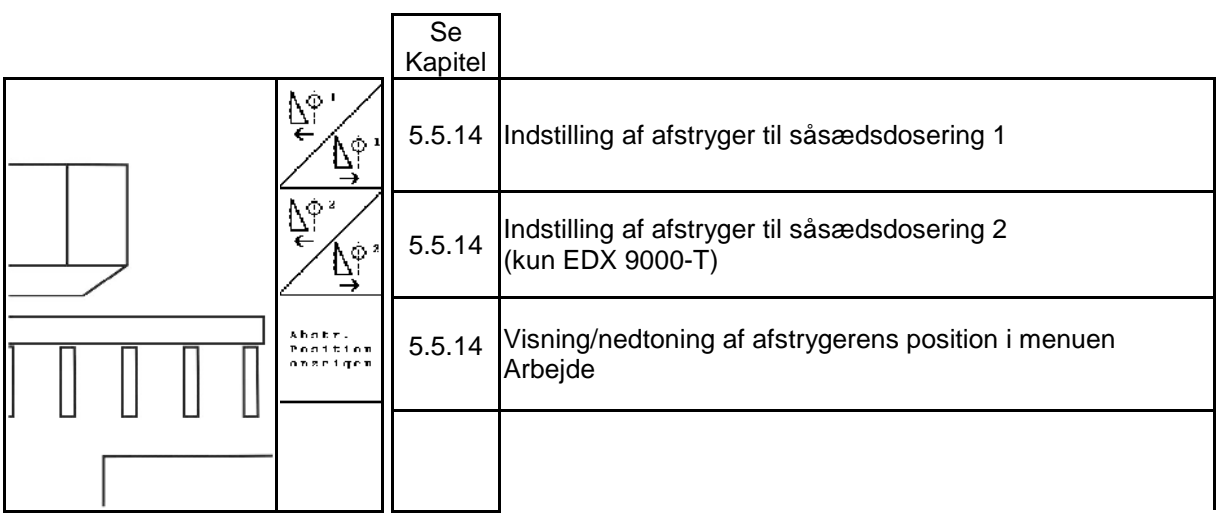

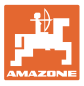

# **6 Multifunktionsgreb/AmaPilot**

# **6.1 Indlæringsmenu**

<u>රා</u> **Indlæringsmenuen startes via** hovedmenuen

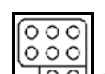

.

- Indlæringsmenu multifunktionsgreb
- ÷ • Indlæringsmenu AmaPilot

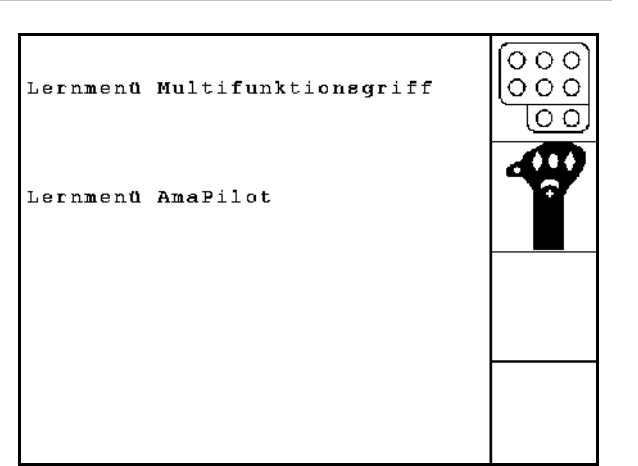

**Fig. 75**

Når der trykkes på en tast på multifunktionsgrebet, vises den pågældende funktion på displayet.

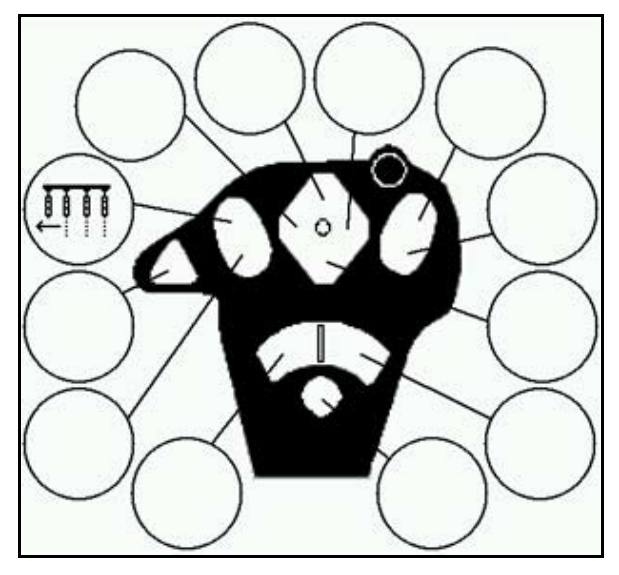

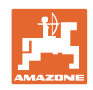

# **6.2 Amapilot**

AmaPilot gør det muligt at betjene alle vigtige funktioner.

Der kan vælges 30 funktioner ved tryk med tommelfingeren. Derudover kan der tilkobles to ekstra niveauer.

- Standardniveau
- Niveau 2 ved nedtrykket trigger på bagsiden

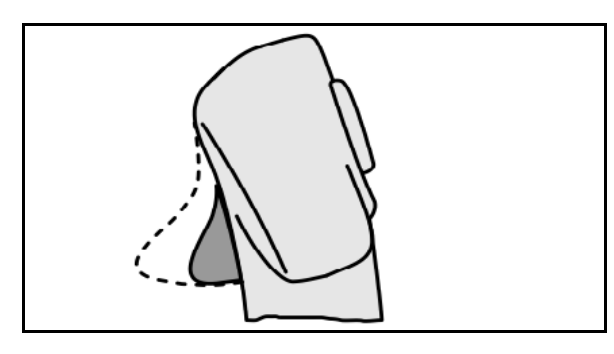

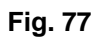

• Niveau 3 efter tryk på lysknappen

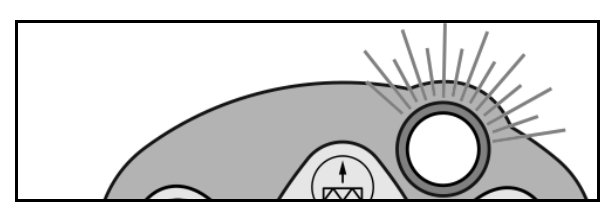

**Fig. 78**

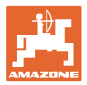

#### **Konfiguration for AmaPilot**

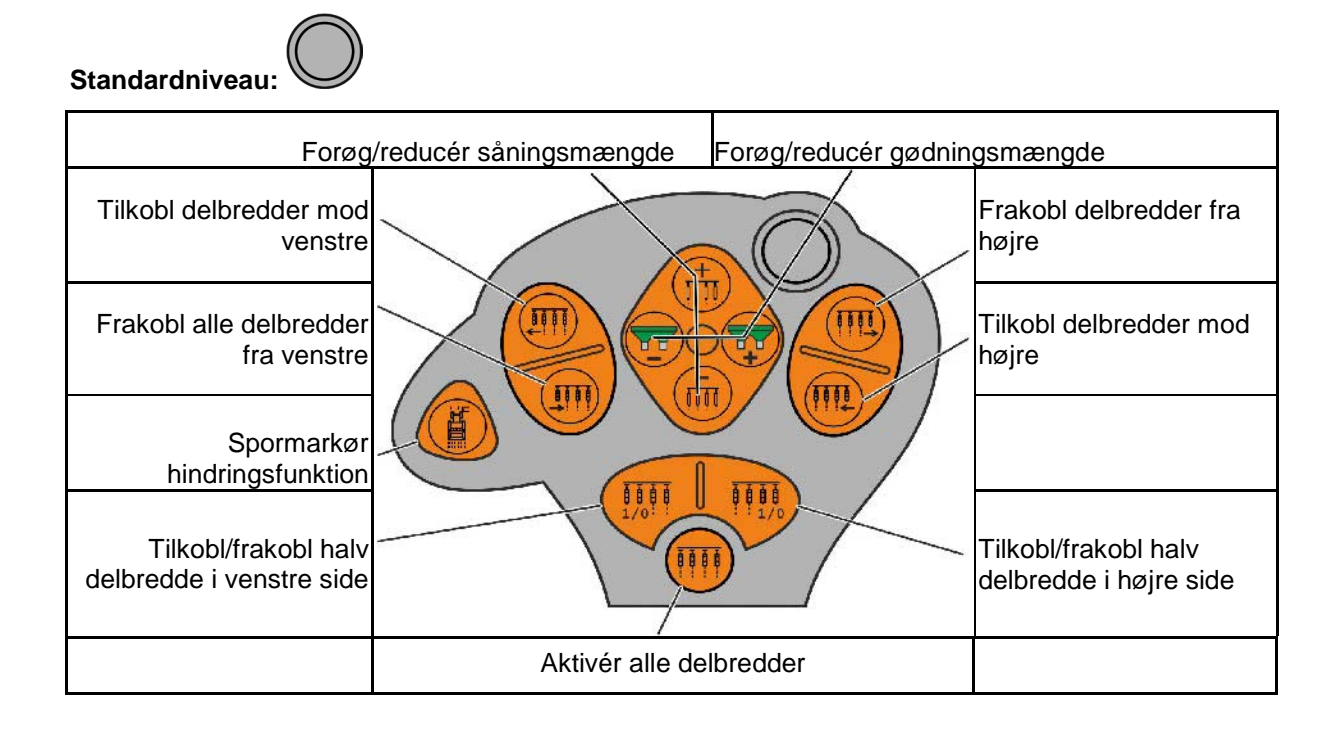

**Niveau 2:** 

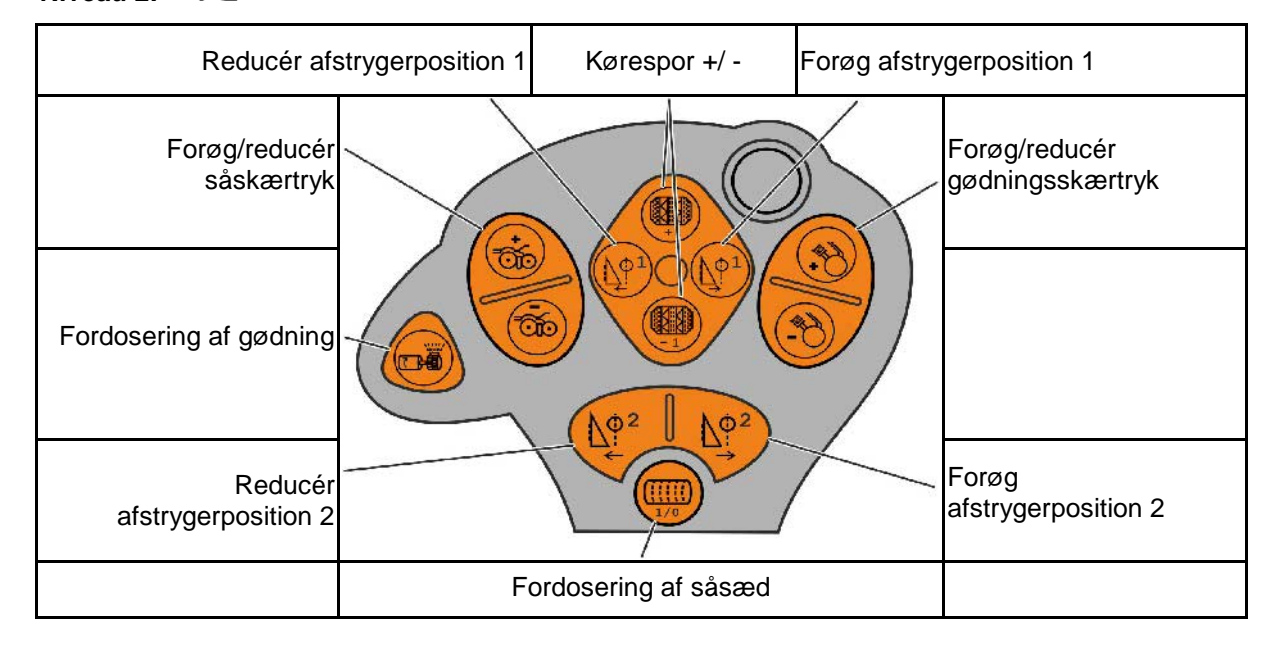

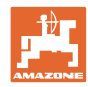

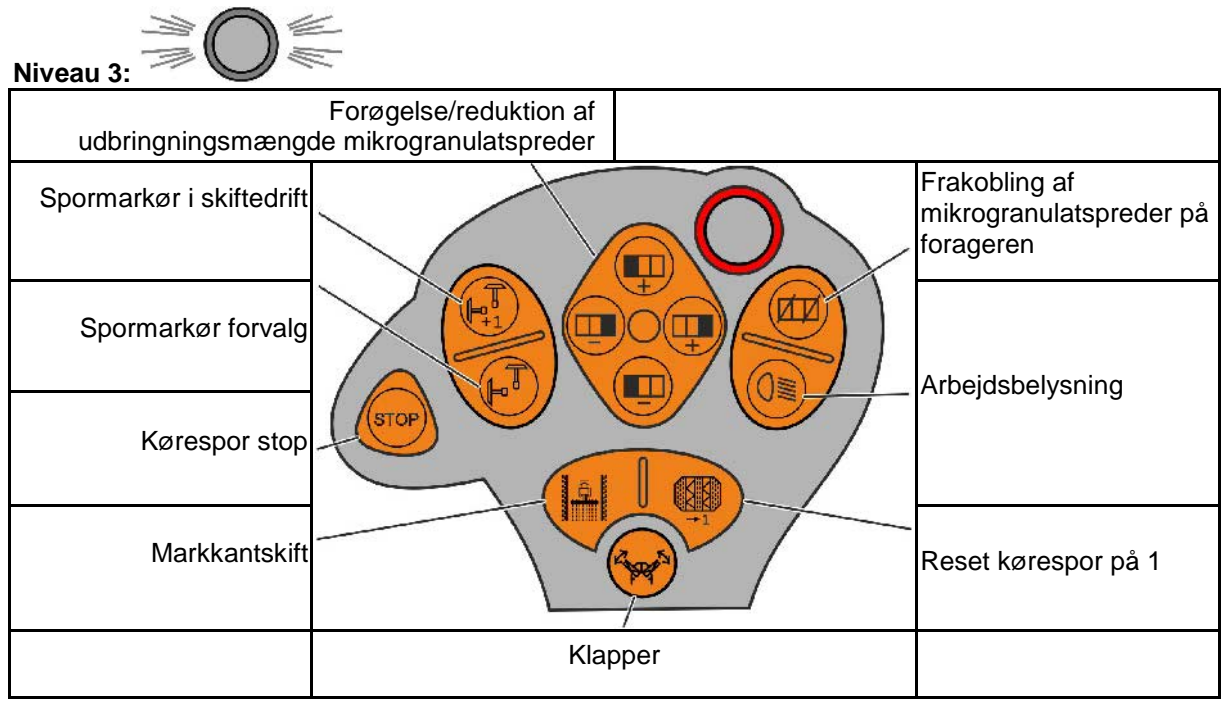

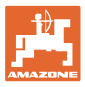

# **6.3 Multifunktionsgreb**

#### **Montering**

Multifunktionsgrebet (Fig. 79/1) fastgøres et egnet sted i traktorkabinen med 4 skruer.

Ved tilslutning stikkes stikket fra grundudstyret i den 9-polede sub-D-bøsning på multifunktionsgrebet (Fig. 79/2).

Stikket (Fig. 79/3) til multifunktionsgrebet stikkes ind i den midterste sub-D-bøsning på AMATRON 3.

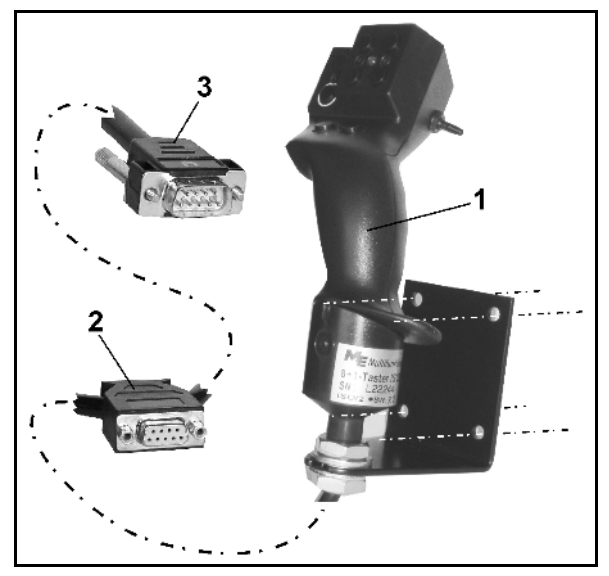

**Fig. 79**

#### **Funktion**

Multifunktionsgrebet virker kun i arbejdsmenuen til AMATRON 3. Det muliggør en blindbetjening af AMATRON 3 ved brug på marken.

Til betjening af AMATRON 3 har multifunktionsgrebet (Fig. 80) 8 taster (1 - 8) til rådighed. Desuden kan man ved hjælp af kontakten (Fig. 81/2) ændre tasternes funktion tre gange.

Kontakten er som standard i

- midterposition (Fig. 81/A) og kan trykkes
- $\mathbb{P}$  opad (Fig. 81/B) eller
- $\triangleright$  nedad (Fig. 81/C).

Kontaktens position vises med en LED-lampe (Fig. 81/1).

- **ED-indikator gull**
- LED-indikator rød
- **I** LED-indikator grøn

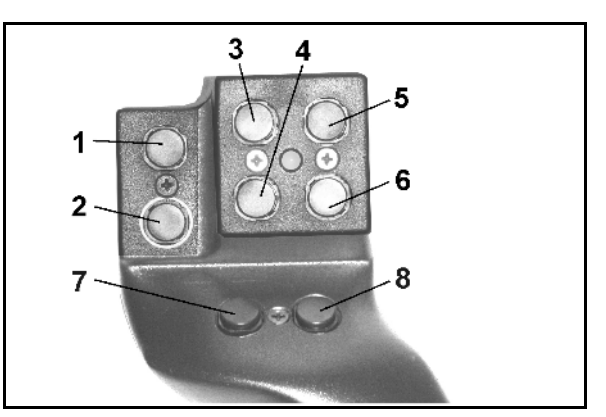

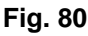

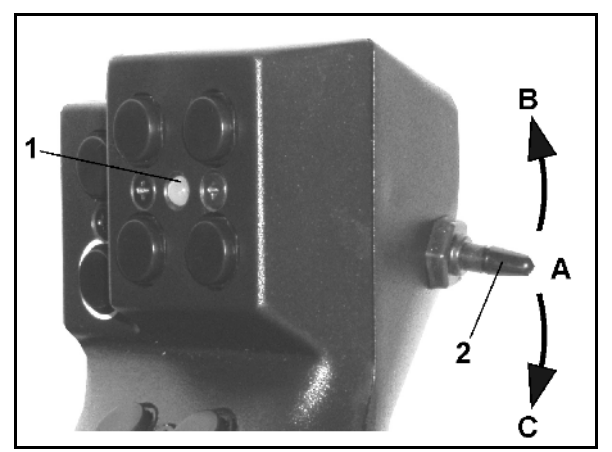

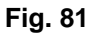

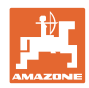

# **Tastkonfiguration**

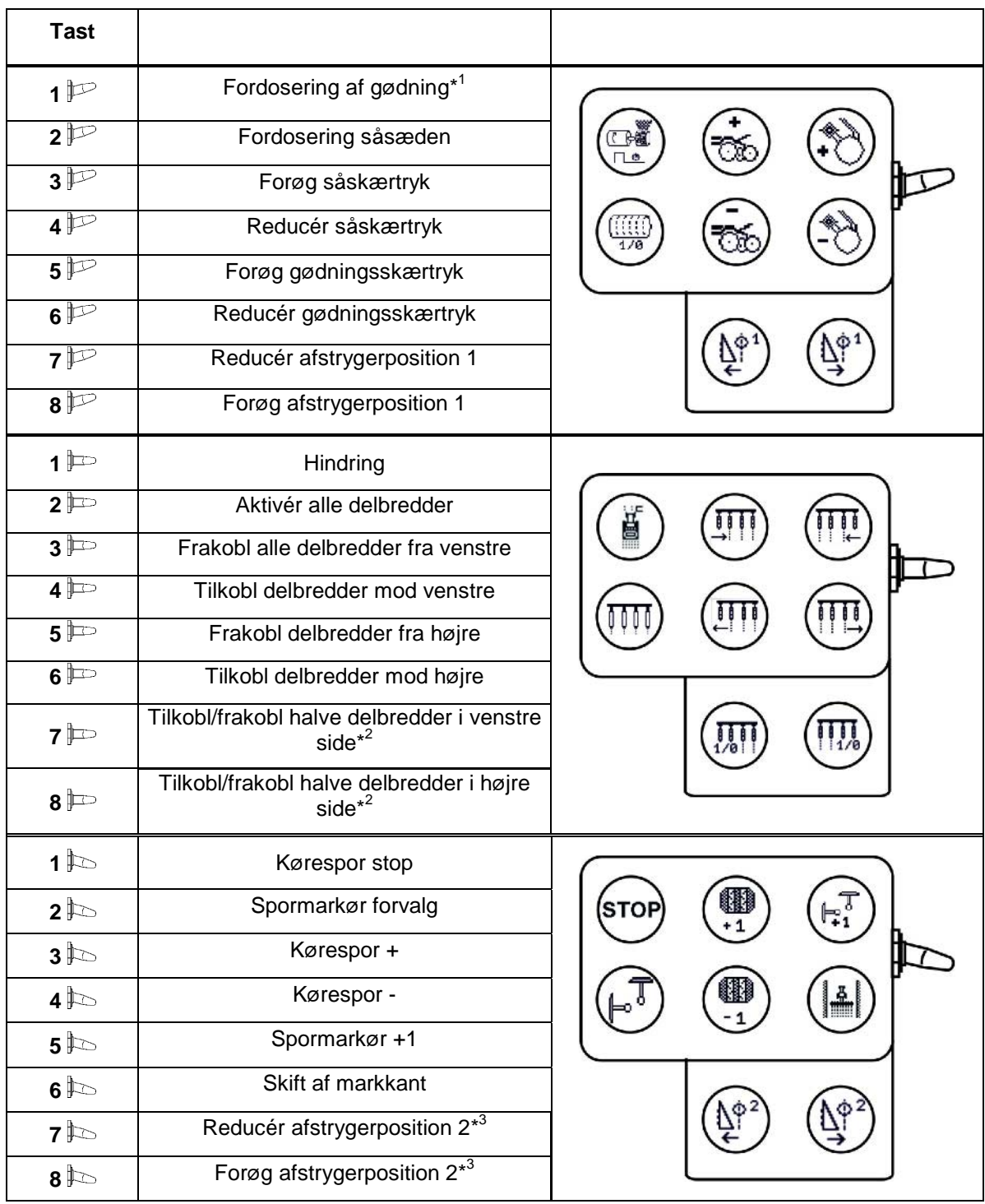

\* 1 kun EDX 6000 med elektrisk drevet gødningsdosering

\* <sup>2</sup> kun EDX 9000-TC / EDX 6000 med enkeltrækkefunktion

\*<sup>3</sup> kun EDX 9000-TC

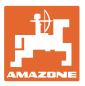

# **7 Vedligeholdelse**

# **7.1 Kalibrering af drev**

Maskiner med fjernjusterbar gødningsdosering skal kalibreres,

- før den første anvendelse, hvis AMATRON 3 ikke leveres med maskinen fra fabrikken, men bliver eftermonteret.
- ved afvigelser mellem visningen i terminalen og på drevskalaen.

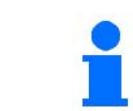

Foretag grundindstilling af gear, se side 28 og side 32.

Side 1 **in Fig. 1** imenuen Setup

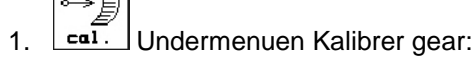

- 1005
- 2.  $\left|\mathcal{F}_{\mathcal{B}}\right|$  Drevarmen bevæges så langt i retning af skalaværdi 0, til LED på elektromotoren tænder.

$$
\left|\widehat{\mathbb{F}_{\mathbb{Z}}^{\text{ss}}}\right|
$$

- 3.  $\left[\begin{array}{cc} \overline{\phantom{a}}\end{array} \right]$  Drevet bevæges til en skalaværdi over 80
- $100 -$ 4. Indstillinger bekræftes, og skalaværdien, som drevarmen viser på skalaen, føres ind i det menuvindue (Fig.

83), som åbner sig.

Skalaværdien skal altid kun aflæses frontalt for at undgå aflæsningsfejl!

Drevet skal efter kalibreringen bruges på en anden skalaværdi. Den viste værdi skal svare til skalaværdien.

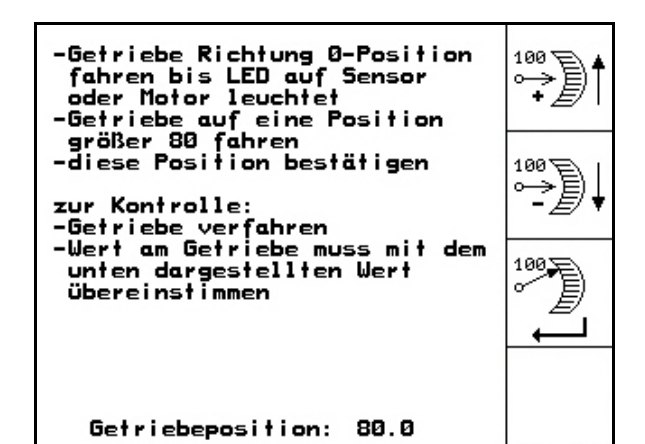

**Fig. 82**

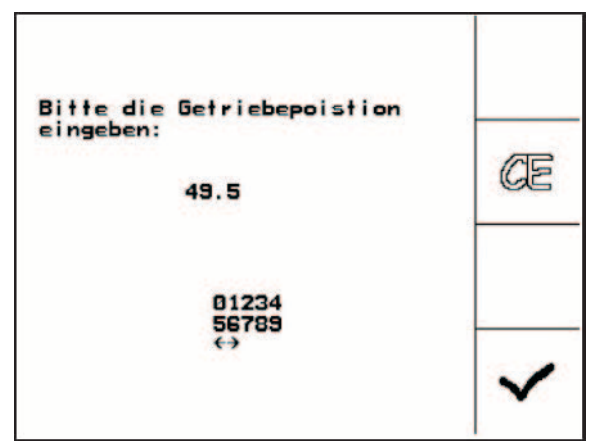

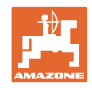

íi

Start<br>Pros.

# **7.2 Programmér fotoceller**

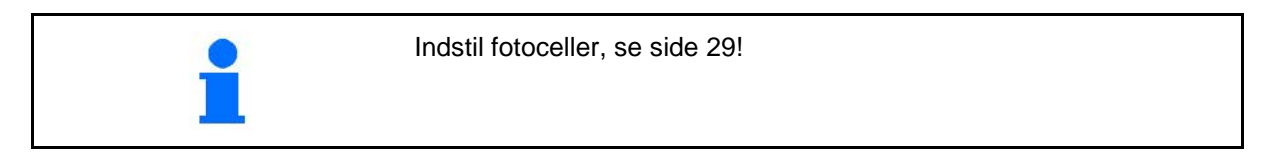

#### **Programmér enkelte fotoceller.**

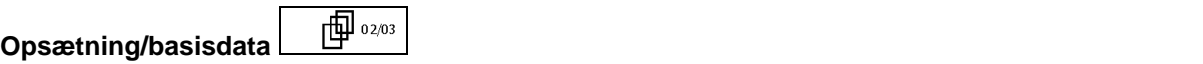

Hvis du vil knytte en enkelt fotocelle til den korrekte række, skal du gå frem som følger:

Um einer einzelnen Licht-

-Hauptstecker der Licht-

prog. wurde Reihe: 11

-zu programmierende Lichtschranke an den Hauptstecker

schranken trennen

anschliessen

schranke die passende Reihe zu-<br>zuweisen bitte wir folgt vor-

-Programmierung starten<br>-Lichtschranken wieder "normal" verbinden (prog. LS an<br>passender Stelle einbauen)

1. **1. Undermenuen Programmér enkelte** fotoceller.

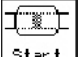

t e

- 2.  $\left\lfloor \frac{\text{Start}}{\text{Proes.}} \right\rfloor$  Start programmeringen.
- 3. Adskil hovedstikket fra fotocellerne.
- 4. Slut kun de fotoceller, der skal programmeres, til hovedstikket.
- 5. Adskil fotocellen, der skal programmeres, og tilslut den igen.
- 6. De fotoceller, der er programmeret i den relevante række, vises (Fig. 84).
- 7. Tilslut derefter alle fotoceller i rækken igen.

6. Tilslut rækken efter alle efterfølgende

fotoceller.

### **Programmér alle fotoceller.**

Hvis du vil knytte alle fotoceller til den korrekte række, skal du gå frem som følger:

**Fig. 84**

aehen:

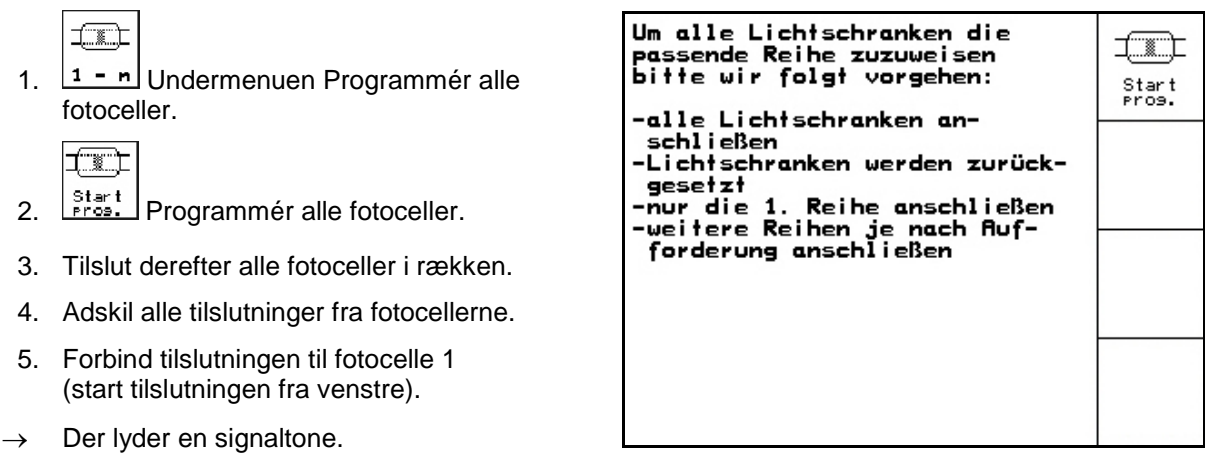

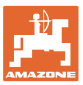

# **8 Alarmer og meldinger**

#### **Melding**

Fejlmeddelelse (Fig. 86) vises i den nederste del af displayet, og der kommer en signallyd tre gange.

 $\rightarrow$  Fejl afbrydes, hvis det er muligt.

#### **Eksempel:**

- Niveau for lavt.
- $\rightarrow$  Afhjælpning: Såsæd efterfyldes.

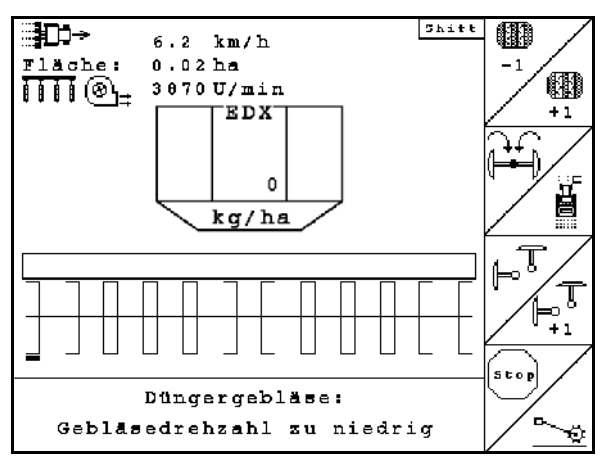

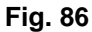

#### **Alarm**

Alarmmeddelelse (Fig. 87) vises i den midterste del af displayet, og der kommer en signallyd.

1. alarmmeddelelse læses på displayet.

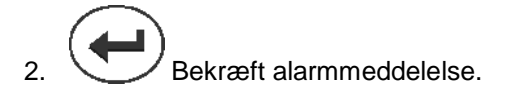

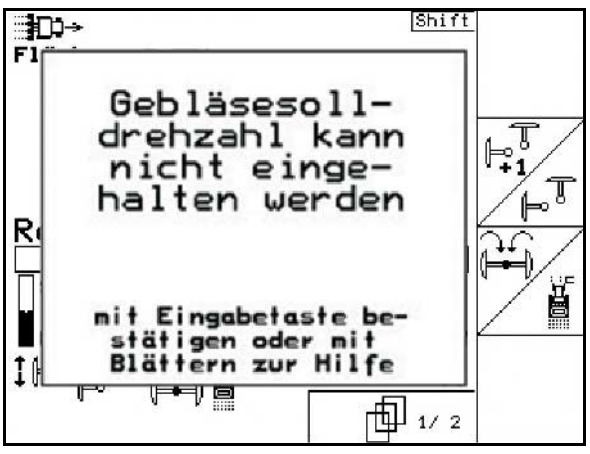

**Fig. 87**

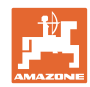

#### **Alarmer og meldinger**

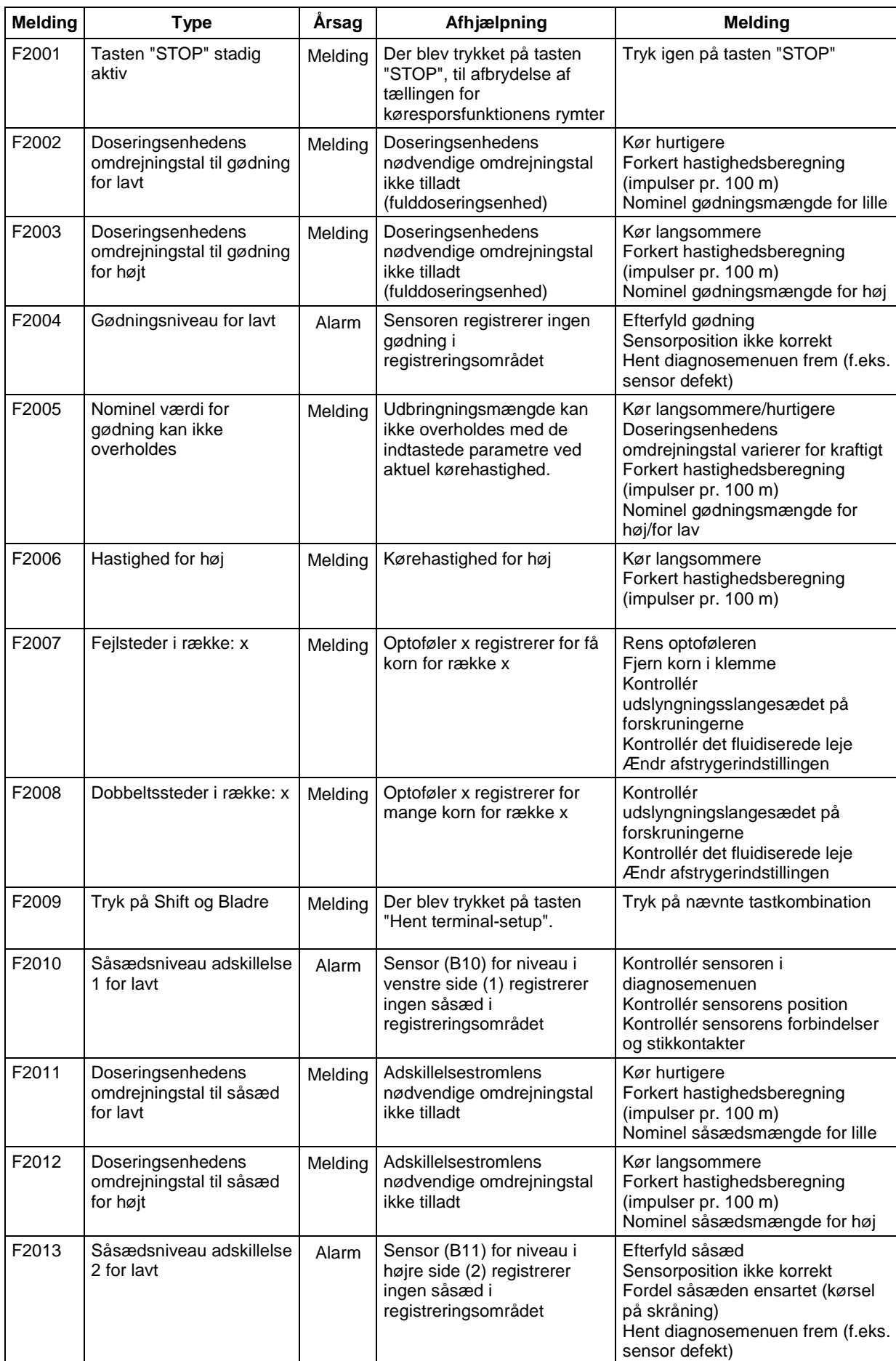

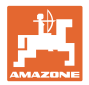

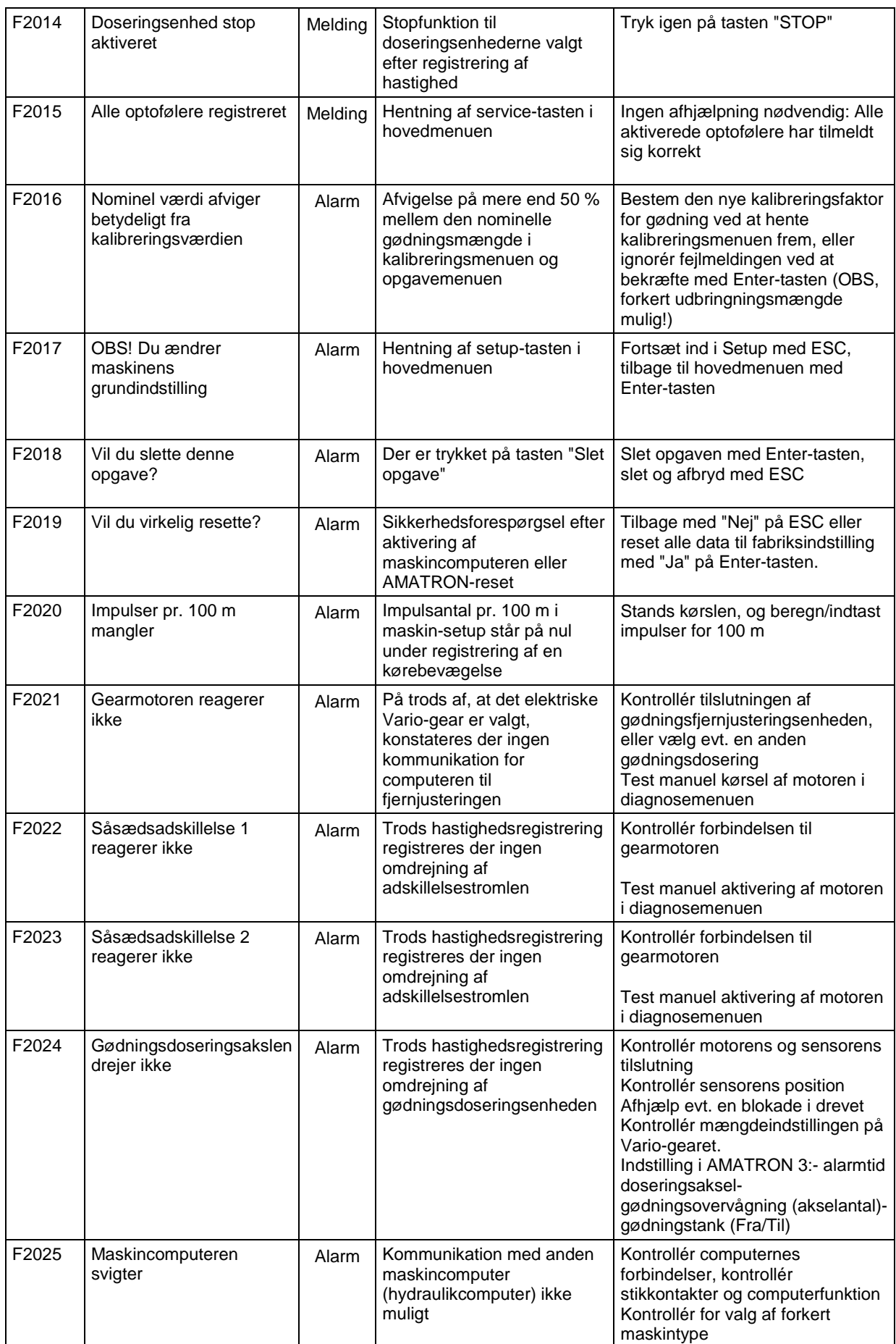

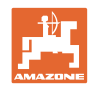

#### **Alarmer og meldinger**

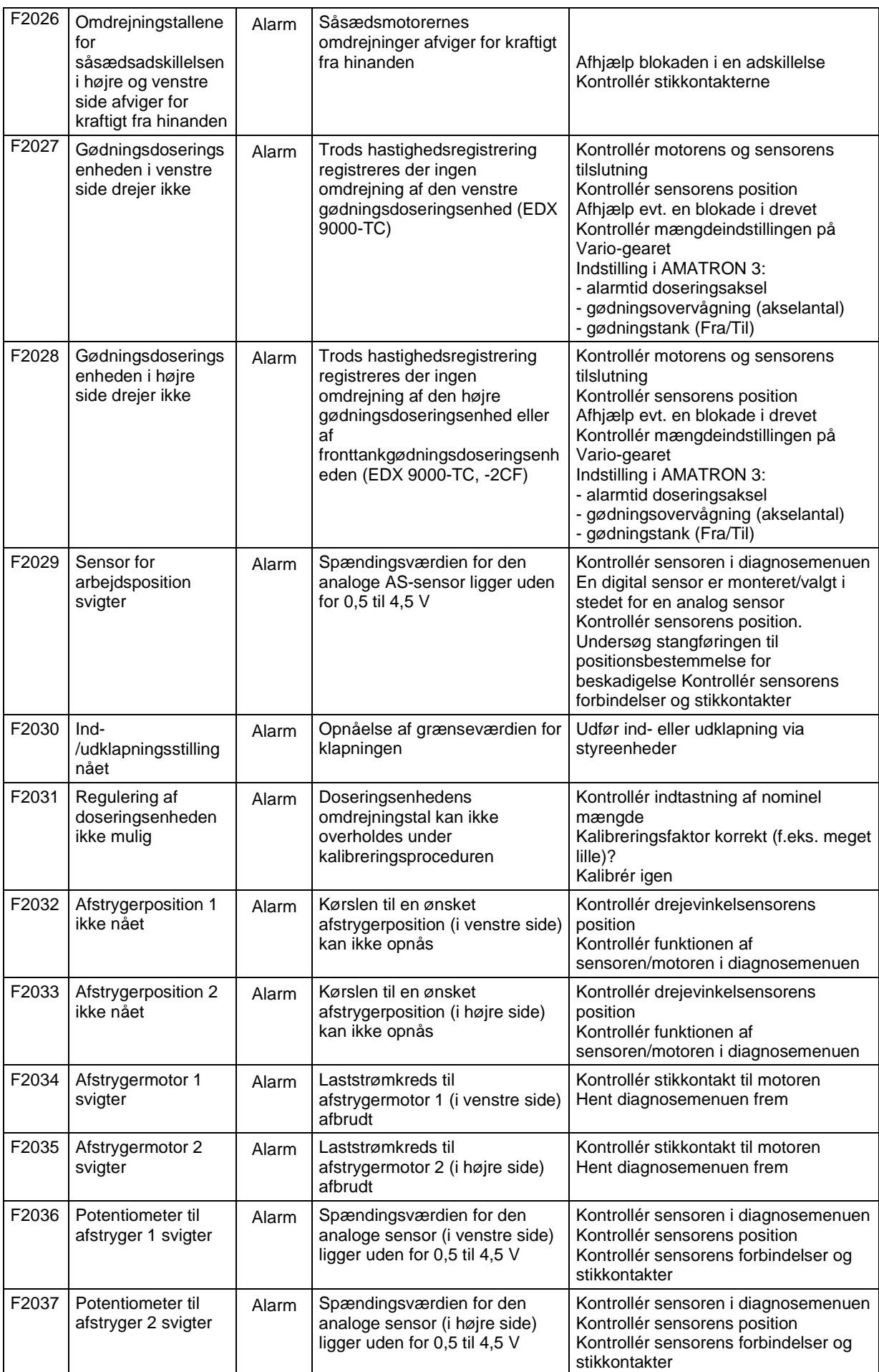
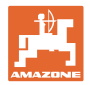

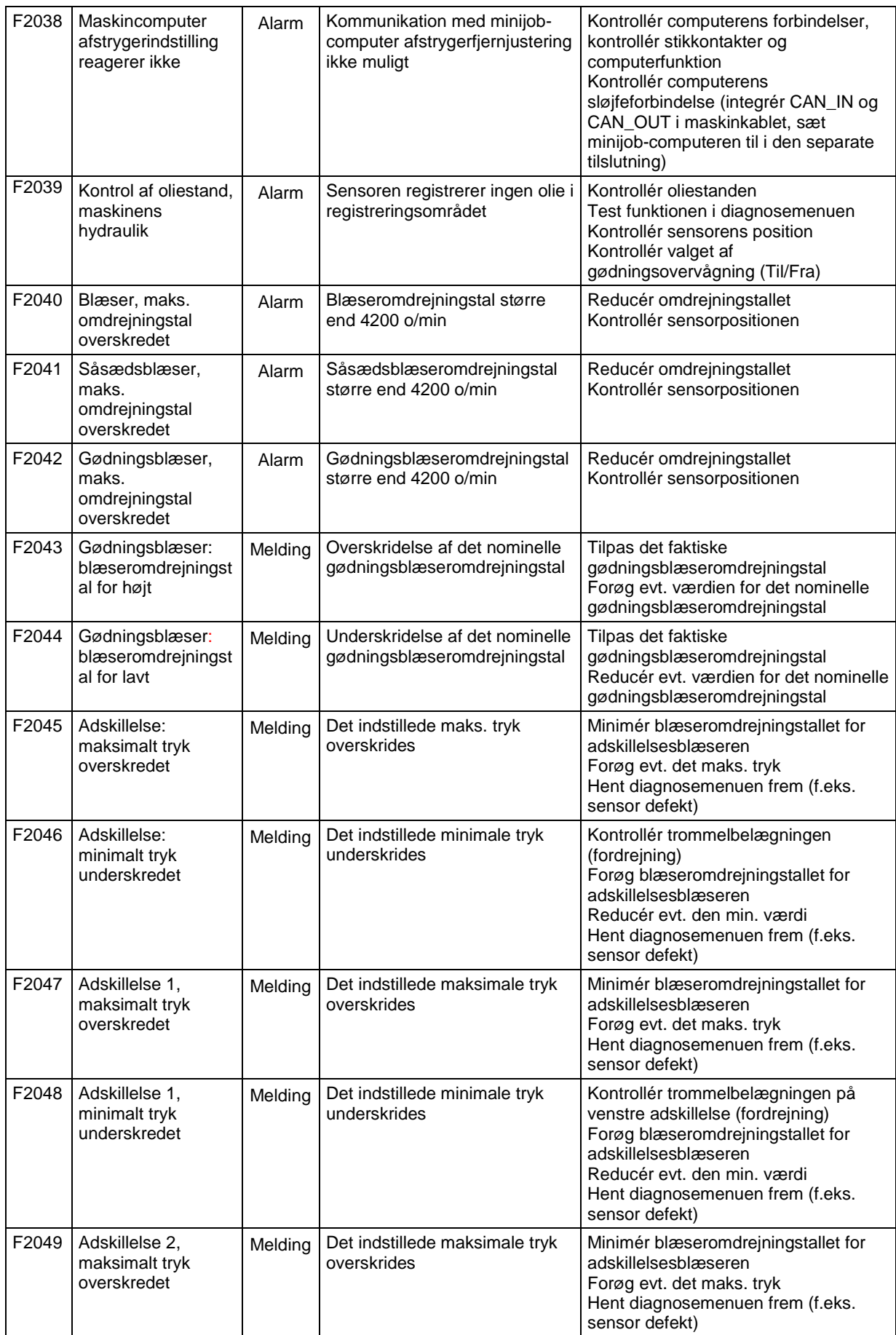

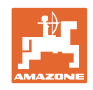

#### **Alarmer og meldinger**

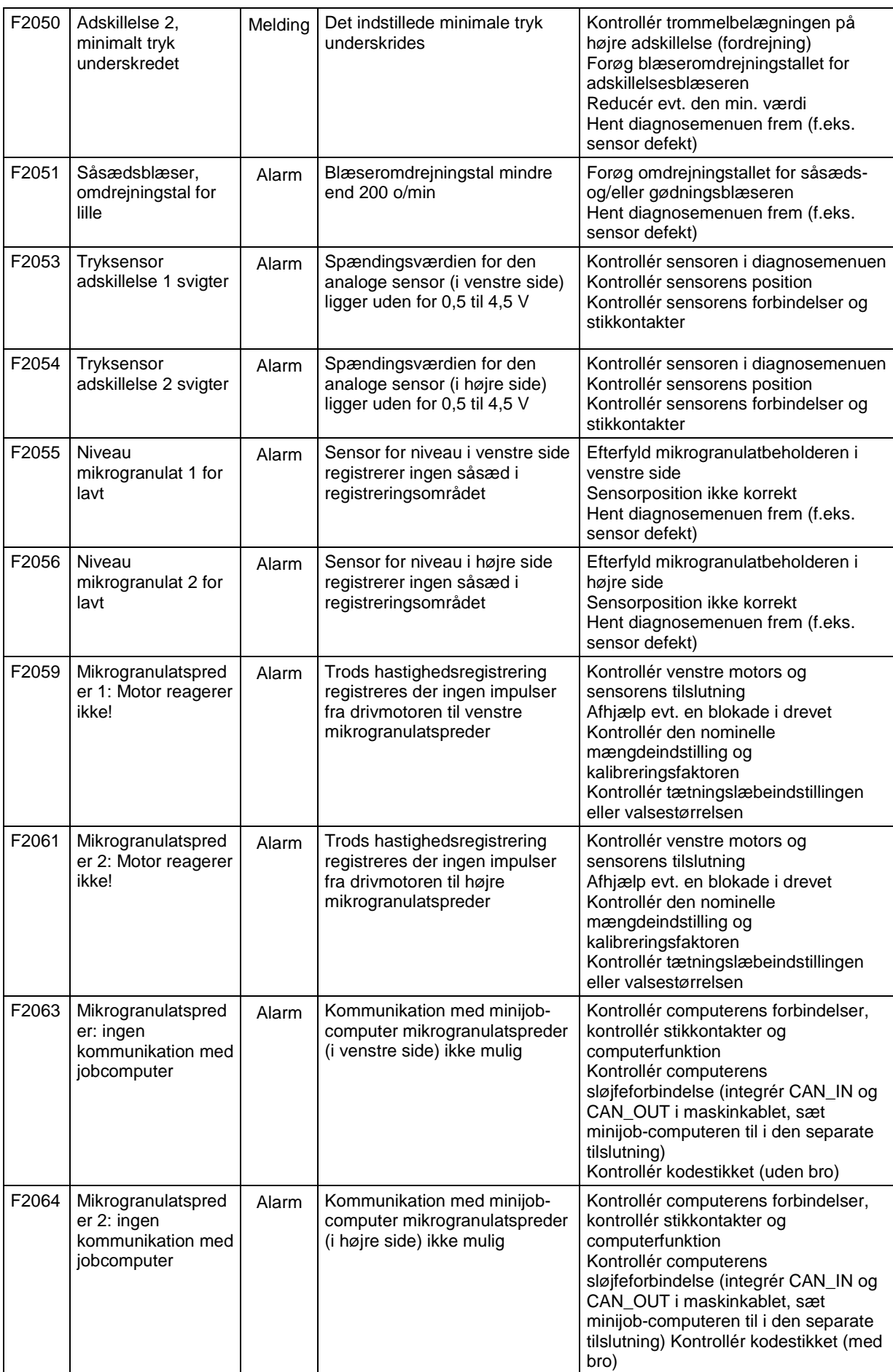

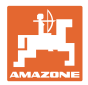

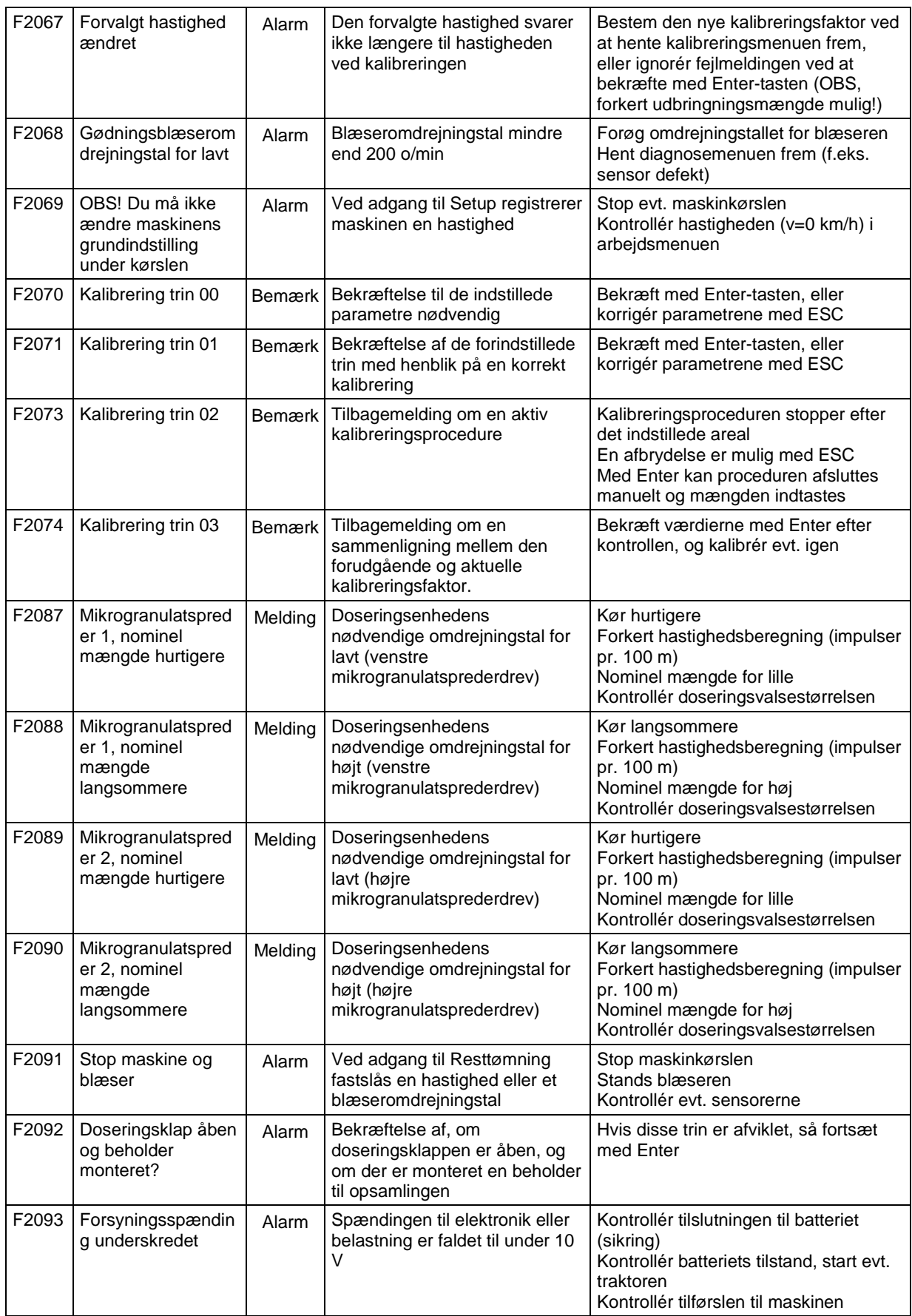

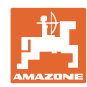

## **9 Fejl**

**Fejl**

#### **9.1 Udfald af vejsensoren**

Ved udfald af vejsensoren (Impulser/100 m), der er fastgjort på drevet, kan der efter indtastning af en simuleret arbejdshastighed arbejdes videre.

For at undgå forkert såning skal den defekte sensor udskiftes.

Hvis der ikke forefindes en ny sensor, kan arbejdet fortsættes, hvis man bruger følgende fremgangsmåde:

• Signalkablet på den defekte vejsensor adskilles fra jobcomputeren.

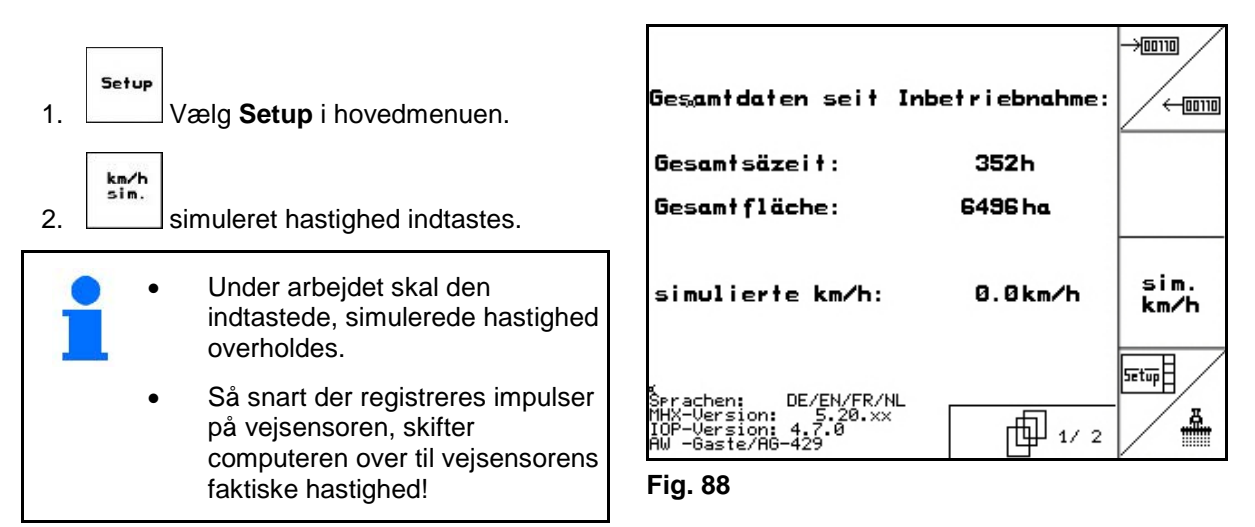

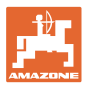

### **9.2 Deaktivér den defekte fotocelle**

En defekt fotocelle vises i arbejdsmenuen gennem visning af en reduceret mængde k/ha.

Visning af en reduceret mængde kan også have andre følger.

Deaktivér en defekt fotocelle:

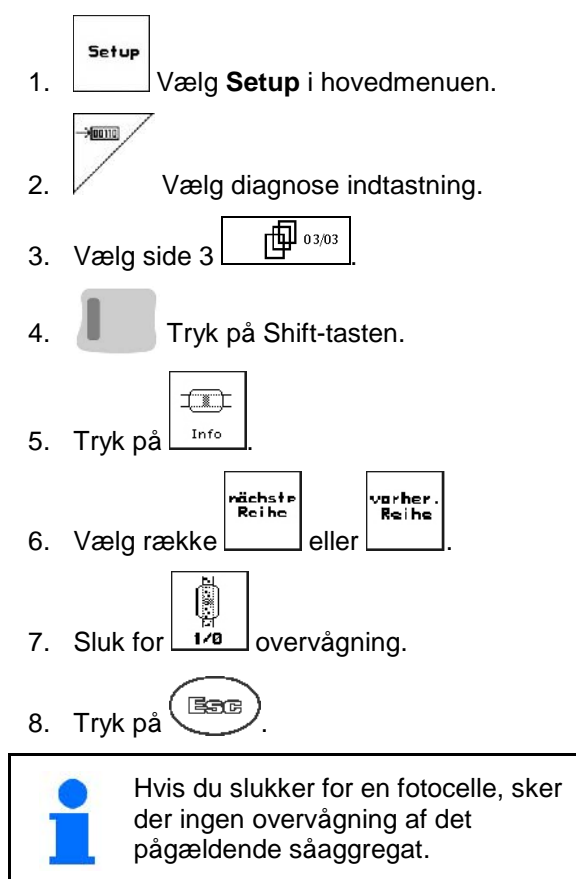

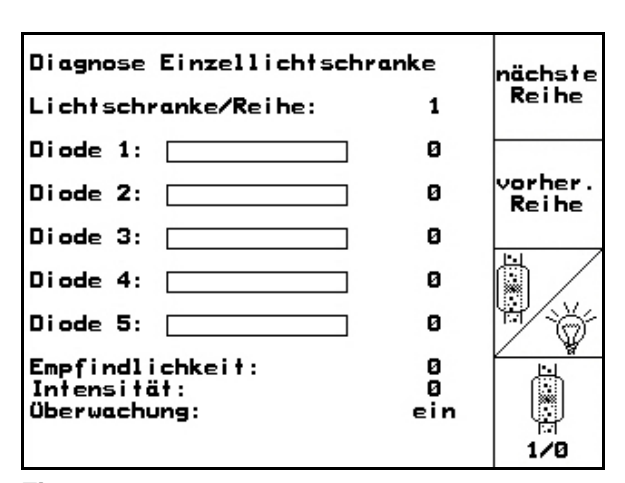

**Fig. 89**

**9.3 Frakobling af defekt tryksensor**

Der vises en melding, hvis tryksensoren er defekt.

Frakobling af defekt tryksensor:

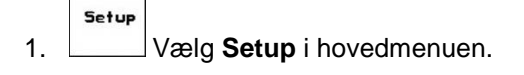

- 2.  $\angle$  **III** Vælg basisdata.
- $\rightarrow$  Frakobl trykovervågningen af adskillelsen.

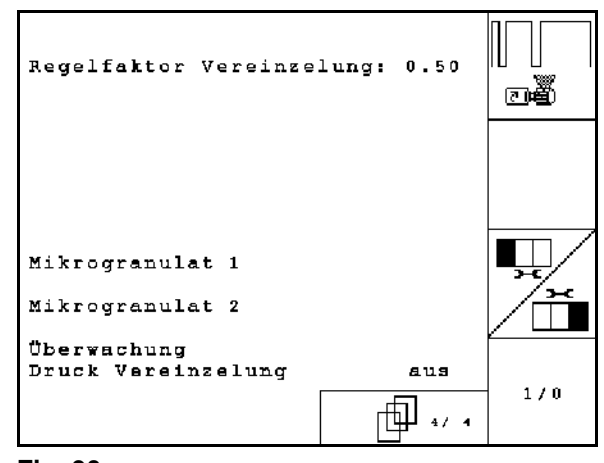

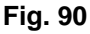

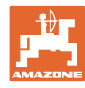

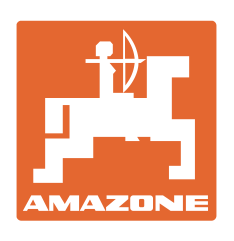

# **AMAZONEN-WERKE** H. DREYER GmbH & Co. KG

Postfach 51 D-49202 Hasbergen-Gaste e-mail:<br>Germany http:// **Germany** 

 $T$ If.: + 49 (0) 5405 501-0 amazone@amazone.de www.amazone.de

Med produktionsafdelinger i: D-27794 Hude • D-04249 Leipzig • F-57602 Forbach, Afdelinger i England og Frankrig

Produktion af mineralgødningsspredere, marksprøjter, såmaskiner, jordbearbejdningsmaskiner og kommunalmaskiner